# **brother**

## *Brother laserprinter*

*HL-1230 HL-1440 HL-1450 HL-1470N*

## *BRUGERVEJLEDNING*

Læs denne brugsanvisning omhyggeligt før brug. Du kan til enhver tid udskrive eller læse denne manual fra cd-rom'en. Opbevar altid cd-rom'en på et tilgængeligt sted, så du hurtigt og let kan få fat i den.

Brother Solutions Center [\(http://solutions.brother.com\)](http://solutions.brother.com) er stedet, hvor du kan finde alle de ressourcer, du måtte have brug for til din printer. Download de seneste drivere og hjælpeprogrammer til dine printere, læs de ofte stillede spørgsmål og tips til problemløsning, eller lær mere om særlige udskrivningsløsninger i afsnittene 'Løsninger' og 'Kundeundervisning'.

#### Kun for USA og CANADA

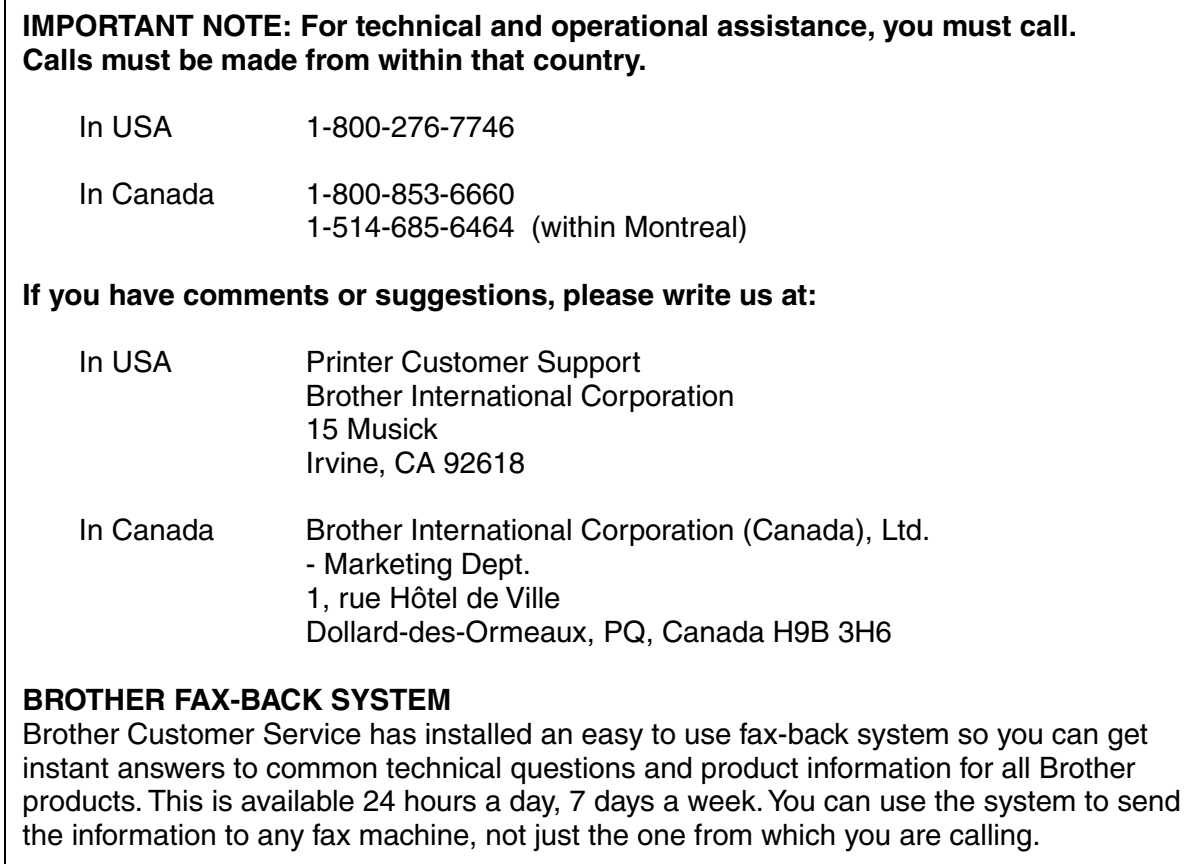

Call and follow the voice prompts to receive faxed instructions on how to use the system and your index of fax-back subjects.

**In USA 1-800-521-2846**

**In Canada 1-800-685-5381 1-514-685-6464 (within Montreal)**

#### **DEALERS/SERVICE CENTERS (USA only)**

For the name of a Brother authorized dealer or service center, call 1-800-284-4357.

#### **SERVICE CENTERS (Canada only)**

For service center addresses in Canada, call 1-800-853-6660.

#### **INTERNET ADDRESSES**

**<http://www.brother.com> og<http://solutions.brother.com>**

## *Definitioner af advarsler, forholdsregler og bemærkninger*

Følgende konventioner er brugt i denne brugervejledning:

 *Advarsel*

Angiver advarsler, der skal efterleves for at forhindre personskader.

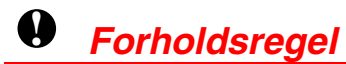

Angiver forholdsregler, der bør overholdes, for at printeren udnyttes bedst muligt og ikke beskadiges.

#### ✏ *Bemærk*

Angiver noter og nyttige tips i forbindelse med brug af printeren.

## *Sikker brug af printeren*

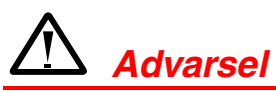

• Hvis du lige har brugt printeren, vil visse dele inden i printeren være meget **VARME!** Rør aldrig ved de dele, som er skraveret på nedenstående illustrationer, når printerens forreste eller bagerste kabinetlåg åbnes.

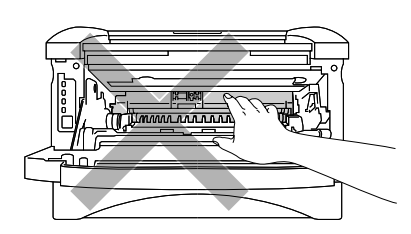

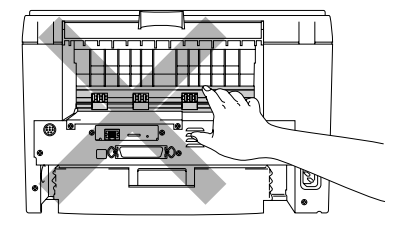

• Der er højspændingselektroder inden i printeren. Før rengøring af printeren skal du sørge for at slukke for strømmen og trække strømkablet ud af stikkontakten.

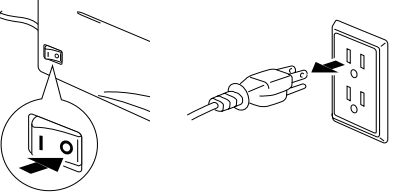

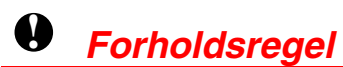

- Brug vand eller neutrale rengøringsmidler til rengøring. Rengøring med fortyndere eller benzen beskadiger printerens overflade.
- Anvend ikke rengøringsmaterialer, der indeholder ammoniak. De beskadiger printeren og tonerpatronen.

## *Indholdsfortegnelse*

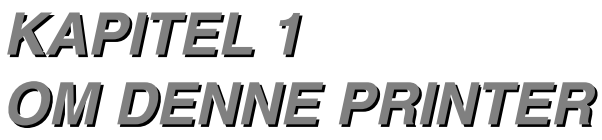

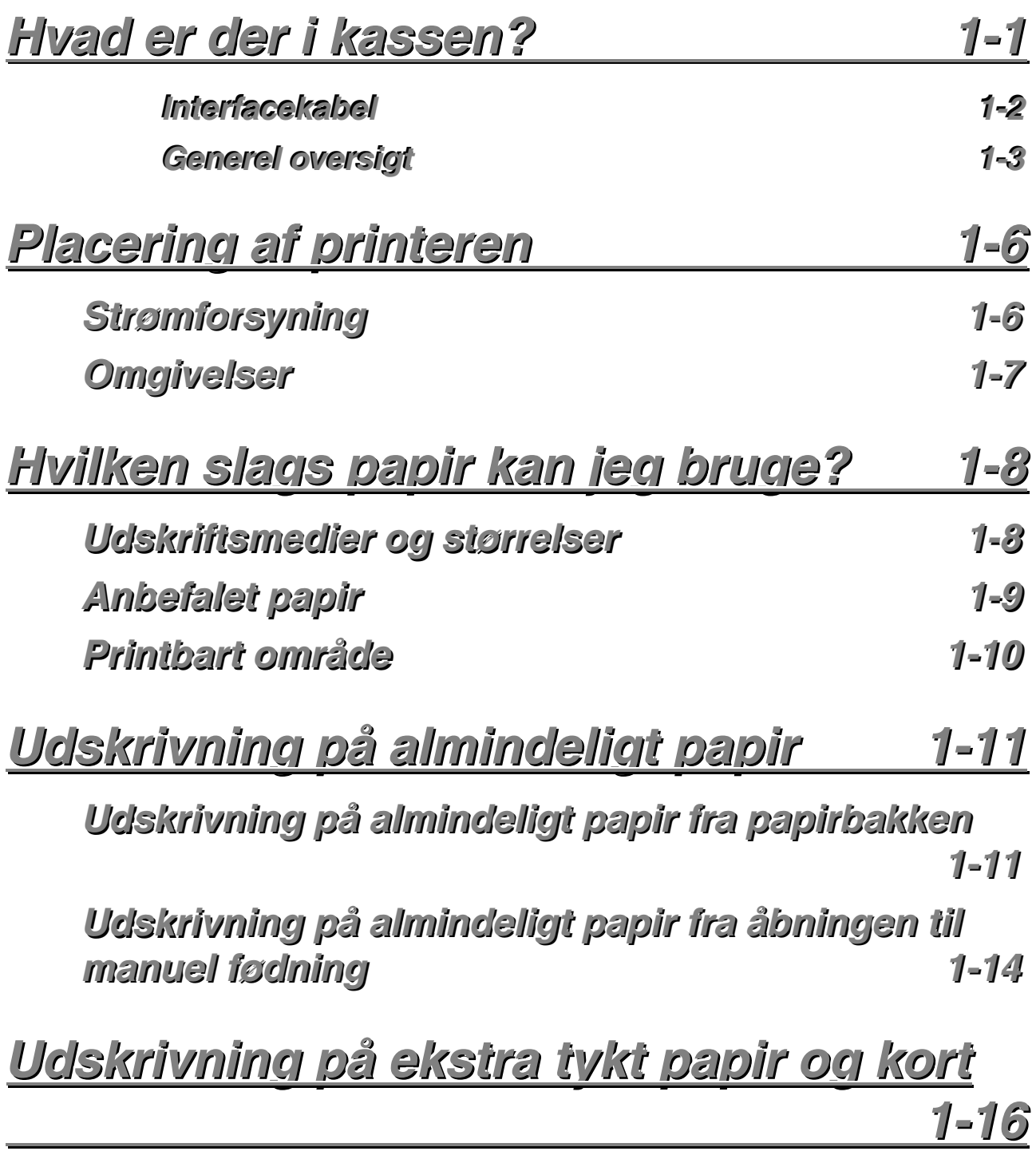

*v*

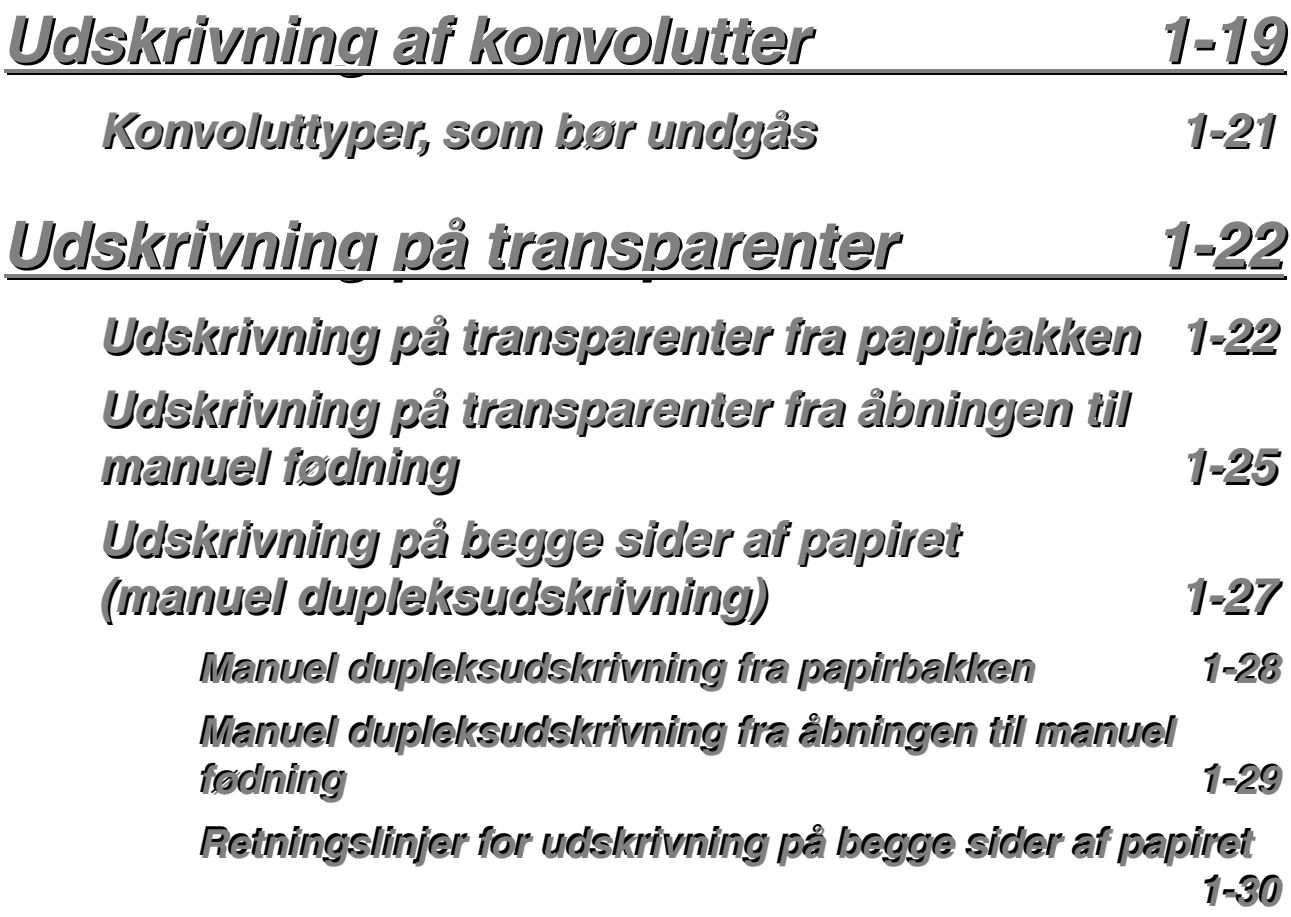

### *KAPITEL* 2 **PRINTERDRIVER OG SOFTWARE**

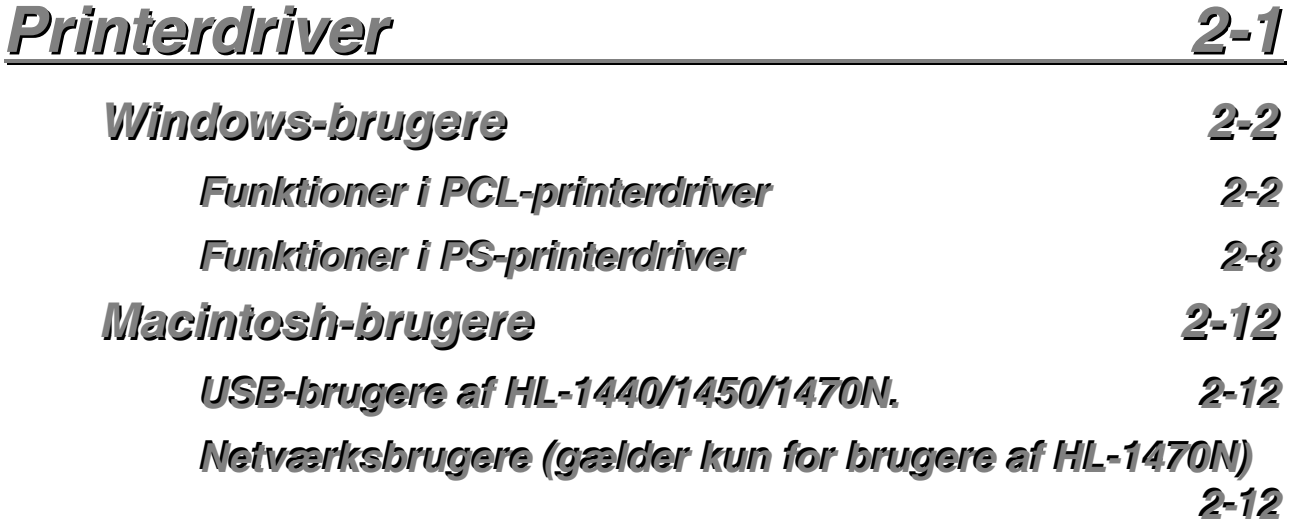

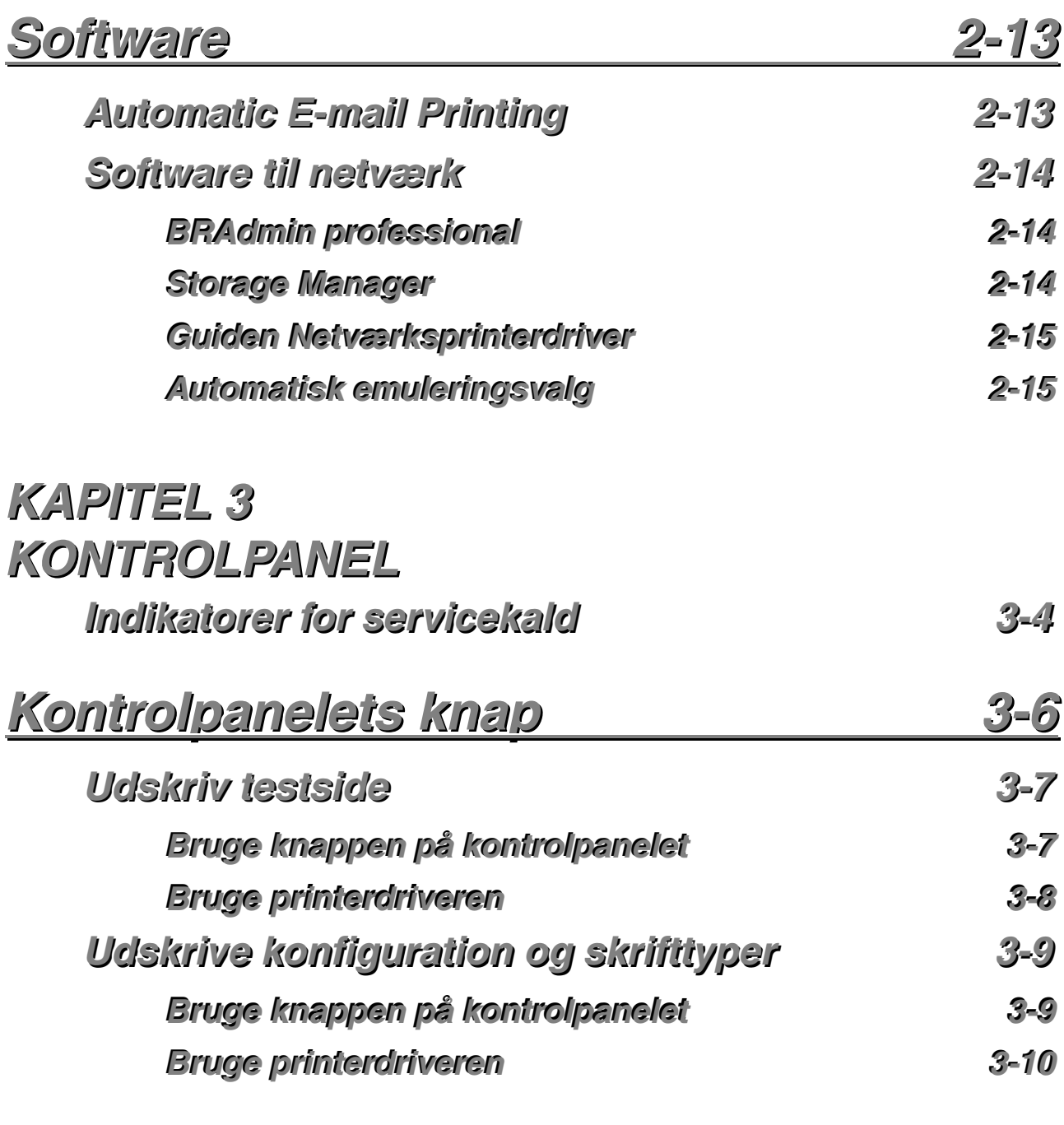

## *KAPITEL 4* **EKSTRAUDSTYR**

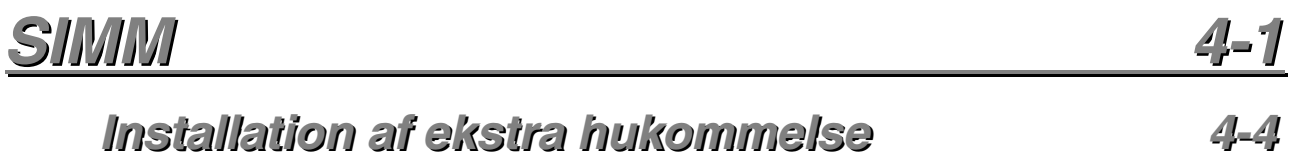

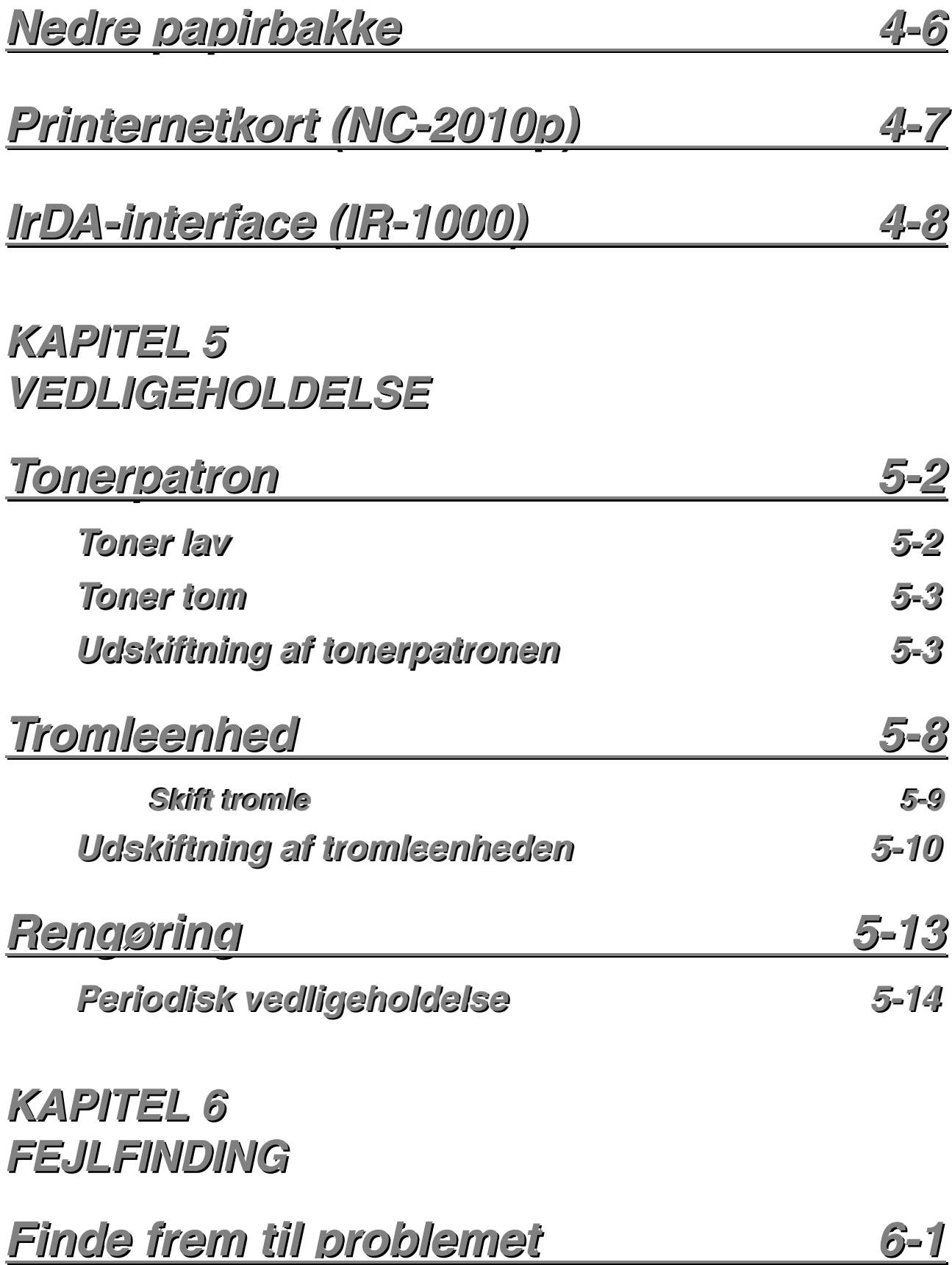

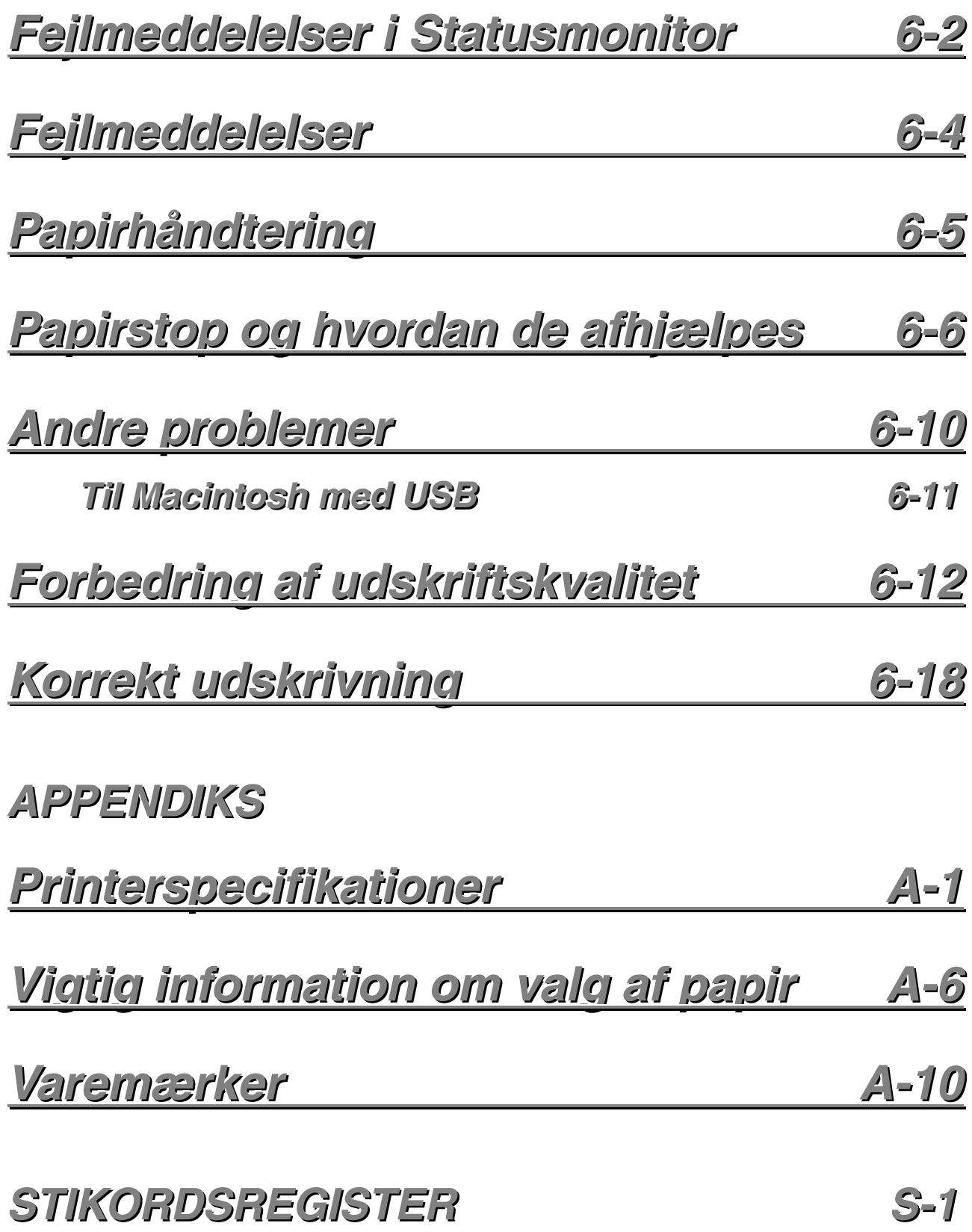

## <span id="page-9-0"></span>*<sup>1</sup>KAPITEL 1 OM DENNE PRINTER*

## *Hvad er der i kassen?*

Se efter, om du har alle følgende dele efter udpakning:

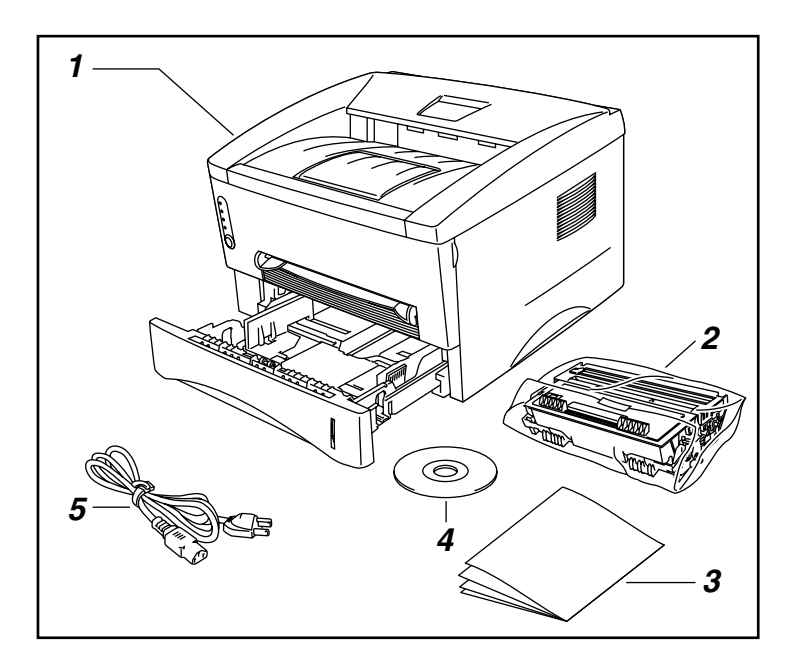

- *1.* Printer
- *2.* Tromleenhed (med tonerpatron)
- *3.* Dokumenter
- *4.* Cd-rom
- *5.* Strømkabel

Komponenter kan variere fra land til land.

### ✏ *Bemærk*

Strømkablet kan variere en smule fra denne figur afhængigt af i hvilket land, du købte printeren.

### <span id="page-10-0"></span>*Interfacekabel*

- Et interfacekabel er ikke standardtilbehør.
- Visse computere har både en USB- og en parallel port. Køb venligst det relevante kabel til den interface, du har tænkt dig at bruge.
- De fleste eksisterende parallelle kabler understøtter tovejskommunikation, men nogle kan have inkompatibel fordeling af tilslutningsben, eller de er måske ikke IEEE 1284-kompatible.
- Brug ikke et parallelt kabel, der er længere end 3 meter.

(For brugere af HL-1440, HL-1450 og HL-1470N)

- Når du anvender et USB-kabel, skal du bruge et parsnoet højhastighedskabel (12 Mbps) og slutte det til pc'ens USB-stik.
- Brug ikke USB-stikket på forsiden af pc'en eller på tastaturet til iMac'en.

### <span id="page-11-0"></span>*Generel oversigt*

### **Set forfra**

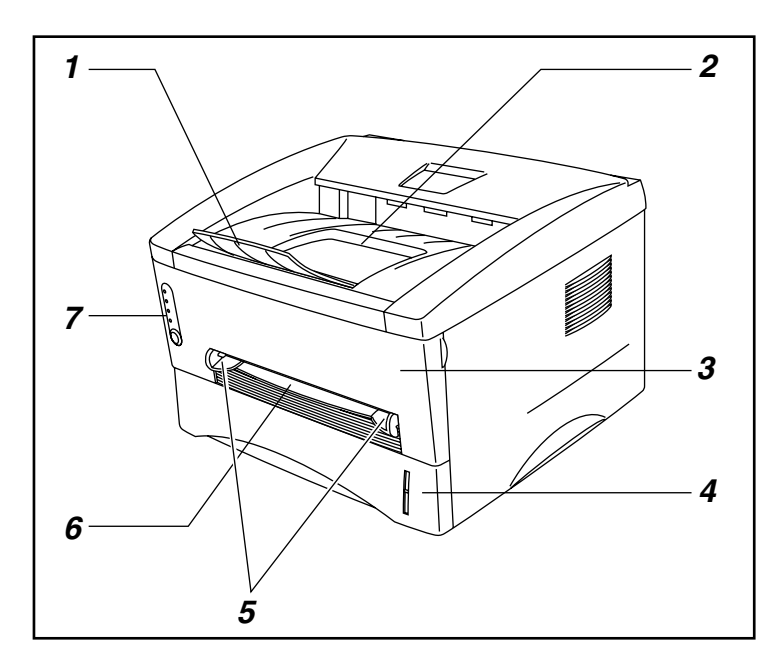

- *1.* Bakkens forlængerstykke
- *2.* Udskriftsside ned-bakke
- *3.* Kabinetlåg
- *4.* Papirbakke
- *5.* Papirstyr til manuel fødning
- *6.* Åbning til manuel fødning
- *7.* Kontrolpanel

### ♦ *Set bagfra (HL-1230)*

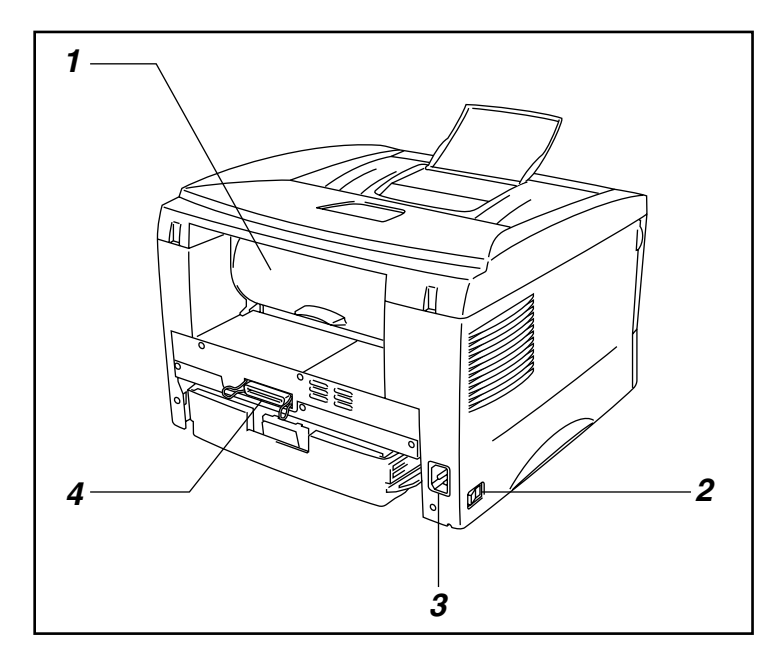

- *1.* Kabinetlåg, bagside
- *2.* Strømafbryder
- *3.* Kontakt til strømkabel
- *4.* Parallelinterface sokkel

### ♦ *Set bagfra (HL-1440)*

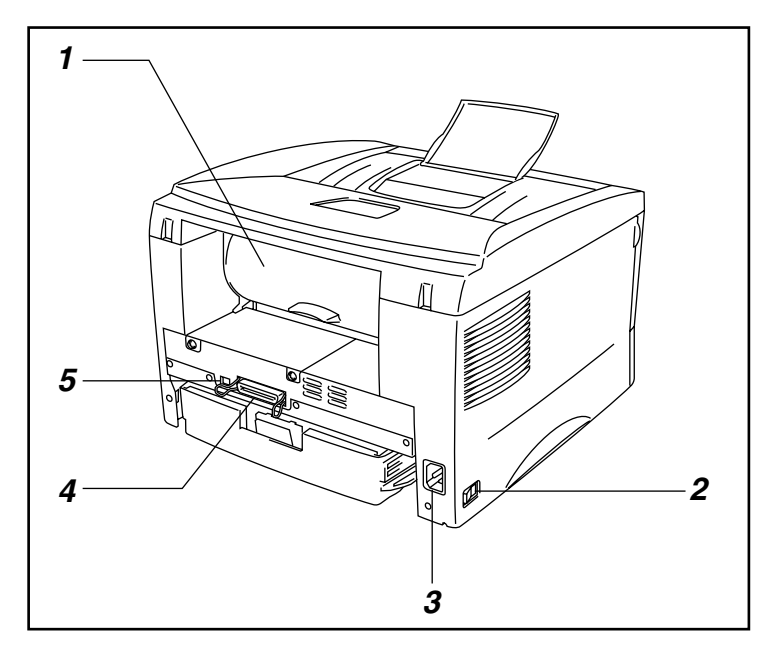

- *1.* Kabinetlåg, bagside
- *2.* Strømafbryder
- *3.* Kontakt til strømkabel
- *4.* Parallelinterface sokkel
- *5.* USB-konnektor

♦ *Set bagfra (HL-1450)*

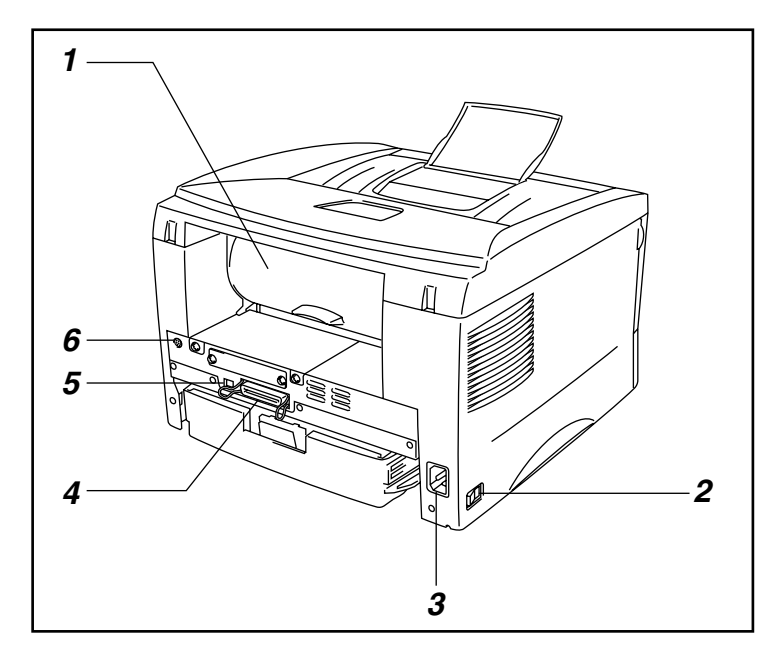

- *1.* Kabinetlåg, bagside
- *2.* Strømafbryder
- *3.* Kontakt til strømkabel
- *4.* Parallelinterface sokkel
- *5.* USB-interfacestik
- *6.* Mini Din-stik til den nedre bakkeenhed

### ♦ *Set bagfra (HL-1470N)*

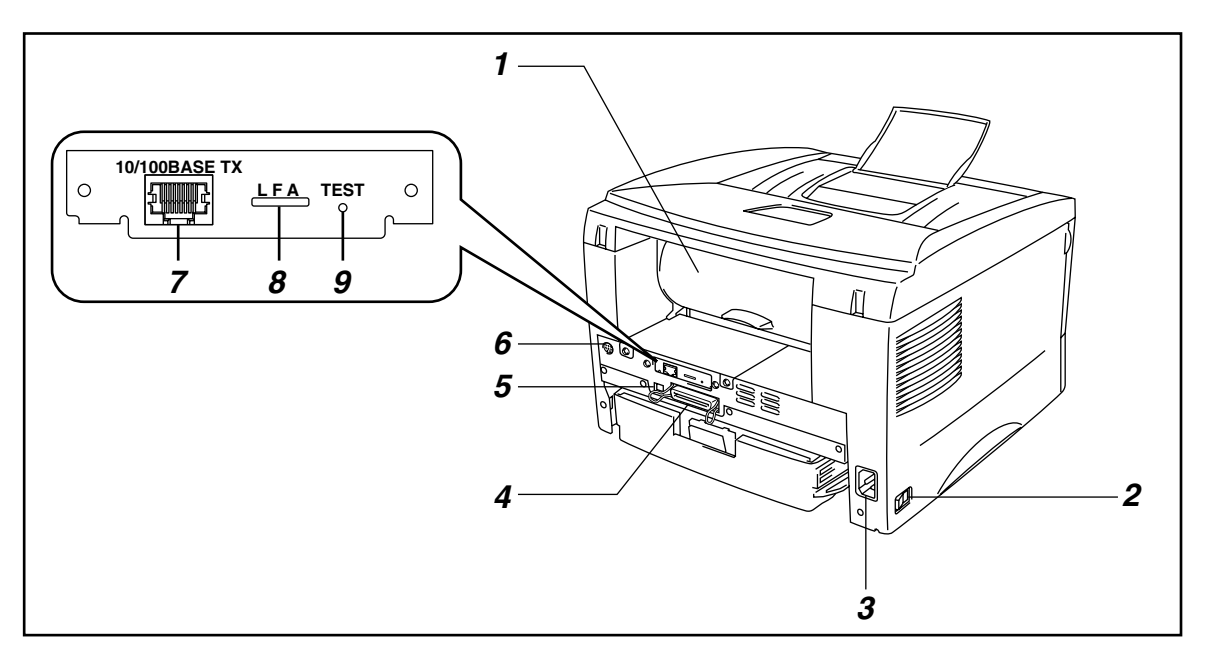

- *1.* Kabinetlåg, bagside
- *2.* Strømafbryder
- *3.* Kontakt til strømkabel
- *4.* Parallelinterface sokkel
- *5.* USB-interfacestik
- *6.* Mini Din-stik til den nedre bakkeenhed
- *7.* 10/100Base TX-port
- *8.* Lysdiode
- *9.* Testknap

## <span id="page-14-0"></span>*Placering af printeren*

Bemærk venligst følgende, før printeren tages i brug:

## *Strømforsyning*

Anvend printeren inden for det specificerede effektområde:

Spænding: 220 – 240V eller 110 – 120V vekselstrøm

Frekvens: 50 Hz (220-240 V) eller 50/60 Hz (110-120 V)

Strømkablet, inklusive forlængerkablet, bør ikke være længere end 5 meter.

Undgå at dele samme hovedstrømkreds med andet strømkrævende udstyr som f.eks. aircondition, kopimaskine, makulator og lign. Hvis du ikke kan undgå at anvende printeren sammen med disse øvrige apparater, anbefaler vi, at du bruger en isolationstransformer eller et højfrekvens-støjfilter.

Brug en spændingsregulator, hvis strømforsyningskilden ikke er stabil.

### <span id="page-15-0"></span>*Omgivelser*

- Printeren bør opstilles i nærheden af en stikkontakt, som er let at komme til.
- Brug kun printeren i følgende temperaturer og fugtighedsgrader:
- Rumtemperatur: 10°C til 32,5°C
- Luftfugtighed: 20 % til 80 % (uden kondensering)
- Printeren bør bruges i et rum med god udluftning.
- Placer printeren på en plan, vandret overflade.
- Hold printeren ren. Placer ikke printeren i støvede omgivelser.
- Placér ikke printeren på et sted, hvor ventilationsåbningen blokeres. Sørg for, at der er en afstand på ca. 100 mm mellem ventilationsåbningen og væggen.
- Printeren må ikke anbringes i direkte sollys. Brug en persienne eller et tykt gardin til at beskytte printeren mod direkte sollys, hvis en sådan placering ikke kan undgås.
- Placer ikke printeren nær magneter, eller apparater, der genererer et magnetisk felt.
- Undgå at tilføje printeren kraftige stød eller vibrationer.
- Udsæt heller ikke printeren for ild eller saltholdige eller ætsende gasser.
- Placér ikke noget ovenpå printeren.
- Undgå placering tæt på aircondition.
- Hold printeren vandret under transport.

## <span id="page-16-1"></span><span id="page-16-0"></span>*Hvilken slags papir kan jeg bruge?*

## *Udskriftsmedier og størrelser*

Printeren indfører papir fra den monterede papirbakke, åbningen til manuel fødning eller den nedre papirbakke (ekstraudstyr).

Deres betegnelser i printerdriveren og i denne betjeningsvejledning er vist herunder.

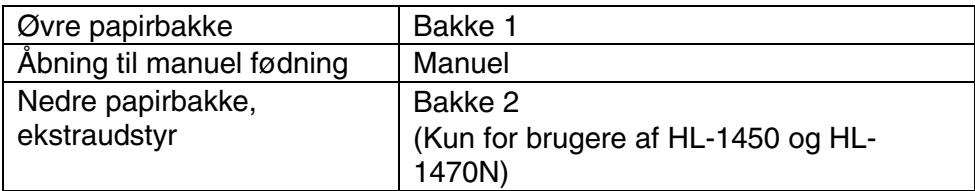

Klik på markeringerne i følgende tabel for at se detaljerede oplysninger om hver valgmulighed.

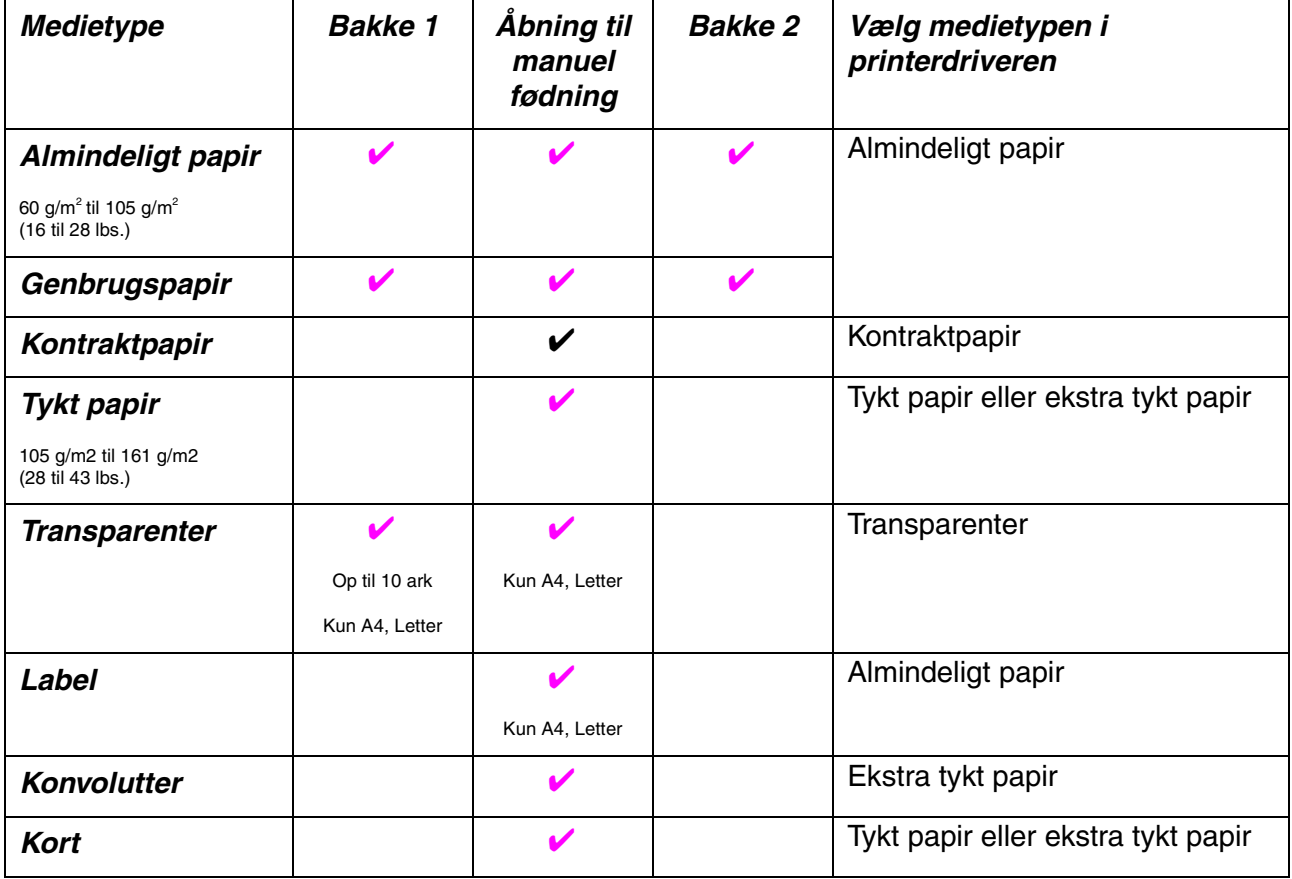

<span id="page-17-0"></span>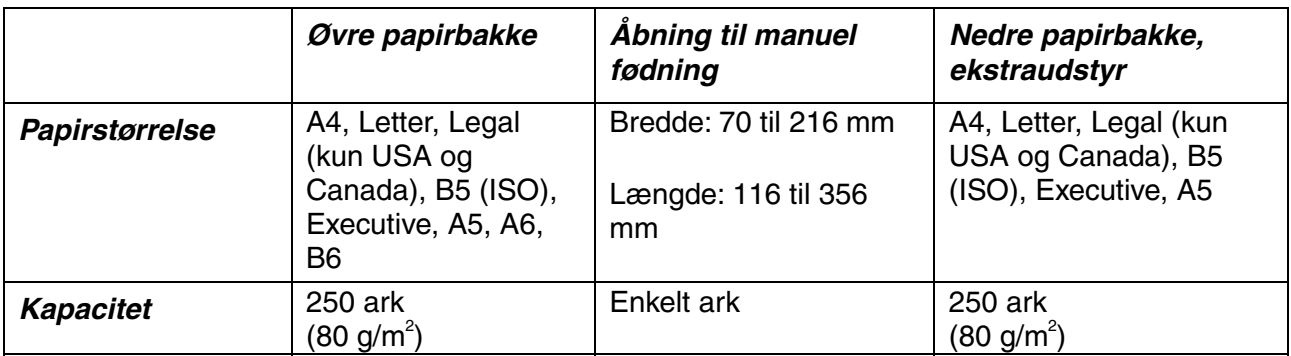

### *Anbefalet papir*

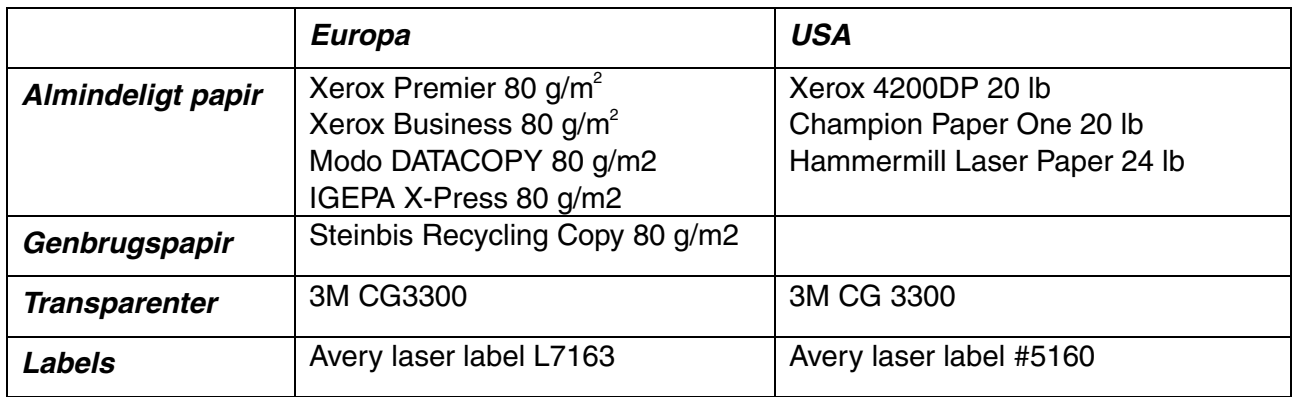

- Før du køber store mængder papir, er det en god ide at foretage en testudskrift for at sikre dig, at papiret er egnet til printeren.
- Brug papir, der er beregnet til kopiering.
- Brug papir, der er 75 til 90 g/m<sup>2</sup>.
- Brug neutralt papir, undgå papir med syreindhold eller basisk papir.
- Brug papir i lang bane.
- Brug papir med et fugtindhold på cirka 5%.

Du kan få information, der kan hjælpe dig med at vælge det papir, du vil bruge i printeren. Se ["Vigtig information om valg af papir"](#page-109-0) i Appendiks.

### <span id="page-18-0"></span>*Printbart område*

Figuren nedenfor viser det printbare område.

### *Stående*

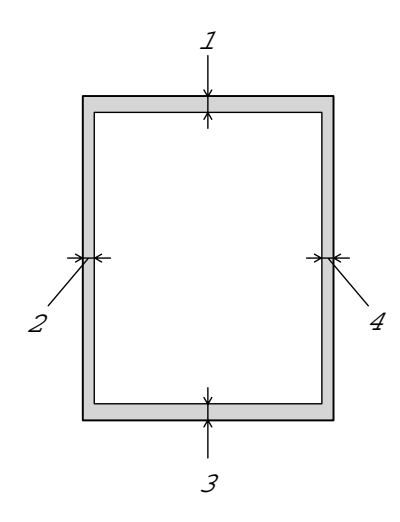

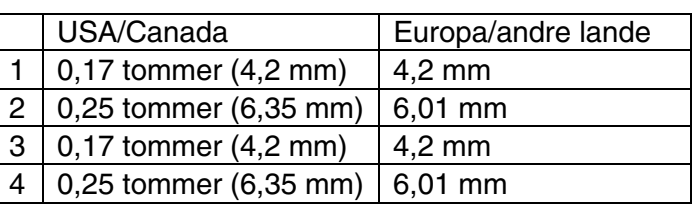

*Liggende*

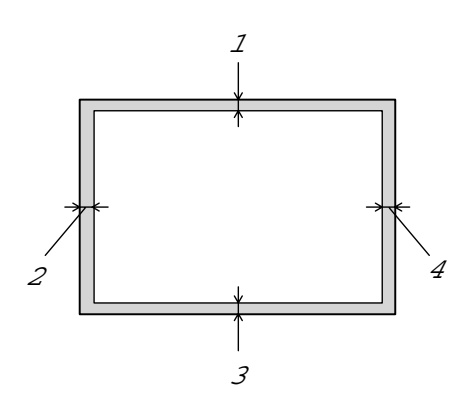

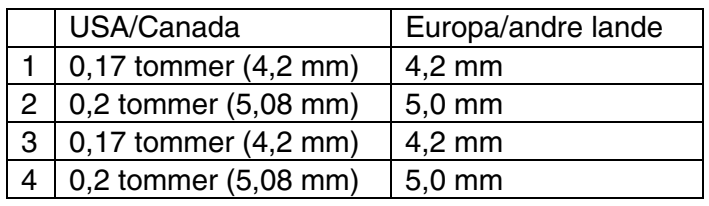

# <span id="page-19-0"></span>*Udskrivning på almindeligt papir*

Du kan udskrive på almindeligt papir fra papirbakken eller åbningen til manuel fødning. Vælg det papir, du bruger, og kontroller afsnittet "[Hvilken slags papir kan](#page-16-0) [jeg bruge?"](#page-16-1) i dette kapitel.

## *Udskrivning på almindeligt papir fra papirbakken*

*1.* Vælg papirstørrelse, medietype og papirkilde mv. i printerdriveren.

Medietype: Almindeligt papir Papirkilde: Bakke 1

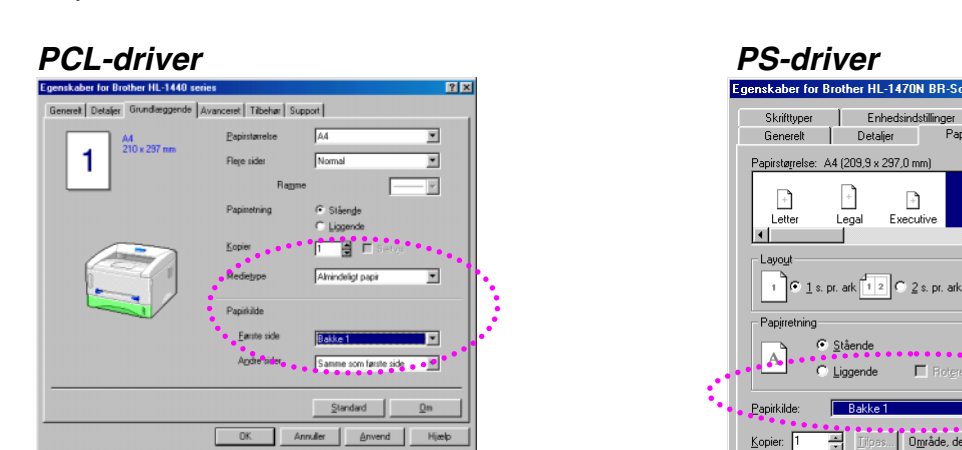

 $08$ 

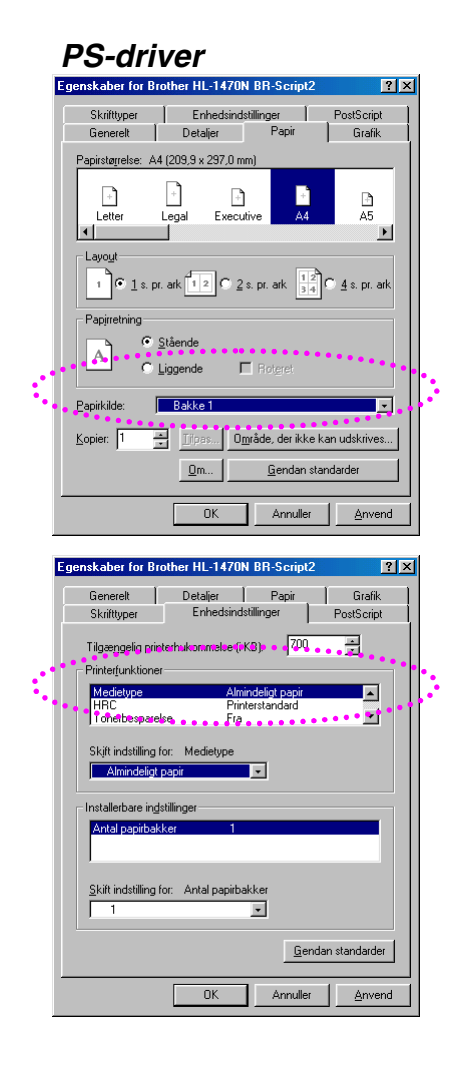

*2.* Træk papirbakken helt ud af printeren.

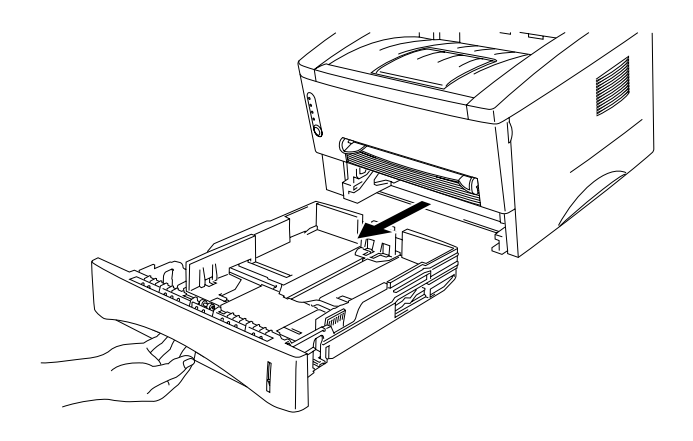

*3.* Juster papirstyrene til højre og bag i papirbakken, så de passer til den papirstørrelse, du vil lægge i bakken. Sørg for, at papirstyrenes spidser sidder korrekt i hullerne.

*4.* Læg papir i papirbakken. Sørg for at papiret ligger plant i alle fire hjørner.

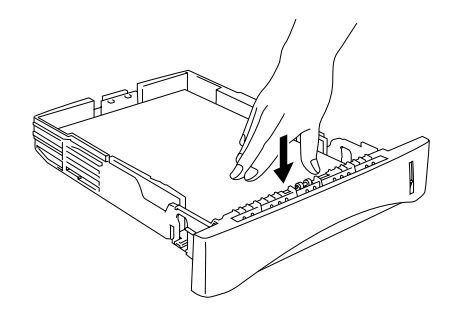

### ✏ *Bemærk*

• Læg ikke mere end 250 ark papir i papirbakken,  $(80 \text{ g/m}^2)$ , da der ellers kan ske papirstop. Læg kun papir i bakken op til linjerne på papirstyret.

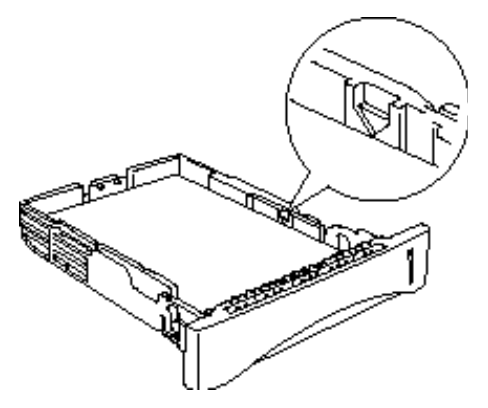

- Når du udskriver på bagsiden af papir, som der allerede er udskrevet på på den modsatte side, skal den blanke side, der skal udskrives på, vende nedad i papirbakken.
- *5.* Sæt papirbakken tilbage i printeren. Sørg for, at den sættes helt ind i printeren.

### ✏ *Bemærk*

Træk forlængerstykket i udlæggerbakken helt ud, for at forhindre udskrifterne i at glide af udskriftsside ned-bakken.

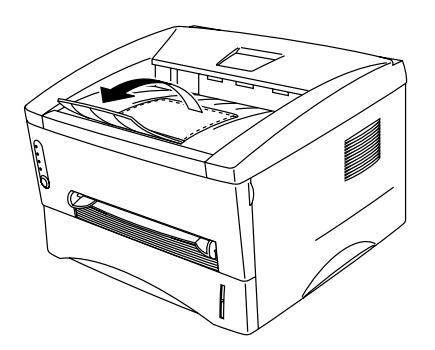

- Hvis du vælger ikke at trække forlængerstykket helt ud, anbefaler vi, at du fjerner siderne, efterhånden som de udskrives.
- *6.* Start udskrivning.

### <span id="page-22-0"></span>*Udskrivning på almindeligt papir fra åbningen til manuel fødning*

#### ✏ *Bemærk*

2Printeren skifter automatisk til manuel fødning, når du indfører papir i åbningen til manuel fødning.

*1.* Vælg papirstørrelse, medietype og papirkilde mv. i printerdriveren.

Medietype: Almindeligt papir Papirkilde: Manuel / Manuel fødning

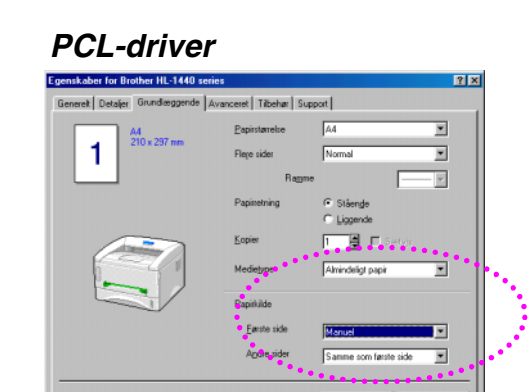

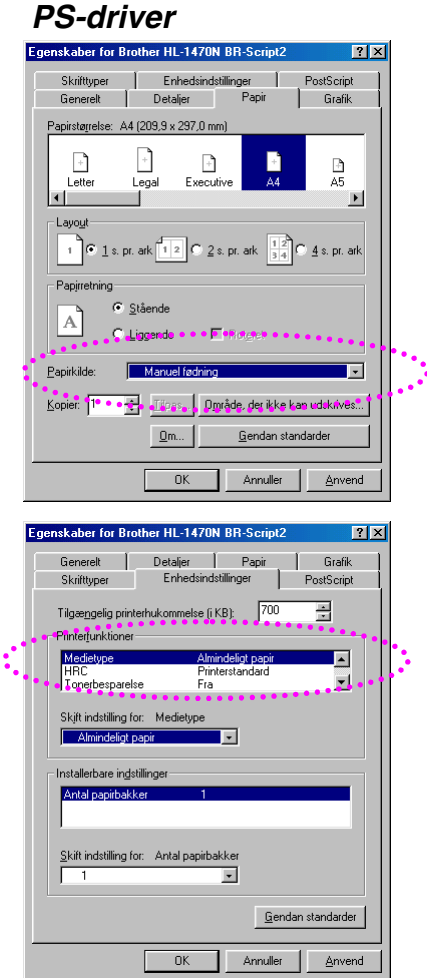

### *2.* Start udskrivning.

### ✏ *Bemærk*

<sup>3</sup>"INTET PAPIR" vises i statusmonitoren og kontrolpanelets lysdioder blinker, indtil du isætter et stykke papir i åbningen til manuel fødning.

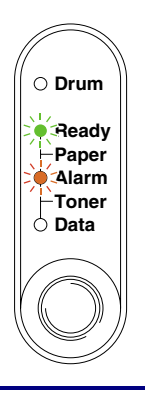

*3.* Brug begge hænder til at skubbe papirstyrene i åbningen til manuel fødning til den bredde, som det anvendte papir har.

*4.* Brug begge hænder til at sætte papir i åbningen til manuel fødning, indtil papirets forkant rører ved føderullen. Hold papiret i denne position, indtil printeren automatisk trækker papiret lidt ind. Slip derefter papiret.

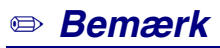

<sup>5</sup>Isæt papir i åbningen til manuel fødning, så den side, der skal udskrives på (den blanke side), vender opad.

*5.* Når printeren har lagt arket ud, kan du sætte næste ark i som anvist i trin 4 herover. Printeren venter, indtil du isætter det næste ark. Gentag dette det antal gange, som det er nødvendigt, alt efter hvor mange sider du vil udskrive.

## <span id="page-24-0"></span>*Udskrivning på ekstra tykt papir og kort*

Når det bagerste kabinetlåg er løftet op, har printeren lige papirgennemgang fra åbningen til manuel fødning til printerens bagside. Brug denne papirfødnings- og udgangsmetode, når du vil udskrive på ekstra tykt papir eller kort. Vælg det papir, du vil bruge, og kontroller afsnitte[t "Hvilken slags papir kan jeg](#page-16-0) [bruge?"](#page-16-1) i dette kapitel.

*1.* Vælg papirstørrelse, medietype og papirkilde mv. i printerdriveren.

Medietype: Tykt papir eller ekstra tykt papir Papirkilde: Manuel / Manuel fødning

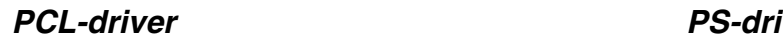

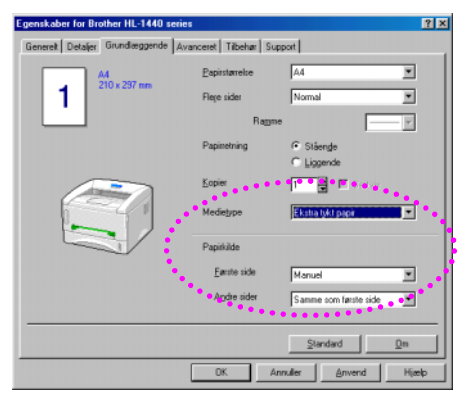

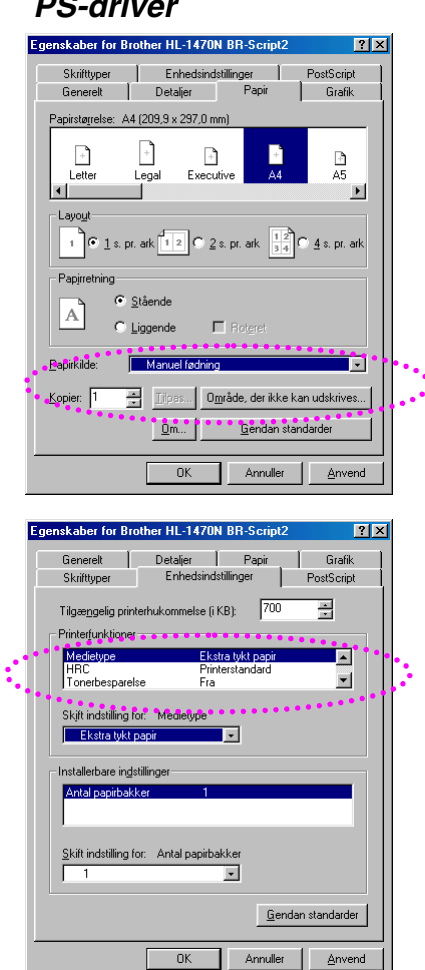

*2.* Åbn det bagerste kabinetlåg

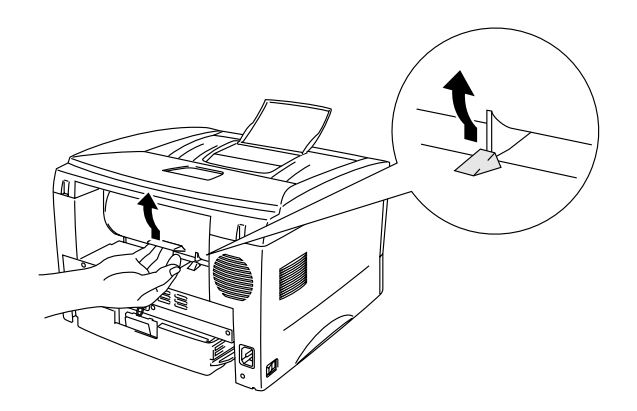

*3.* Start udskrivning.

### ✏ *Bemærk*

<sup>6</sup>"INTET PAPIR" vises i statusmonitoren og kontrolpanelets lysdioder blinker, indtil du isætter et stykke papir i åbningen til manuel fødning.

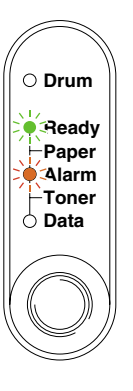

*4.* Indstil bredden på papirstyret i åbningen til manuel fødning med begge hænder, så den passer til det papir, du vil bruge.

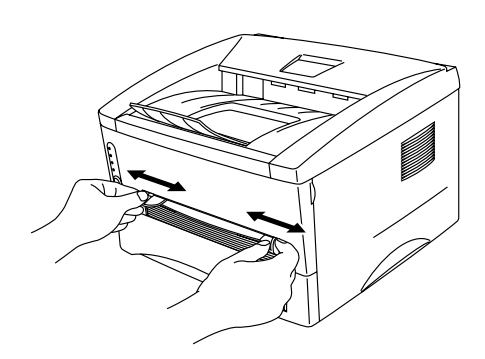

*5.* Brug begge hænder til at sætte papir i åbningen til manuel fødning, indtil papirets forkant rører ved føderullen. Hold papiret i denne position, indtil printeren automatisk trækker papiret lidt ind. Slip derefter papiret.

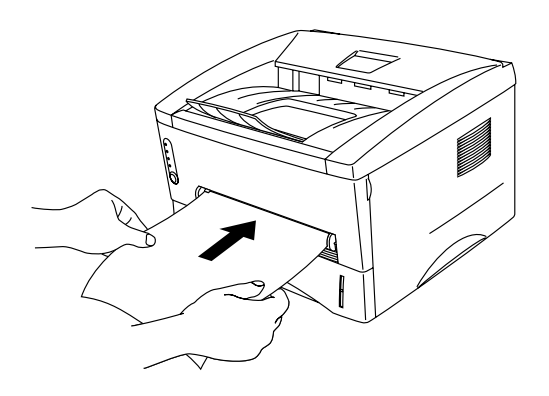

- *6.* Når printeren har lagt papiret ud, venter den på, at du isætter det næste stykke papir. Gentag trin 5 for hver side, du vil udskrive.
- *7.* Luk det bagerste kabinetlåg.

### **!** *Forholdsregel*

Fjern hvert ark straks efter udskrift. Hvis arkene stables, kan det medføre, at de krøller eller forårsager papirstop.

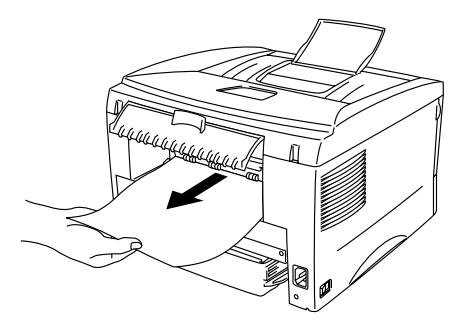

## <span id="page-27-0"></span>*Udskrivning af konvolutter*

Printeren har en lige papirgennemgang fra åbningen til manuel fødning til printerens bagside. Brug denne papirfødnings- og udlægningsmetode, når du vil udskrive på konvolutter.

### ✏ *Bemærk*

<sup>7</sup>Printeren skifter automatisk til manuel fødning, når du indfører papir i åbningen til manuel fødning.

*1.* Vælg papirstørrelse, medietype og papirkilde mv. i printerdriveren.

Medietype: Ekstra tykt papir Papirkilde: Maniel / Manuel fødning

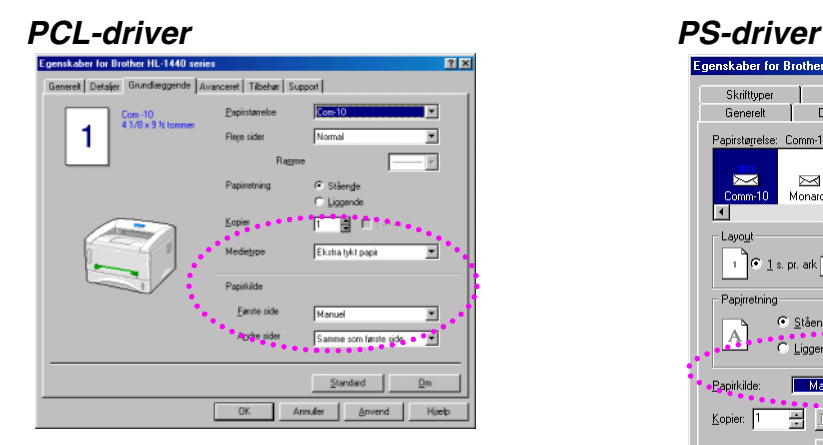

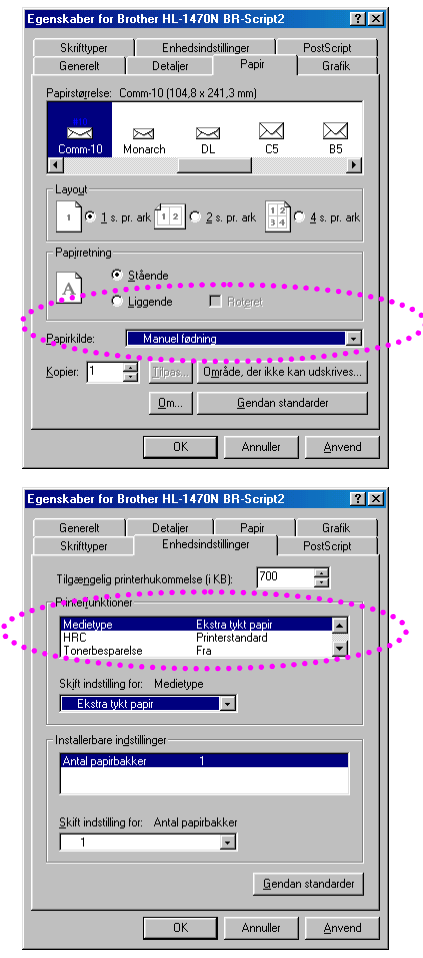

- *2.* Åbn det bagerste kabinetlåg
- 

- *3.* Start udskrivning.
- *4.* Indstil bredden på papirstyret i åbningen til manuel fødning med begge hænder, så den passer til konvolutterne.

5. Brug begge hænder til at sætte konvolutten i åbningen til manuel fødning, indtil konvoluttens forkant rører ved føderullen. Hold konvolutten i denne position, indtil printeren automatisk trækker den lidt ind. Slip derefter konvolutten.

### ✏ *Bemærk*

<sup>8</sup>Isæt konvolutten i åbningen til manuel fødning, så den side, der skal udskrives på, vender opad.

- *6.* Når printeren lægger konvolutten ud, venter den på, at du isætter en ny konvolut. Gentag trin 5 for hver konvolut, du vil udskrive.
- *7.* Når du er færdig med udskrivningsjobbet, skal du lukke det bagerste kabinetlåg.

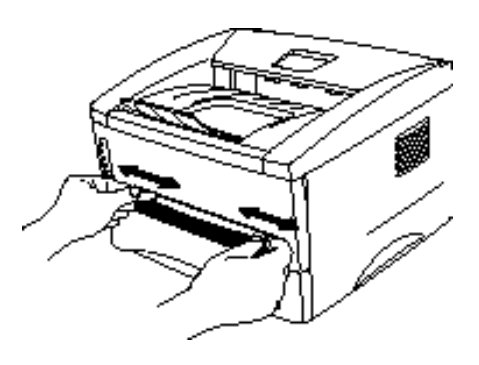

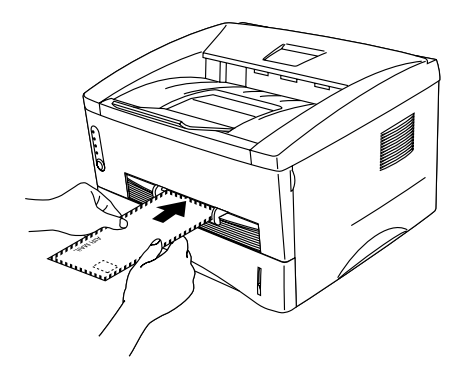

## <span id="page-29-0"></span>*Konvoluttyper, som bør undgås*

- Konvolutter, der er beskadigede, bøjede, krøllede eller som har en usædvanlig form
- Konvolutter, der er ekstremt blanke eller stærkt profilerede
- Konvolutter med lukkehager, snaplukninger eller snore
- Konvolutter med selvklæbende flader
- **Posekonvolutter**
- Konvolutter, der ikke er skarpt foldede
- Prægede konvolutter
- Konvolutter, der tidligere er blevet skrevet på af en laserprinter
- Konvolutter med tryk på indersiden
- Konvolutter, der ikke kan stakkes pænt
- Konvolutter, der er fremstillet af papir, som overskrider printerens papirvægtspecifikationer
- Dårligt fremstillede konvolutter med kanter der ikke er lige eller firkantede
- Konvolutter med gennemsigtige ruder, huller, udstansninger eller perforeringer

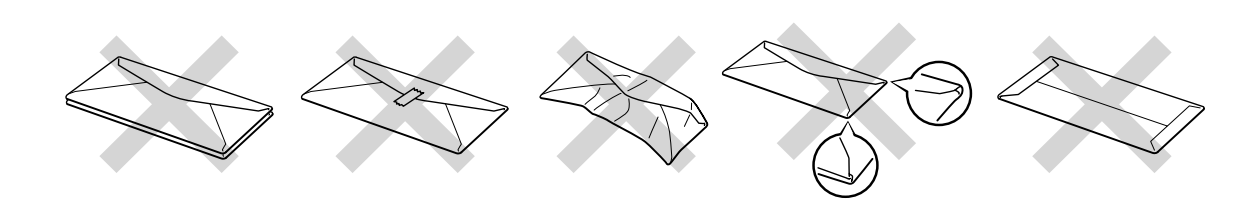

ANVENDELSE AF KONVOLUTTER AF DEN TYPE, DER ER AFBILDET HEROVER, KAN BESKADIGE PRINTEREN. SÅDANNE SKADER DÆKKES IKKE AF GARANTIER ELLER SERVICEAFTALER.

### ✏ *Bemærk*

- Før der udskrives på konvolutter, skal du lufte stakken af konvolutter grundigt for at undgå papirstop og fejlindføring.
- Udskriv ikke konvolutter med funktionen til dupleksudskriving.
- y For at opnå korrekt udskrivning, skal du vælge den samme papirstørrelse i din software som i papirbakken.
- Se afsnittet ["Hvilken slags papir](#page-16-0) kan jeg bruge?" i dette kapitel.

## <span id="page-30-1"></span><span id="page-30-0"></span>*Udskrivning på transparenter*

Du kan udskrive på transparenter fra papirbakken eller åbningen til manuel fødning.

## *Udskrivning på transparenter fra papirbakken*

### ✏ *Bemærk*

Læg ikke mere end 10 transparenter i papirbakken.

*1.* Vælg papirstørrelse, medietype og papirkilde mv. i printerdriveren.

Medietype: Transparenter Papirkilde: Bakke 1

#### *PCL-driver PS-driver*

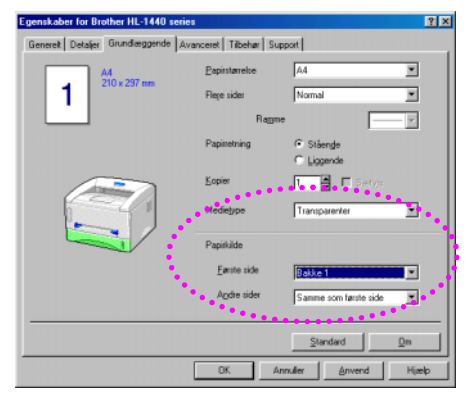

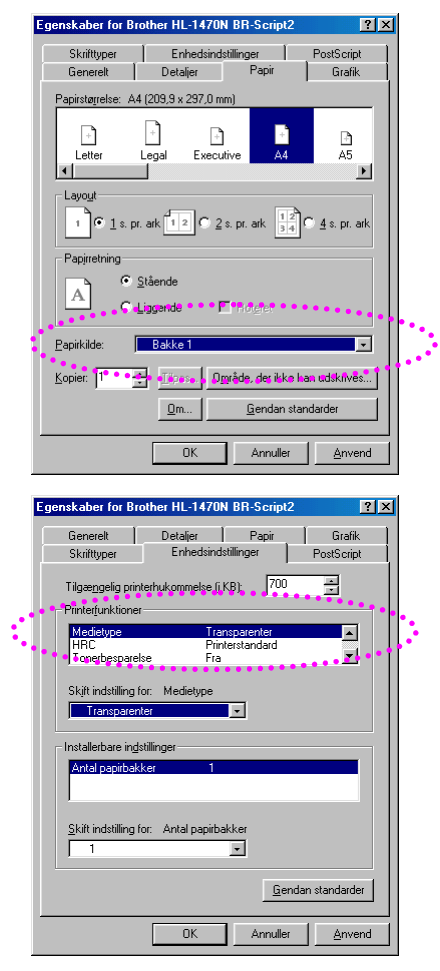

*2.* Træk papirbakken helt ud af printeren.

*3.* Juster papirstyrene til højre og bag i papirbakken, så de passer til den størrelse transparenter, du vil lægge i bakken. Sørg for, at papirstyrenes spidser sidder korrekt i hullerne.

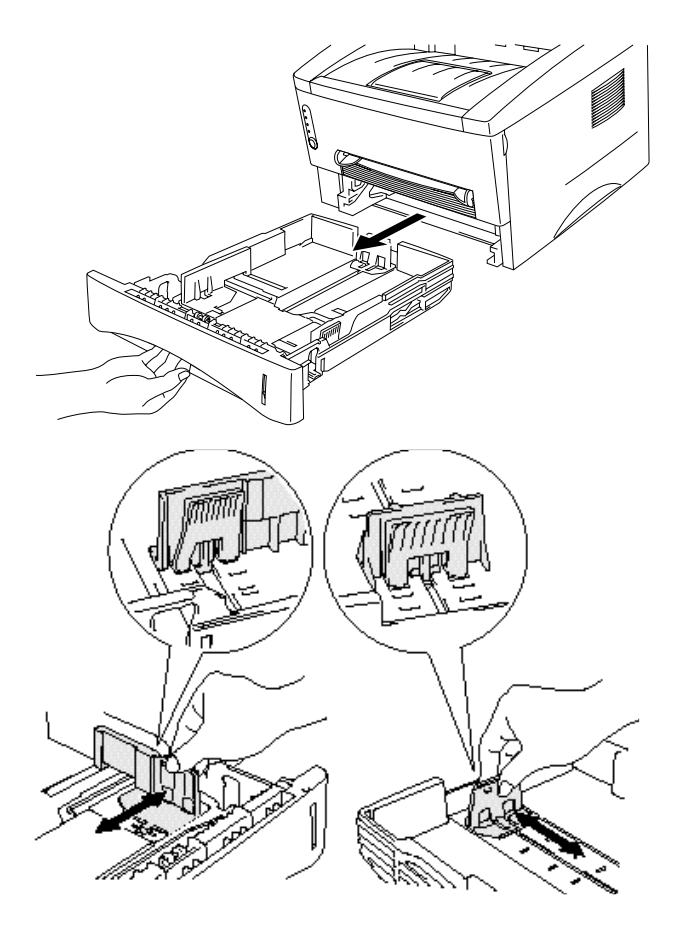

*4.* Læg transparenter i papirbakken. Sørg for, at de ligger plant i bakken ved alle fire hjørner.

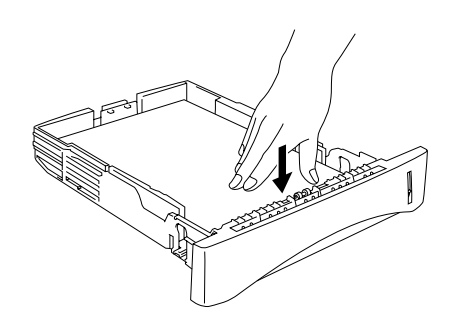

*5.* Sæt papirbakken tilbage i printeren. Sørg for, at den sættes helt ind i printeren.

### ✏ *Bemærk*

Træk forlængerstykket i udlæggerbakken helt ud, for at forhindre udskrifterne i at glide af udskriftsside ned-bakken.

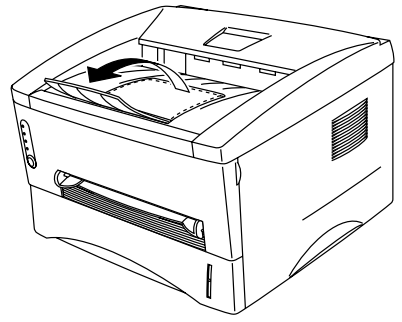

**!** *Forholdsregel*

Fjern hvert ark med det samme, især når du bruger transparenter.

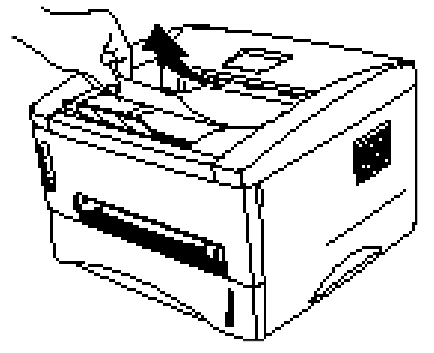

*6.* Start udskrivning.

## <span id="page-33-0"></span>*Udskrivning på transparenter fra åbningen til manuel fødning*

Når det bagerste kabinetlåg er løftet op, har printeren lige papirgennemgang fra åbningen til manuel fødning til printerens bagside.

*1.* Vælg papirstørrelse, medietype og papirkilde mv. i printerdriveren.

Medietype: Transparenter Papirkilde: Manuel / Manuel fødning

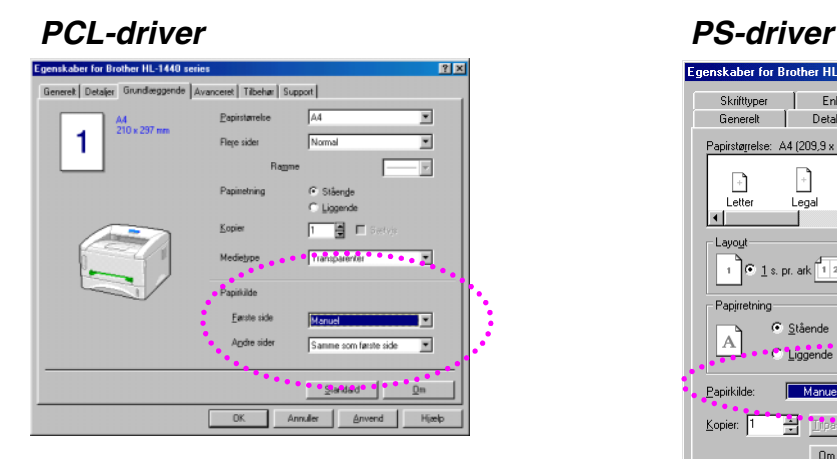

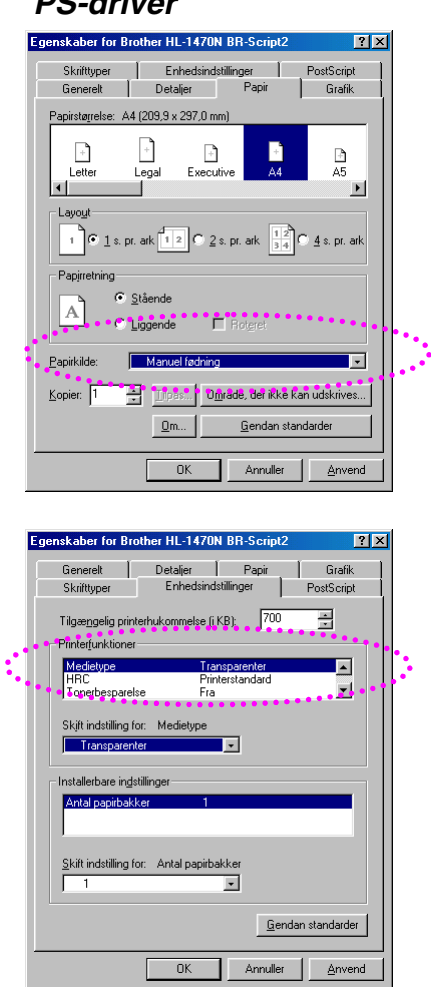

- *2.* Åbn det bagerste kabinetlåg
- 
- *3.* Start udskrivning.
- *4.* Skub papirstyrene ud til transparenternes bredde med begge hænder.

- *5.* Brug begge hænder til at sætte transparenten i åbningen til manuel fødning, indtil dens forkant rører ved føderullen. Hold transparenten i denne position, indtil printeren automatisk trækker den lidt ind. Slip derefter transparenten.
- *6.* Når printeren lægger transparenten ud, venter den på, at du isætter en ny transparent. Gentag trin 5 for hver transparent, du vil udskrive.
- *7.* Når du er færdig med udskrivningsjobbet, skal du lukke det bagerste kabinetlåg.

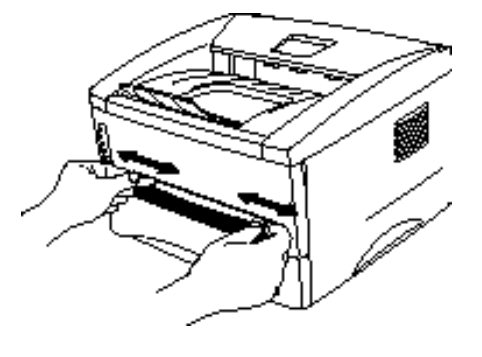

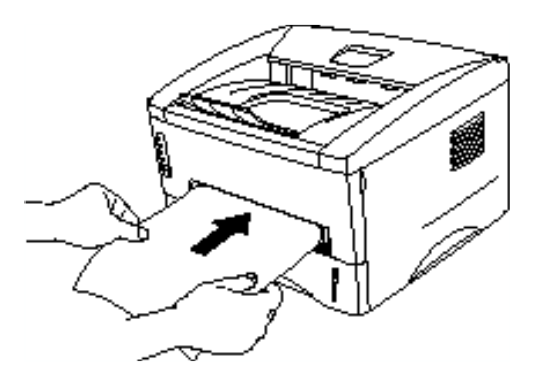

## <span id="page-35-0"></span>*Udskrivning på begge sider af papiret (manuel dupleksudskrivning)*

De medfølgende printerdrivere til Windows 95/98, Me og Windows NT 4.0/2000 giver alle mulighed for manuel dupleksudskrivning. Se hjælpeteksten i printerdriveren for mere information.
## *Manuel dupleksudskrivning fra papirbakken*

- *1.* Vælg papirstørrelse, medietype og papirkilde mv. i printerdriveren.
- 2. Printeren udskriver automatisk alle lige paginerede sider på den ene side af arkene.
- *3.* Tag stakken med de udskrevne lige sidenumre fra udlæggerbakken, og læg dem tilbage i papirbakken, så den blanke side vender nedad. Følg instruktionerne på skærmen.

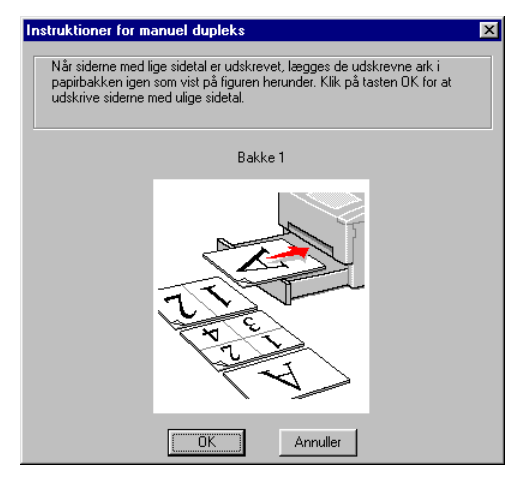

4. Printeren udskriver nu automatisk alle ulige paginerede sider på den anden side af arkene.

## *Manuel dupleksudskrivning fra åbningen til manuel fødning*

## **!** *Forholdsregel*

- Glat arkene ud, før du lægger dem i igen ellers kan det forårsage papirstop.
- Brug af meget tyndt eller tykt papir anbefales ikke.
- Når du bruger manuel dupleks, kan du risikere papirstop eller reduceret udskriftskvalitet. Hvis der opstår papirstop, kan du læse om dette i afsnittet ["Papirstop og hvordan de afhjælpes"](#page-91-0) i kapitel 6.
- *1.* Vælg den ønskede manuelle dupleksudskrivningsindstilling og manuel fødning fra printerdriveren.
- 2. Brug begge hænder til at isætte arket i åbningen til manuel fødning, så den side, der skal udskrives på, vender opad. Følg instruktionerne på skærmen. Gentag dette, indtil du har udskrevet alle siderne med lige sidetal.

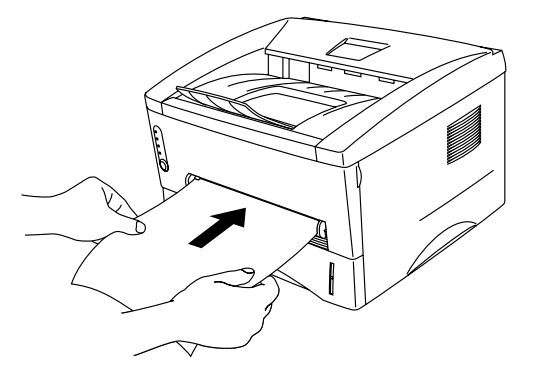

*3.* Fjern de udskrevne sider med lige sidetal fra udlæggerbakken, og placer dem i samme rækkefølge i åbningen til manuel fødning. Læg papiret i, så den side, der skal udskrives på (den blanke side), vender opad. Følg instruktionerne på skærmen.

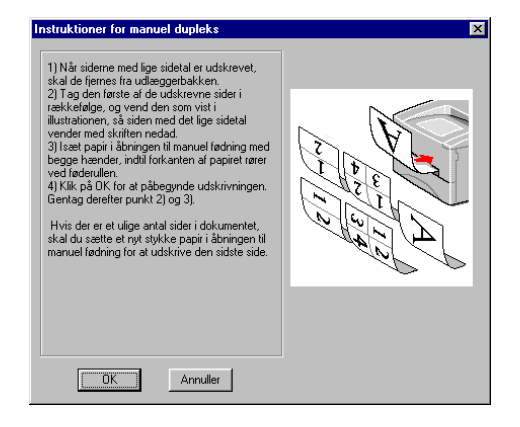

*4.* Gentag trin 3, indtil du har udskrevet alle siderne med ulige sidetal på den modsatte side af papiret.

## *Retningslinjer for udskrivning på begge sider af papiret*

- Hvis papiret er for tyndt, kan det resultere i folder.
- Hvis papiret er bøjet, skal det glattes ud og placeres i papirbakken.
- Papirtypen skal være almindeligt papir. Brug ikke kontraktpapir.
- Når der lægges papir i papirbakken, skal bakken først tømmes, og derefter skal de udskrevne sider lægges i med den trykte side opad. (Læg ikke denne stak oven på stakken med ubeskrevet papir).
- Hvis papiret ikke fødes korrekt, kan papiret være krøllet. Fjern papiret, og glat det ud.

# *2KAPITEL 2 PRINTERDRIVER OG SOFTWARE*

# *Printerdriver*

Printerdriverne til de følgende operativsystemer findes på den medfølgende cdrom. Den nyeste printerdriver kan også hentes fra Brother Solutions Center på adressen [http://solutions.brother.com.](http://solutions.brother.com)

Du kan finde beskrivelser af funktioner og yderligere oplysninger i afsnittet Installér software, som du finder på den medfølgende cd-rom.

Til Windows® 95/98/ME, Windows NT® 4.0 og Windows® 2000 PCL-driver (Hewlett-Packard laserprinter) BR-Script-driver (PostScript Level2-sprogemulering). Kun til brugere af HL-1450/HL-1470N.

For Macintosh-brugere af HL-1440, HL-1450 og HL-1470N. BR-Script-driver (PostScript Level2-sprogemulering). Yderligere oplysninger findes i brugervejledningen til netværksbrugere på cd-rom'en. USB-printerdriver til Macintosh

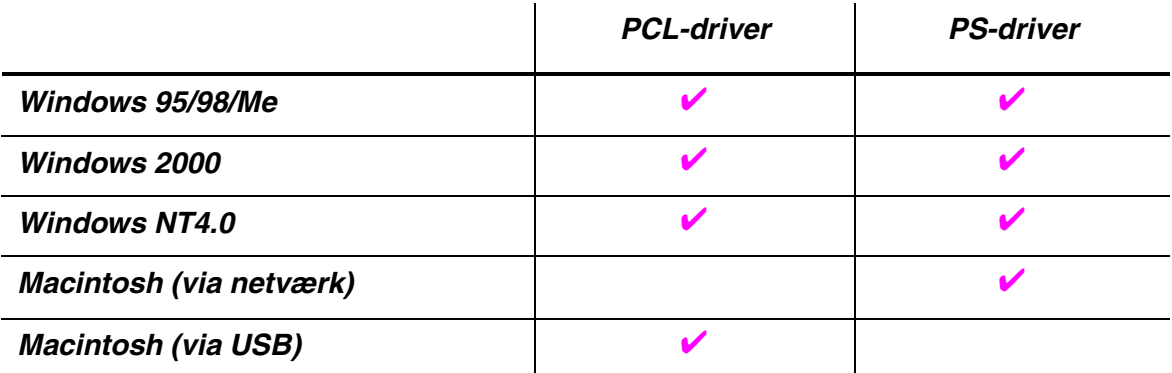

## *Windows-brugere*

## *Funktioner i PCL-printerdriver*

Hvis du ønsker yderligere oplysninger, skal du læse printerdriverens online Hjælp eller besøge Brother Solutions Center på adressen<http://solutions.brother.com>

Du kan også ændre indstillingerne ved at klikke på illustrationen på venstre side af fanen Grundlæggende i dialogboksen Egenskaber.

### ♦ *Fanen Grundlæggende*

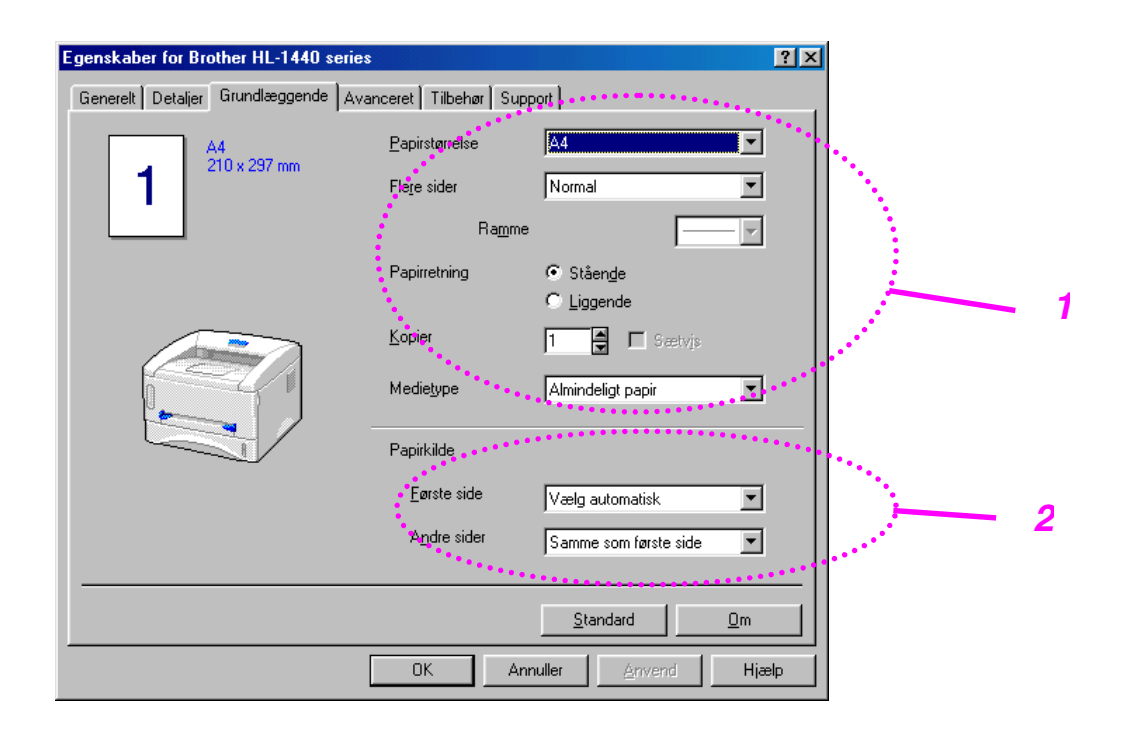

- 1. Vælg papirstørrelse, flere sider, papirretning, osv.
- 2. Vælg papirkilde, osv.

### ♦ *Fanen Avanceret*

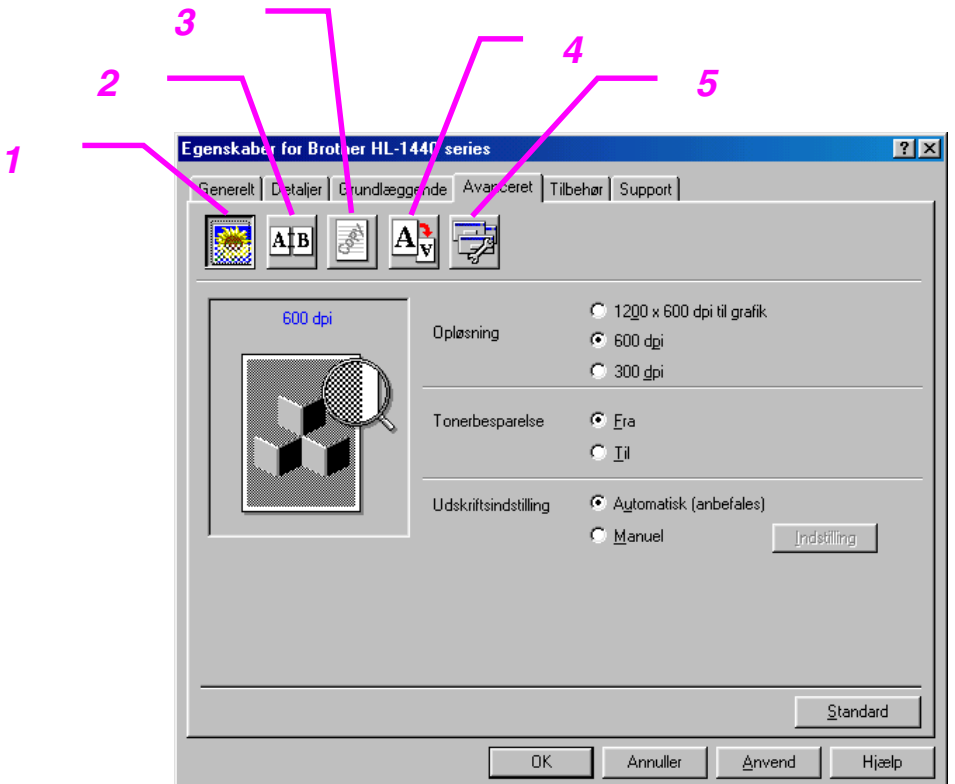

Du kan ændre følgende indstillinger ved at klikke på ikonerne.

- 1. Udskriftskvalitet
- 2. Manuel dupleks
- 3. Vandmærke
- 4. Sideindstilling
- 5. Enhedens funktioner

### *Udskriftskvalitet*

Vælg opløsning, tonerbesparelse og udskriftsindstillinger.

#### *Opløsning*

Du kan ændre opløsningen som vist herunder: 300 x 300 dpi 600 x 600 dpi 1200 x 600 dpi til grafik (gælder kun for brugere af HL-1440, HL-1450 og HL-1470N)

#### *Tonerbesparelse*

Du kan spare på driftsomkostningerne ved at aktivere tonerbesparelsesfunktionen, som mindsker udskriftssværtningen.

#### *Printerindstilling (gælder kun for Windows 95/98/Me)*

Hvis du har valgt manuel udskriftsindstilling, kan du ændre lysstyrken, kontrasten, grafiktilstandsindstillingerne og TrueType-indstillingerne manuelt.

### *Manuel dupleks*

Hvis du klikker på knappen Manuel dupleks, vises dialogboksen med manuelle dupleksindstillingerne. Der er seks tilgængelige typer af manuelle dupleksindbindingsretninger for hver papirretning.

### *Vandmærke*

Du kan placere et logo eller tekst som vandmærke på dine dokumenter. Når du bruger en bitmap-fil som vandmærke, kan du ændre størrelsen og placere det lige hvor du vil på siden.

Når du bruger tekst som vandmærke, kan du ændre skrifttypen, lysheden og vinklerne.

### *Sideindstilling*

Du kan ændre billedsideskalering og vælge udskriftsfunktionerne spejlvend/udskrift på bagside.

### *Enhedens funktioner*

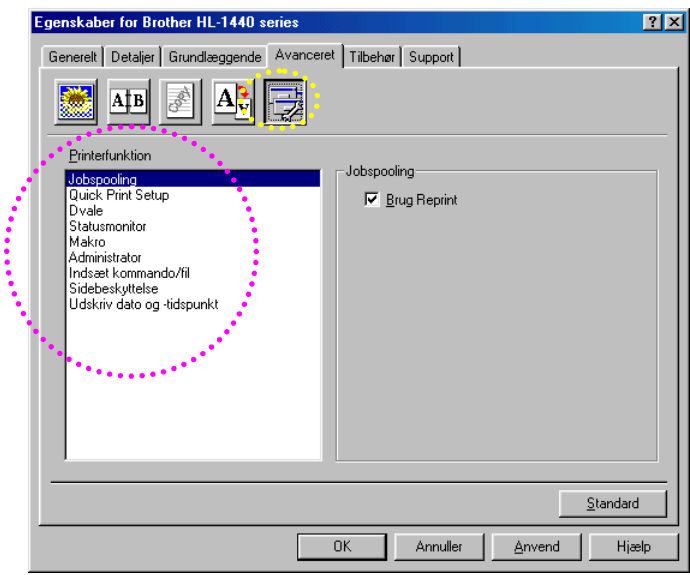

Vælg følgende funktionsindstillinger under denne fane.

Jobspooling Quick Print Setup Dvale **Statusmonitor** Makro Administrator (gælder kun for Windows 95/98/Me) Indsæt kommandofil (gælder kun for Windows 95/98/Me) Sidebeskyttelse Udskriv dato & klokkeslæt HRC (kun for brugere af Windows NT 4.0/2000) True Type-indstilling (kun for brugere af Windows NT 4.0/2000)

### ✏ *Bemærk*

Listen over printerfunktioner kan se anderledes ud, afhængigt af hvilken model du bruger.

### ♦ *Fanen Tilbehør*

Når du installerer ekstraudstyr, skal du tilføje og indstille det under fanen Tilbehør som vist herunder.

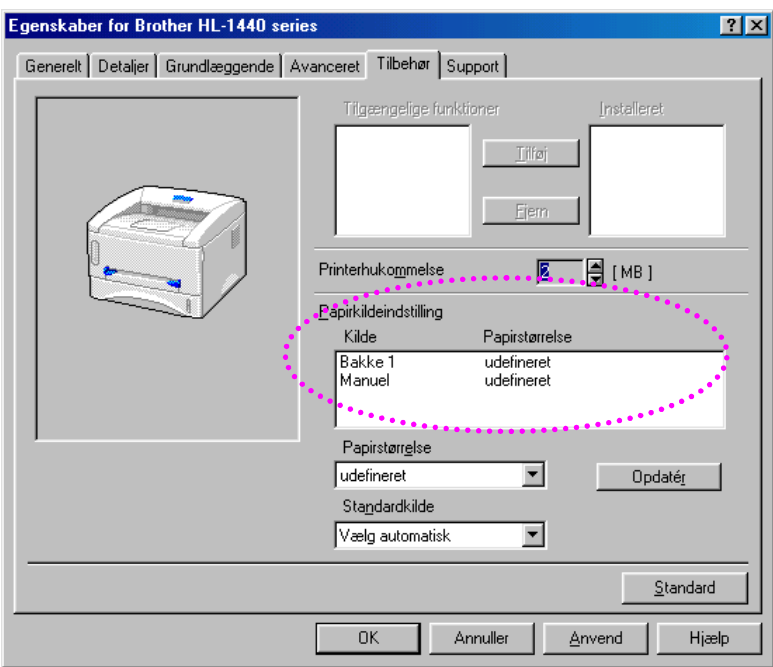

Papirkildeindstilling

Denne funktion genkender størrelsen på papiret i papirbakkerne.

### ♦ *Fanen Support*

- Du kan hente den nyeste driver og finde yderligere produktoplysninger på Brother Solutions Center på adressen [http://solutions.brother.com.](http://solutions.brother.com)
- Du kan se printerdriverversionen.
- Du kan kontrollere de aktuelle driverindstillinger.
- Du kan udskrive en konfigurationsside, skrifttypeliste, osv. (gælder kun brugere af HL-1440/HL-1450/HL-1470N).

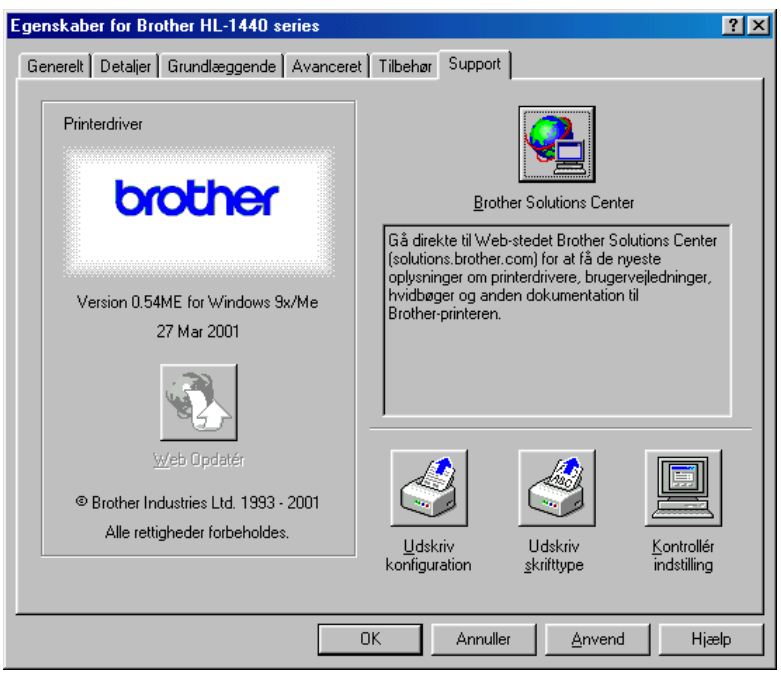

## *Funktioner i PS-printerdriver*

### ✏ *Bemærk*

Dette afsnit er kun for brugere af HL-1450 og HL-1470N.

Hvis du ønsker yderligere oplysninger, skal du læse printerdriverens online Hjælp eller besøge Brother Solutions Center på adressen <http://solutions.brother.com>

## ♦ *Fanen Detaljer*

- *1.* Vælg den port, printeren er tilsluttet, eller stien til netværksprinteren, du bruger.
- *2.* Vælg den printerdriver, du installerede.

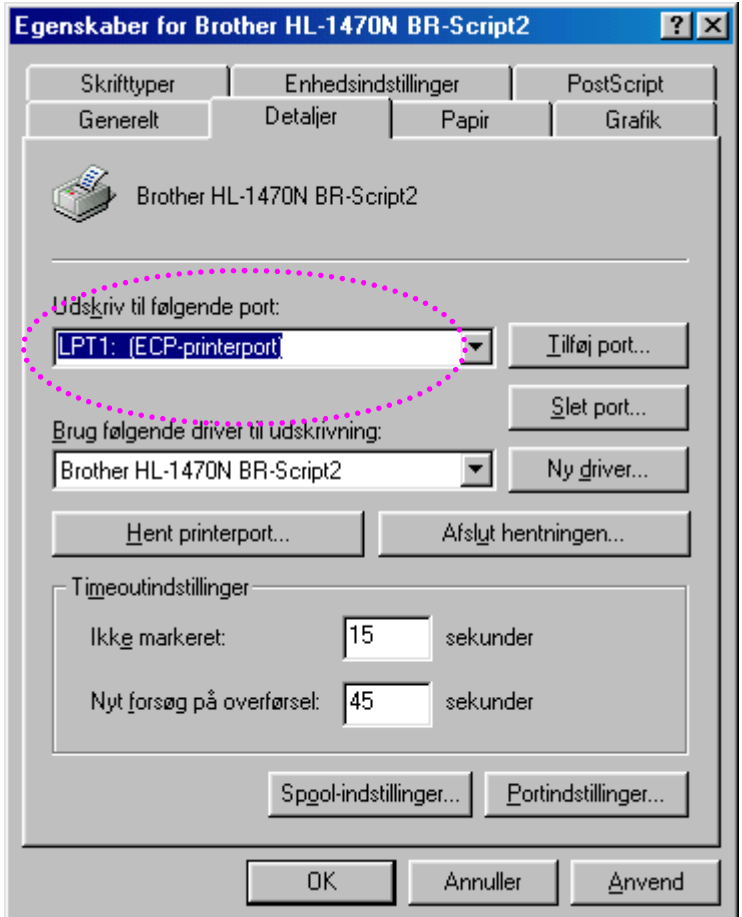

### ♦ *Fanen Papir*

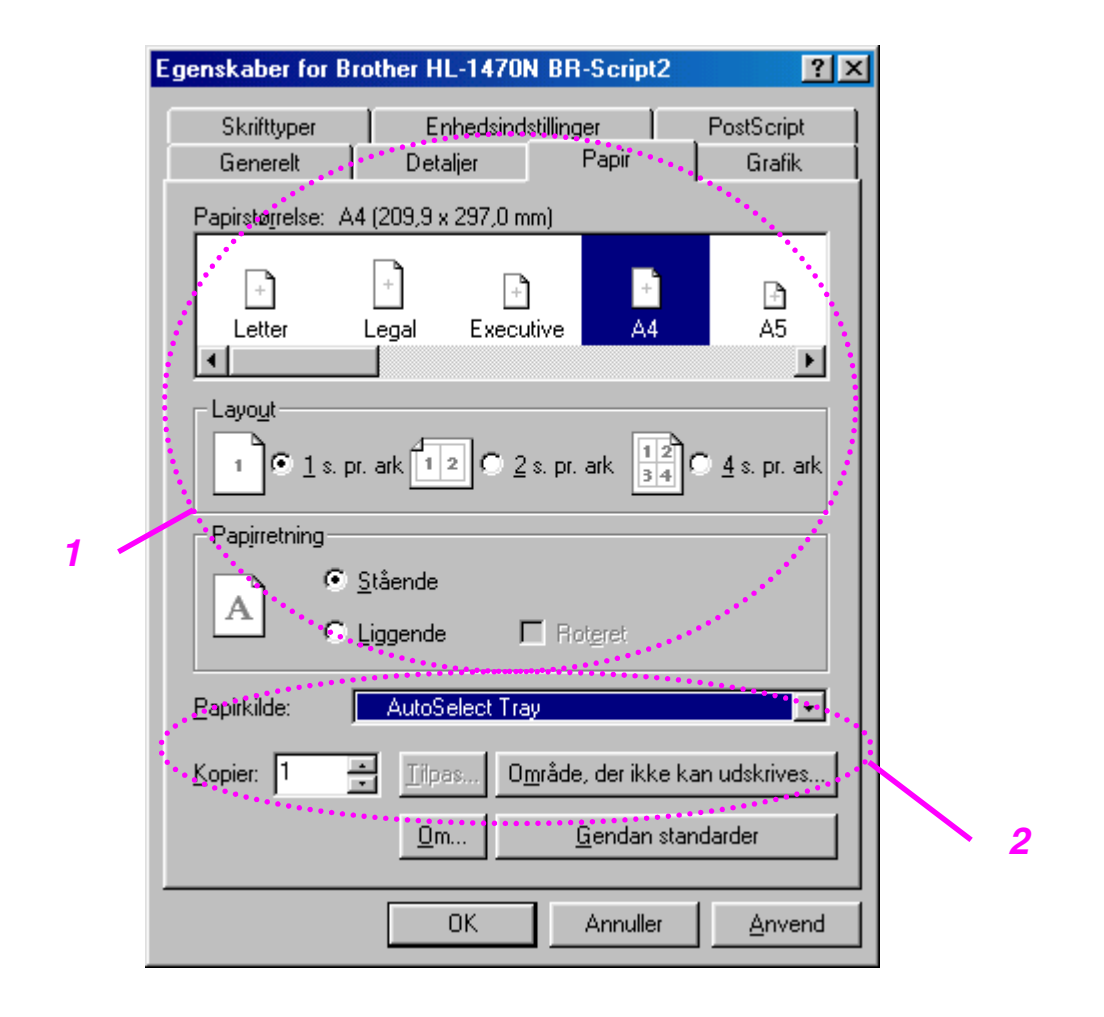

- 1. Vælg papirstørrelse, flere sider, papirretning, osv.
- 2. Vælg papirkilde.

### ♦ *Fanen Grafik*

Du kan vælge indstillinger for udskriftskvalitet.

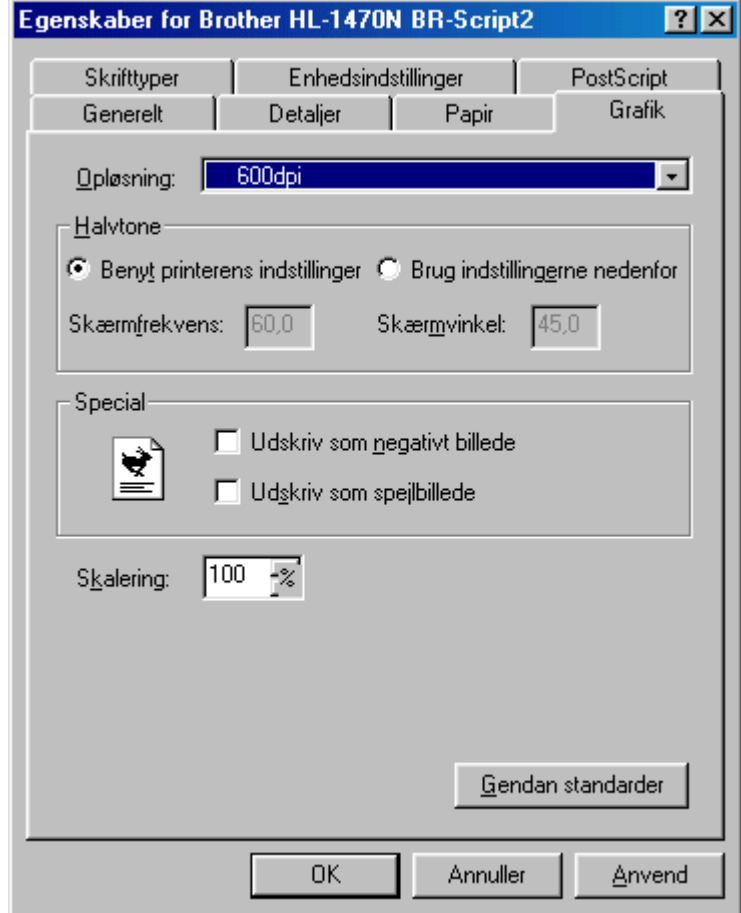

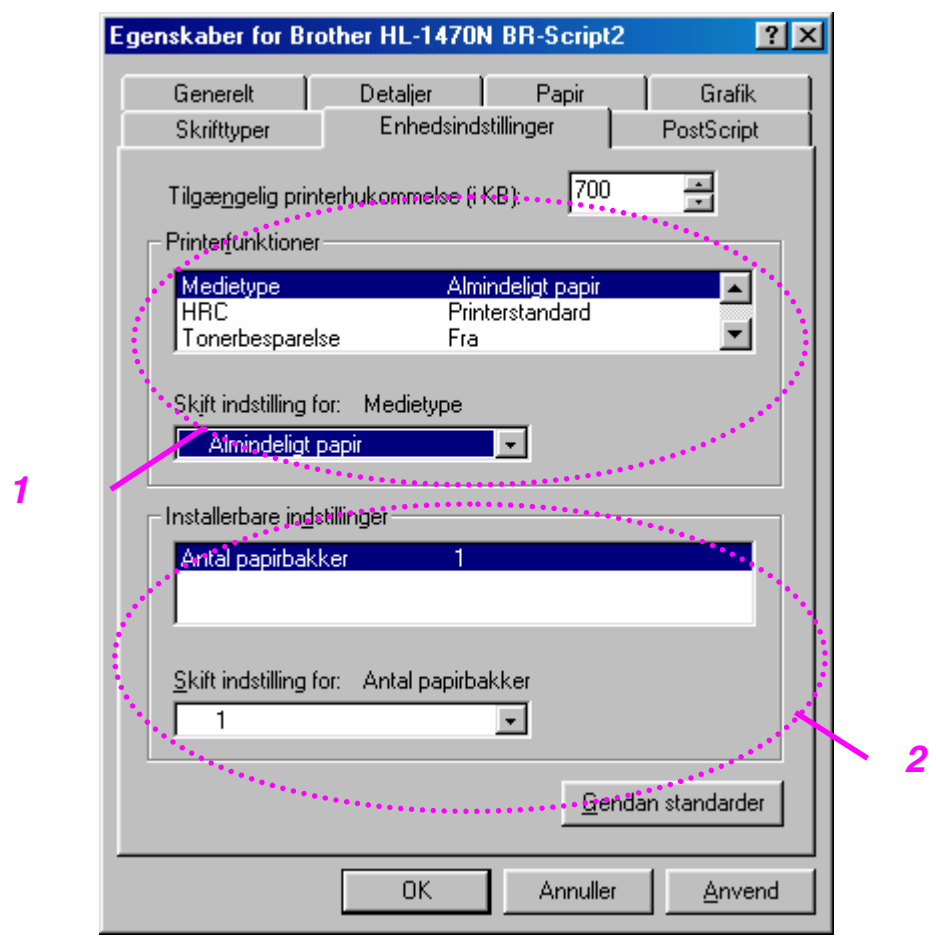

### ♦ *Fanen Enhedens funktioner*

- 1. Du kan ændre indstillingerne ved at klikke på dem og derefter vælge en ny værdi i boksen til ændring af indstillinger. **Tonerbesparelse** Dvale Medietype HRC-indstilling
- 2. Vælg det installerede ekstraudstyr på listen.

## *Macintosh-brugere*

Denne printer understøtter Macintosh® OS-versionerne 8.51, 8.6, 9.0 og 9.1. Hvis du ønsker yderligere oplysninger, skal du besøge Brother Solutions Center på adressen<http://solutions.brother.com>

## *USB-brugere af HL-1440/1450/1470N.*

Computerkrav:

Power Macintosh med en for-installeret USB-port 32 MB RAM (64 MB anbefales) Mac OS 8.51, 8.6, 9.0 og 9.1 kræves.

## *Netværksbrugere (gælder kun for brugere af HL-1470N)*

Computerkrav: Power Macintosh med en for-installeret Ethernet-port 32 MB RAM (64 MB anbefales) Mac OS 8.51, 8.6, 9.0 og 9.1 kræves. LaserWriter 8-versionerne 8.6 og 8.7 kræves.

### ♦ *Apple LaserWriter 8-driver*

Apple LaserWriter-driveren kan være blevet installeret sammen med din systemsoftware. Den fås også på <http://www.apple.com.>

LaserWriter 8-version 8.6 og 8.7 er blevet testet til brug sammen med denne printer.

# *Software*

### ✏ *Bemærk*

Dette afsnit gælder kun for Windows-brugere.

## *Automatic E-mail Printing*

Automatic E-mail Printing anvendes til at hente e-mail, modtage e-mail på et valgt tidspunkt og udskrive e-mail automatisk. Du kan også indstille det til at udvælge den post, der skal udskrives automatisk, afhængigt af afsenderen og e-mailens emne.

### *Søg efter e-mail efter afsender og emne, og udskriv automatisk*

Så snart en e-mail er modtaget, udskriver printeren den automatisk, uden at du skal starte udskrivningen. Du kan også vælge den e-mail, du ønsker at udskrive ved at få printeren til at søge efter afsender og emne.

#### *Automatisk adgang på det valgte tidspunkt*

Du kan kontrollere indkommende e-mail ved gå ind i serveren på foruddefinerede tidspunkter.

### *Flere e-mailbrugere kan dele en pc*

Det er som regel vanskeligt at dele e-mail-software med andre personer på én pc. Automatic E-mail Printing understøtter imidlertid flere brugere, således at flere personer kan bruge e-mail-software på én pc.

## *Software til netværk*

✏ *Bemærk*

Dette afsnit gælder kun for brugere af HL-1470N.

## *BRAdmin professional*

BRAdmin Professional-softwaren hjælper dig med at styre dine Brothernetværksprintere, der kører på Windows 95/98/Me, Windows 2000 og Windows NT 4.0.

Med denne software kan du let konfigurere og kontrollere statusen for netværksprinteren.

## *Storage Manager*

Brother Storage Manager-softwaren kan manipulere de printerformularer (skrifttyper, makroer eller faste formularer) som du har gemt i den interne flashhukommelse.

## *Guiden Netværksprinterdriver*

Guiden Netværksprinterdriver hjælper dig med at installere en printer i et netværksmiljø. Den kan også bruges til at oprette.exe-filer, der kører automatisk. Når denne funktion køres, foregår installationen af en printer i et peer-to-peernetværk automatisk.

## *Automatisk emuleringsvalg*

### ✏ *Bemærk*

Dette afsnit gælder kun for HL-1450 og HL-1470N.

Denne printer har en automatisk emuleringsfunktion. Når printeren modtager data fra computeren, vælger den automatisk emuleringsindstilling. Denne funktion er fabriksindstillet til at være TIL.

Printeren kan vælge emulering ud fra følgende kombinationer:

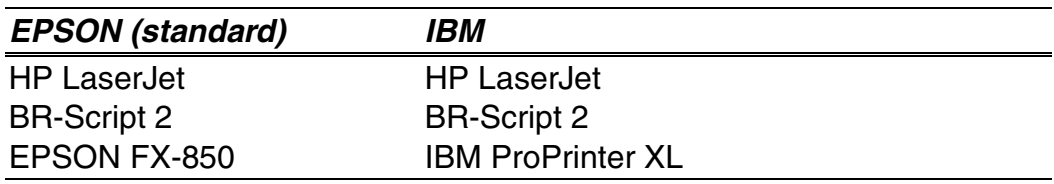

# *3KAPITEL 3 KONTROLPANEL*

Dette afsnit beskriver lysdioder og knapper på kontrolpanelet. Lysdioderne i nedenstående tabel bruges i illustrationerne i dette kapitel.

- ❍ Lysdiode slået
- FRA Lysdiode blinker
- $\frac{1}{2} \sum_{i=1}^{n} \frac{1}{i} \left( \frac{1}{i} \sum_{i=1}^{n} \frac{1}{i} \right)$
- Lysdiode slået TIL

### ✏ *Bemærk*

0Når strømmen til printeren er afbrudt, eller når printeren er i dvaletilstand, er alle lysdioder, inklusive **Ready**, slukket.

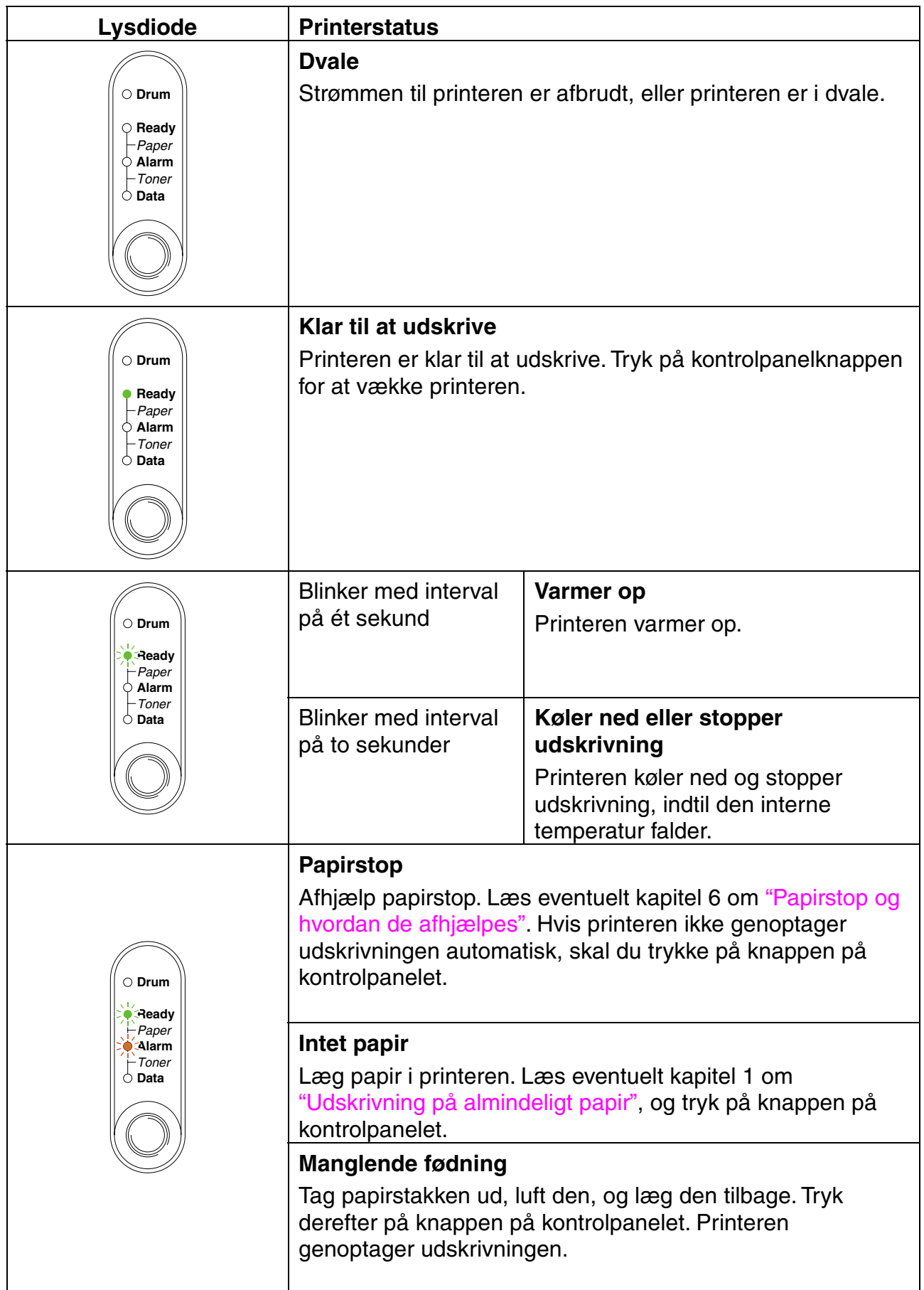

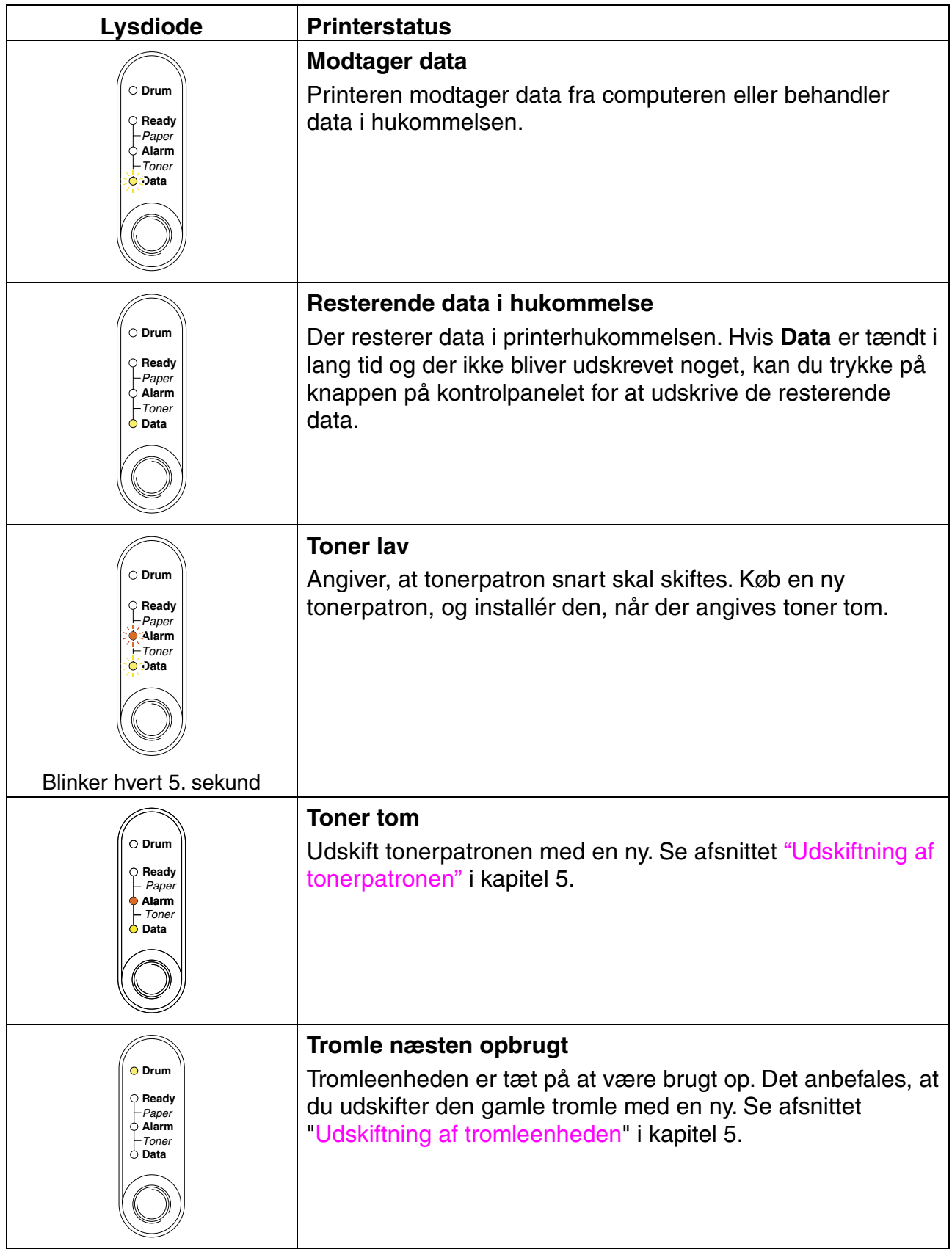

## *Indikatorer for servicekald*

Hvis der opstår en uoprettelig fejl, angiver printeren, at der er brug for et servicekald, ved at tænde alle lysdioderne og skifte mellem følgende kombinationer.

F.eks. vises følgende to indikationer skiftevis, når der opstår en varmestationsfejl.

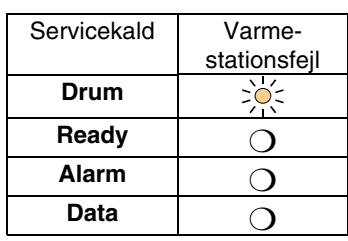

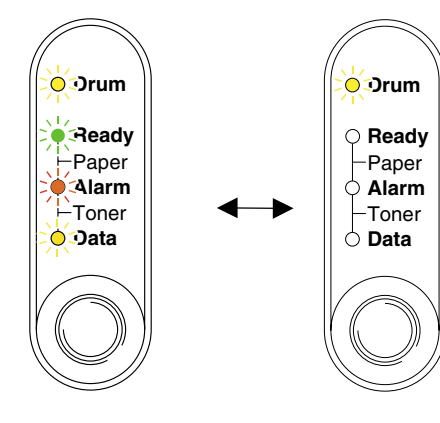

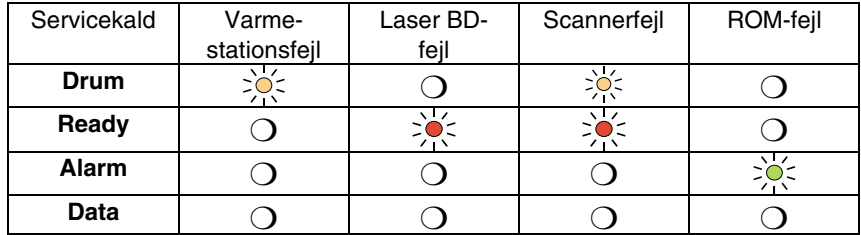

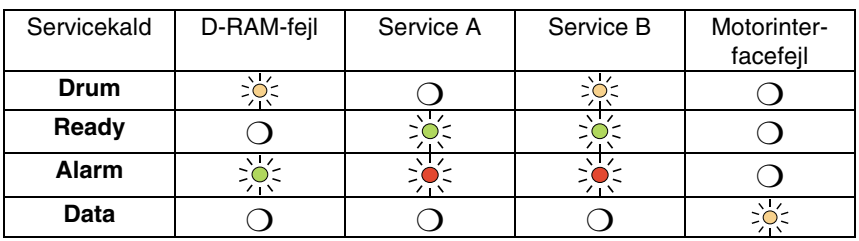

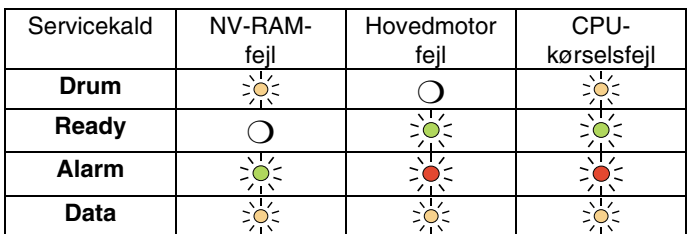

Når én af ovenstående indikationer vises, skal du afbryde strømmen. Vent i nogle få sekunder, tænd printeren igen og forsøg at udskrive igen.

Hvis du ikke kan afhjælpe problemet, men derimod får vist den samme servicekaldindikation, skal du kontakte din forhandler eller en autoriseret Brotherservicerepræsentant. Notér den angivne indikation, og beskriv fejlstatusen og problemet ud fra ovenstående tabel.

### ✏ *Bemærk*

1Kontrollér, at kabinetlåget er helt lukket, før du anmelder et servicekald.

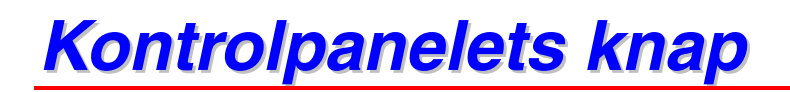

Knappen på kontrolpanelet har følgende funktioner.

### *Annullér udskrift*

Hvis du trykker på knappen på kontrolpanelet under udskrivning, vil printeren straks stoppe og skyde papiret ud.

### *Vågn op*

Hvis printeren er i dvale, vækkes den med et tryk på kontrolpanelets knap. Det kan vare op til 25 sekunder, før printeren er i Klar-tilstand.

### *Form feed*

Hvis lysdioden **Data** er tændt, skal du trykke på knappen på kontrolpanelet. Printeren udskriver nu resterende data fra printerhukommelsen.

### *Afbrydelse af fejltilstand*

Hvis der sker fejl, vil printeren i mange tilfælde gå ud af fejltilstand automatisk. Hvis fejlen ikke afhjælpes automatisk, skal du trykke på knappen på kontrolpanelet og derefter fortsætte udskrivningen.

## *Udskriv testside*

Printeren udskriver en testside ved hjælp af knappen på kontrolpanelet eller printerdriveren.

## *Bruge knappen på kontrolpanelet*

- *1.* Sluk for printeren.
- *2.* Sørg for, at kabinetlåget er lukket, og at strømmen er tilsluttet.
- *3.* Hold knappen på kontrolpanelet nede, mens du tænder. Alle lysdioderne lyser. Hold knappen nedtrykket, indtil lysdioden **Drum** tændes. Når lysdioden **Drum** lyser, skal du slippe knappen.

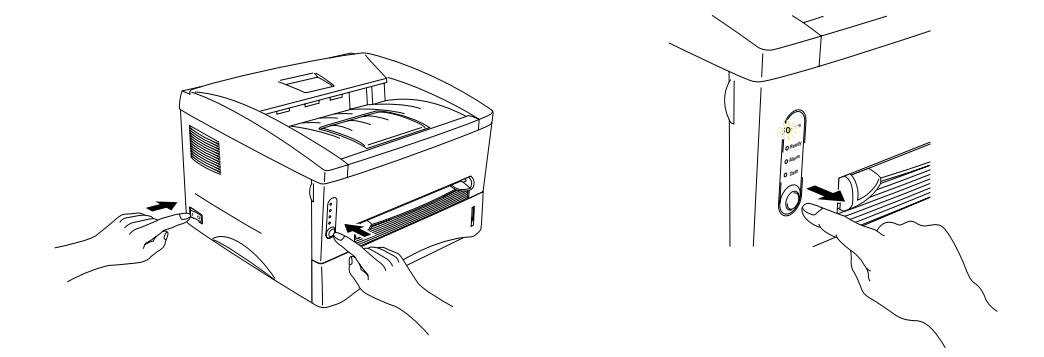

*4.* Tryk på kontrolpanelets knap igen. Printeren udskriver en testside.

## *Bruge printerdriveren*

Hvis du bruger Brothers PCL-printerdriver til Windows, skal du bruge knappen "Udskriv testside", der normalt findes under fanen Generelt i Windowsprinterdriveren.

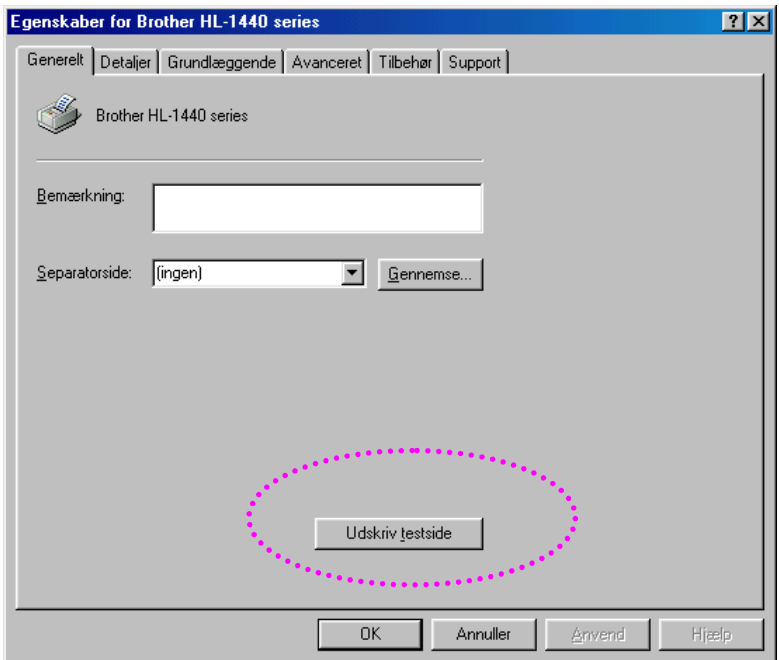

# <span id="page-62-0"></span>*Udskrive konfiguration og skrifttyper*

Du kan udskrive den aktuelle konfiguration samt en liste over interne skrifttyper ved hjælp af knappen på kontrolpanelet eller printerdriveren.

## *Bruge knappen på kontrolpanelet*

- *1.* Sluk for printeren.
- *2.* Sørg for, at kabinetlåget er lukket, og at strømmen er tilsluttet.
- *3.* Hold knappen på kontrolpanelet nede, mens du tænder. Alle lysdioderne lyser. Hold knappen nedtrykket, indtil lysdioden **Drum** tændes. Når lysdioden **Drum** lyser, skal du slippe knappen.

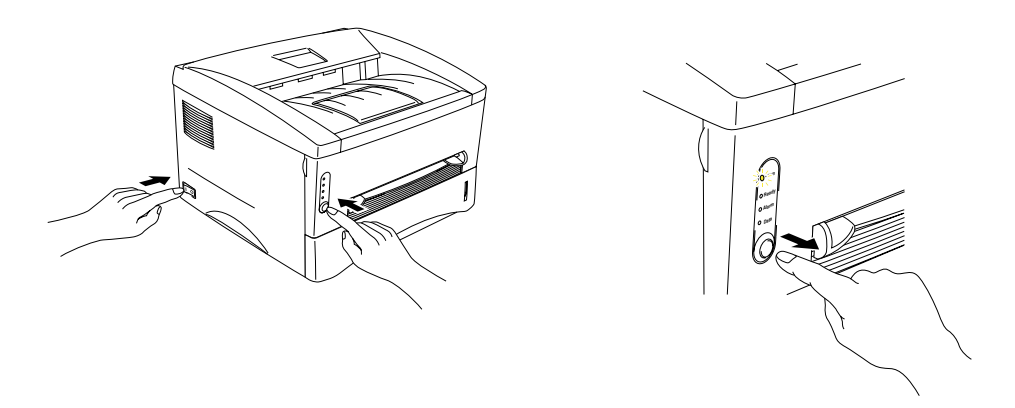

- *4.* Tryk igen på knappen på kontrolpanelet, og hold den nede, indtil lysdioden **Ready** tændes.
- *5.* Når lysdioden **Ready** lyser, skal du slippe knappen. Printeren udskriver aktuel konfiguration og liste over interne fonte og returnerer til klarstatus **Ready**.

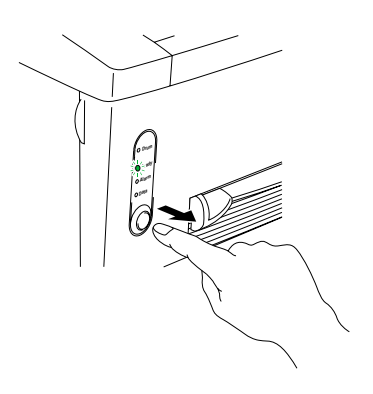

## *Bruge printerdriveren*

### ✏ *Bemærk*

Dette afsnit er kun for brugere af HL-1440, HL-1450 og HL-1470N.

Hvis du bruger Brothers PCL-printerdriver til Windows, kan du udskrive den aktuelle konfiguration samt en liste over interne skrifttyper ved at klikke på knappen *Udskriv konfiguration* og *Udskriv skrifttyper* under fanen Support.

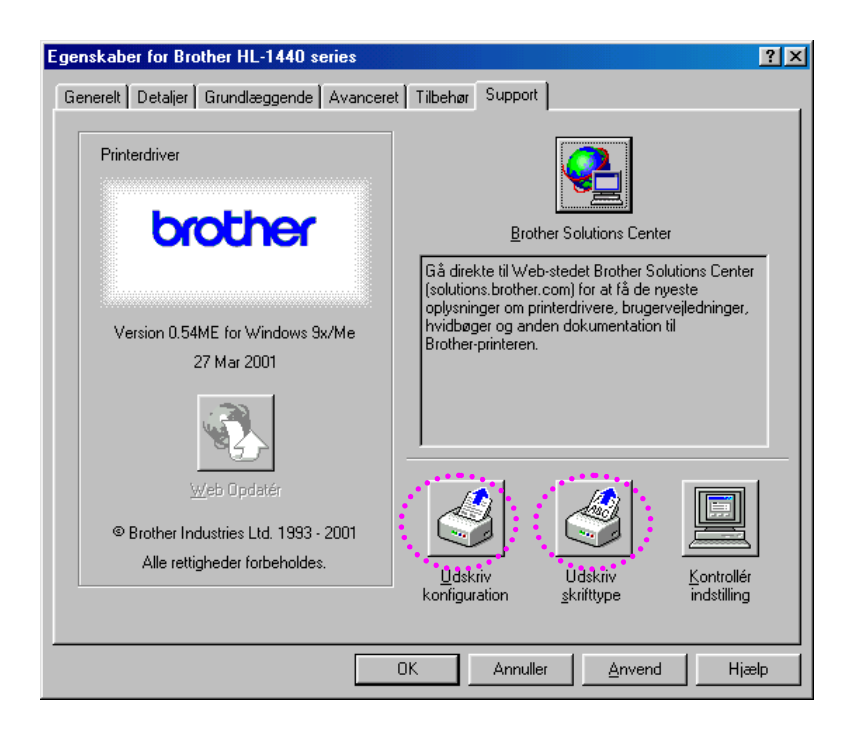

# <span id="page-64-0"></span>*<sup>4</sup>KAPITEL 4 EKSTRAUDSTYR*

Denne printer har følgende ekstraudstyr. Du kan øge printerens funktionsduelighed med disse enheder. Klik på markeringerne i følgende tabel for at se detaljerede oplysninger om hver valgmulighed.

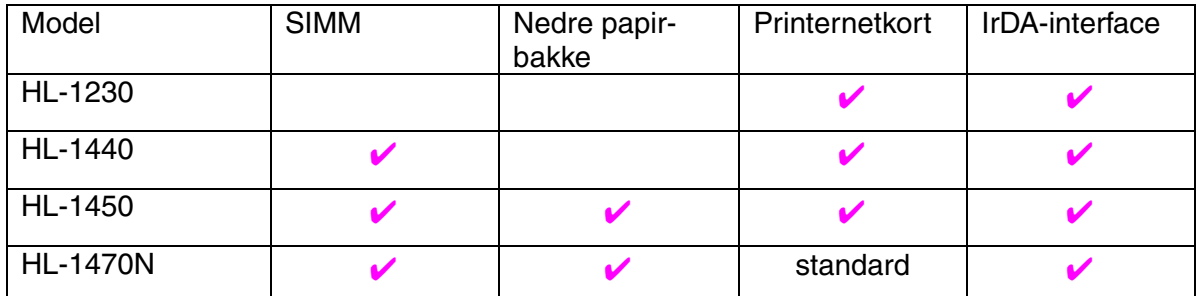

# *SIMM*

### ✏ *Bemærk*

Dette afsnit er kun for brugere af HL-1440, HL-1450 og HL-1470N.

Det anbefales at udvide printerens hukommelse for at undgå fejl i forbindelse med en fyldt hukommelse.

### *For brugere af HL-1440:*

Denne printer har 2 Mbyte hukommelse som standard og én slot til ekstra hukommelse. Hukommelsen kan udvides op til i alt 34 Mbyte ved at installere et single in-line memory module (SIMM), som fås i detailhandelen.

### *For brugere af HL-1450 og HL-1470N*

Disse printere har 8 Mbyte hukommelse som standard og én slot til ekstra hukommelse. Der er monteret 4 Mbyte hukommelse på kortet i printeren, de andre 4 Mbyte er installeret på printerens SIMM. Hukommelsen kan udvides op til i alt 36 Mbyte ved at installere et single in-line memory module (SIMM), som fås i detailhandelen. Når du vil udvide hukommelsen, skal du fjerne de monterede SIMM-moduler og derefter installere et nyt SIMM-modul på mindst 8 Mbyte.

## ♦ *Anbefalet minimum hukommelse (inklusive indbygget hukommelse)*

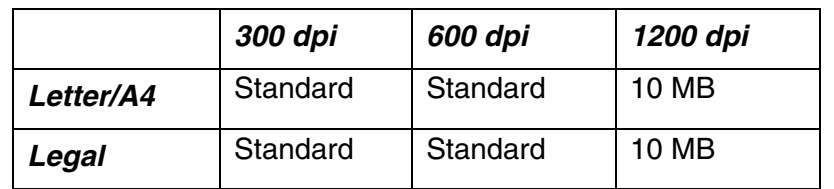

### *HL-1440 (inklusive 2 MB intern hukommelse)*

### *HL-1450 (inklusive 8 MB intern hukommelse)*

Emuleringsindstillinger for HP LaserJet, EPSON FX-850 og IBM Proprinter XL.

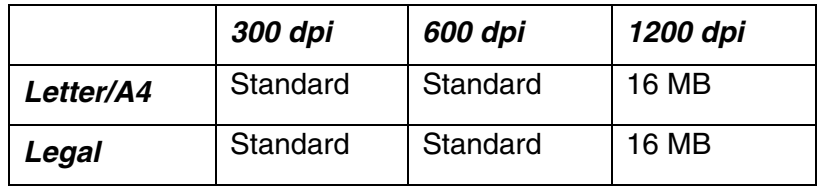

PostScript Level II sprogemuleringsindstilling

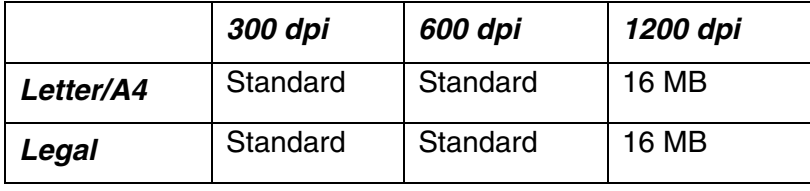

### *HL-1470N (inklusive 8 MB intern hukommelse)*

Moduleringsindstillinger for HP LaserJet, EPSON FX-850 og IBM Proprinter XL.

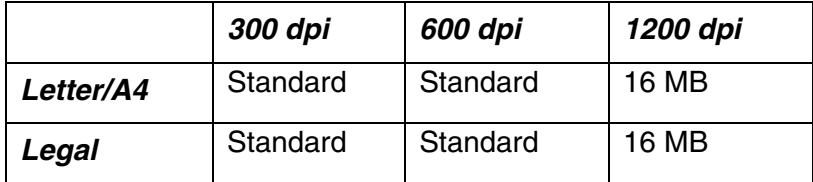

PostScript Level II sprogemuleringsindstilling

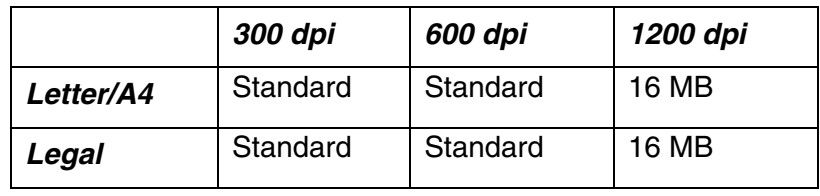

Denne printer kan bruge SIMM med følgende specifikationer:

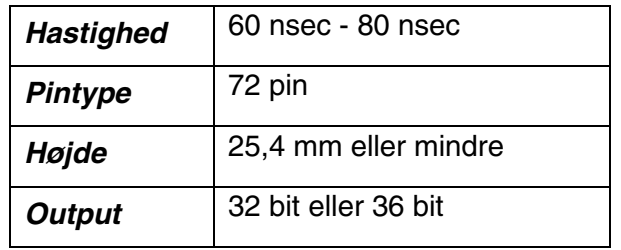

### ✏ *Bemærk*

Ekstra hukommelse kan være nyttig, eller nødvendig, hvis du bruger sidebeskyttelse.

For brugere af HL-1440:

• Den indbyggede hukommelse i printeren HL-1440 er 2 MB. For at udskrive ved 1200 dpi, er du nødt til at udvide printerens hukommelse ved at tilføje et SIMMmodul.

(For brugere af HL-1470N)

Du skal udvide printerens hukommelse ved at tilføje et SIMM-modul til brug sammen med FTP/IPP-protokollen.

### ✏ *Bemærk*

Printeren har kun én slot til en SIMM-opgradering. Hvis du vil udvide hukommelsen, efter at du har monteret et SIMM-modul, skal du først tage det allerede monterede SIMM-modul ud.

## *Installation af ekstra hukommelse*

*1.* Sluk for printeren og tag strømkablet ud af stikkontakten. Afmonter printerens interfacekabel.

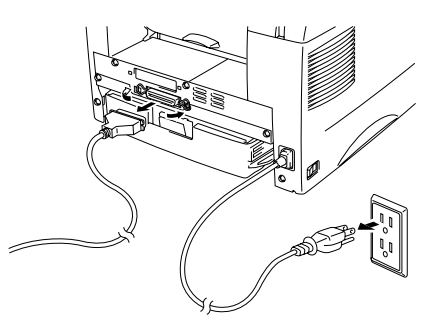

 $\mathbb{I}$ 

## **!** *Forholdsregel*

Sørg for at slukke printeren, før du installerer eller fjerner et SIMM-modul.

*2.* Åbn det bagerste kabinetlåg. Skru de to skruer af, der holder adgangslåget fast, og afmonter det.

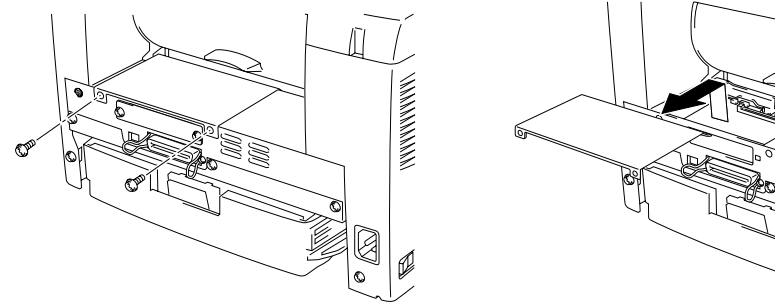

*3.* Pak DIMM-modulet ud, og hold det i kanten.

## **!** *Forholdsregel*

Et SIMM-modul kan blive beskadiget af selv en lille mængde statisk elektricitet. Rør ikke ved hukommelseschipsene eller modulets overflade. Bær et antistatisk armbånd, når du installerer eller fjerner kortet. Hvis du ikke har et antistatisk armbånd, bør du røre ofte ved printerens metaldele.

*4.* Installer SIMM-modulet i slotten med den viste vinkel, og skub det forsigtigt mod lodret stilling, indtil det klikker på plads.

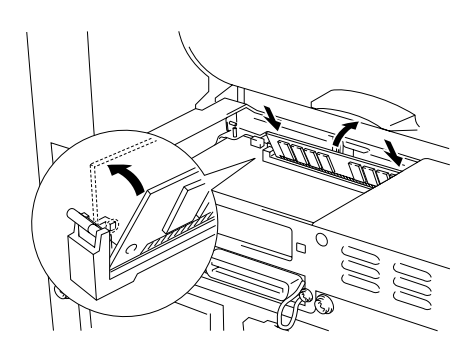

- *5.* Sæt adgangslåget på igen, og fastgør det med de to skruer.
- *6.* Luk det bagerste kabinetlåg.
- *7.* Slut interfacekablet (printerkablet) til computeren igen. Sæt strømkablet i stikkontakten, og tænd på kontakten.

### ✏ *Bemærk*

Du kan kontrollere, at SIMM-modulet er monteret korrekt, ved at udskrive konfigurationsarket via driveren og kontrollere, at den ekstra hukommelse vises på arket. Se ["Udskriftskonfiguration og skrifttyper" i](#page-62-0) kapitel 3.

# <span id="page-69-0"></span>*Nedre papirbakke*

### ✏ *Bemærk*

Dette afsnit er kun for brugere af HL-1450 og HL-1470N.

Den nedre papirbakke er en enhed, der fungerer som ekstra papirkilde. Den kan maksimalt indeholde 250 ark papir (80 g/m<sup>2</sup>).

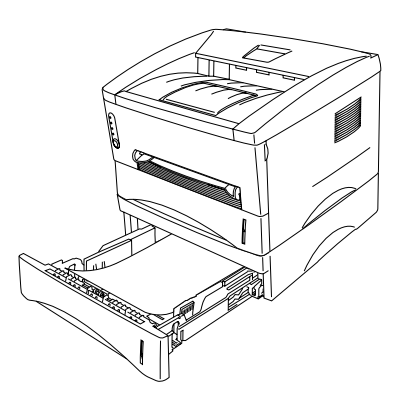

Den ekstra nedre papirbakke kan købes ved at kontakte den forhandler, du købte printeren hos.

Der findes oplysninger om installation i den vejledning, der leveres sammen med den nedre bakkeenhed.

# <span id="page-70-0"></span>*Printernetkort (NC-2010p)*

### ✏ *Bemærk*

### Dette afsnit er kun for brugere af HL-1230, HL-1440 og HL-1450.

Med et printernetkort (ekstraudstyr) (NC-2010p) kan printeren sluttes til dit netværk via den parallelle interface.

Printernetkortet NC-2010p har følgende protokolunderstøttelse, når du bruger det sammen med printerne HL-1230, HL-1440 eller HL-1450:

- TCP/IP-, Netware-, NetBIOS-, Banyan VINES-, LAT- og DLC/LLC-protokoller
- Uovertruffen netværks- og printerstyring.
	- BRAdmin Professional Windowsbaserede styringshjælpeprogrammer.
	- SNMP MIB I og MIB II over IP eller IPX
	- Fjernstyring af konsollen via DEC NCP, TELNET eller NetWare.
	- Integreret Webserver-understøttelse.
- Flash-hukommelse giver let opdatering af firmware

# <span id="page-71-0"></span>*IrDA-interface (IR-1000)*

IR-1000 tilkobles til en af disse printere og kan udskrive data uden brug af tilslutningskabler.

- Understøtter IrDA1.1 infrarød kommunikationsstandard.
- Fuldt kompatibel med Windows® 95/98/Windows Me, Windows NT® 4.0, Windows® 2000 infrarød printerenhed.
- Sender og modtager data op til 4 Mbit/s.
- Kobler til pc'ens parallelport og printerporten.
- Gør det muligt for en printer at kommunikere med en bærbar computer via en infrarød port.
- Transmissionsrækkevidde: 1 cm til 100 cm lever op til IrDA-standarden.
- Den fungerer inden for en keglevinkel på 30 grader.

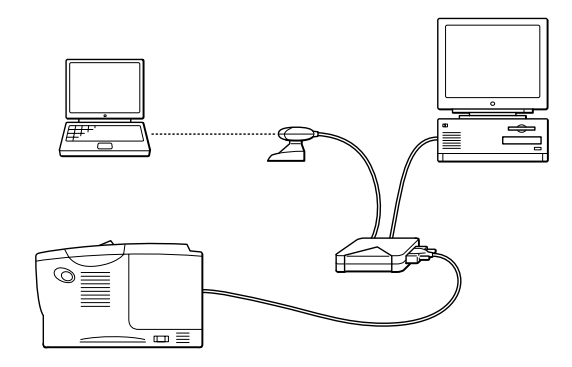
# *5KAPITEL 5 VEDLIGEHOLDELSE*

Udskiftning af forbrugsstoffer og rengøring af printeren skal ske med jævne mellemrum.

Du kan finde hjælp i afsnittet *Selvstudium til vedligeholdelse*, som du finder på cdrom'en.

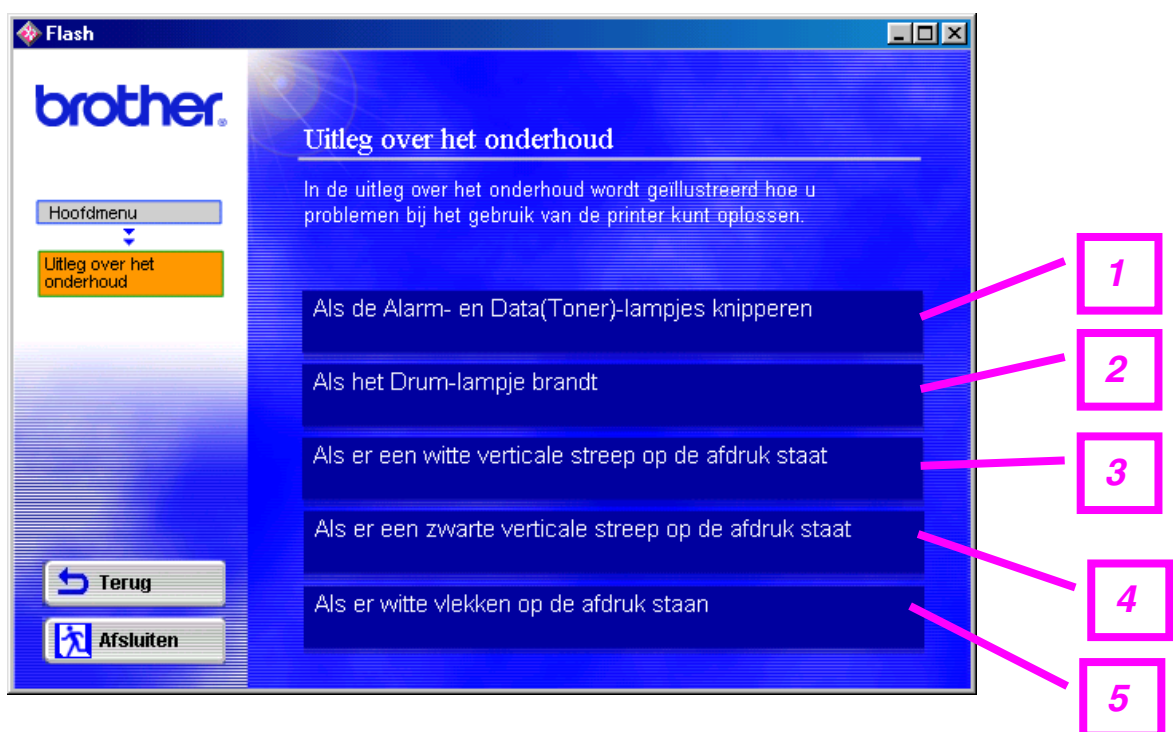

- 1. Du får beskrevet, hvordan du udskifter tonerpatronen.
- 2. Du får beskrevet, hvordan du udskifter tromleenheden.
- 3. Du får beskrevet, hvordan du rengør scannervinduet.
- 4. Du får beskrevet, hvordan du rengør koronatråden i tromleenheden.
- 5. Du får beskrevet, hvordan du rengør OPC'ens overflade i tromleenheden.

Ovennævnte instruktioner findes også i ["Forbedring af udskriftskvaliteten" i](#page-97-0) kapitel 6.

# *Tonerpatron*

En ny tonerpatron indeholder toner til at kunne udskrive cirka 3.000 sider (standardtonerpatron) eller 6.000 sider (højtydende patron) i formatet A4/Letter med cirka 5 % dækning.

### ✏ *Bemærk*

- Tonerforbruget varierer afhængigt af sidens dækningsgrad og den valgte udskriftsdensitet. Jo større dækningsgraden er, jo større er tonerforbruget.
- Hvis du skifter udskriftsdensiteten til lysere eller mørkere udskrivning, ændres forbruget af toner også tilsvarende.
- Pak først tonerpatronen ud umiddelbart før brug.

## *Toner lav*

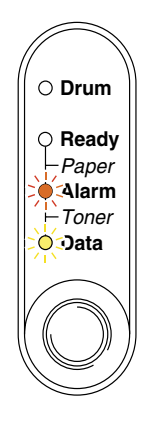

Blinker hvert 5. sekund

Hvis lysdioderne ser sådan ud, betyder det, at tonerpatronen snart løber tør for toner. Køb en ny toner, og installér den, før Toner lav vises.

### ✏ *Bemærk*

Lysdioderne Alarm og Data (Toner) blinker for at vise, at tonerpatronen snart er tom. De holder op med at blinke, når du har installeret en ny tonerpatron.

## <span id="page-74-1"></span><span id="page-74-0"></span>*Toner tom*

Hvis lysdioderne ser ud som følger, er printeren løbet tør for toner, eller toneren er ikke jævnt fordelt i patronen.

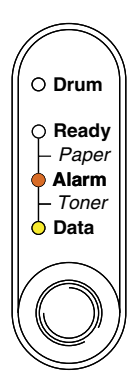

# *Udskiftning af tonerpatronen*

### ✏ *Bemærk*

1Der opnås optimal udskriftskvalitet ved brug af kvalitetstonerpatroner. Kontakt den forhandler, der solgte dig printeren, når du vil købe nye tonerpatroner.

- *1.* Åbn kabinetlåget.
- *2.* Træk tromleenheden ud.

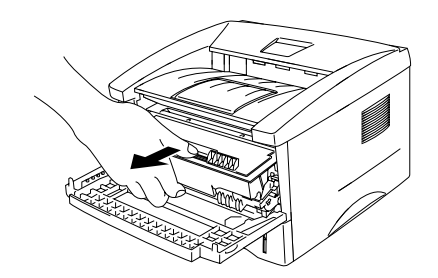

## **!** *Forsigtig*

Vi anbefaler, at du lægger tromleenheden på et stykke papir eller en klud i tilfælde af, at du ved uheld kommer til at spilde toner.

For at beskytte printeren mod skader som følge af statisk elektricitet, bør du ikke røre ved de elektroder, der vises herunder.

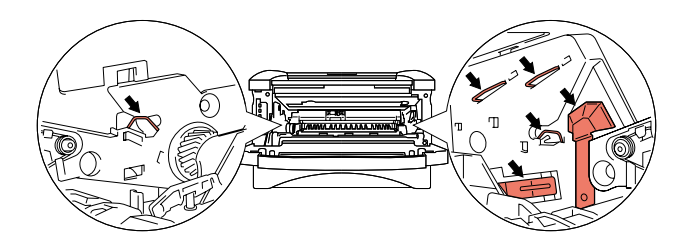

*3.* Tryk låseklappen ned, og træk derefter tonerpatronen ud af tromleenheden.

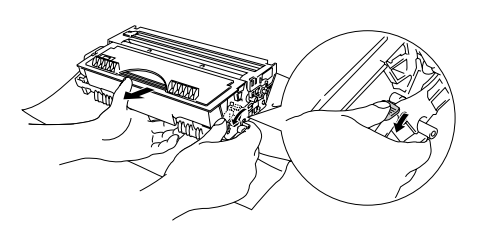

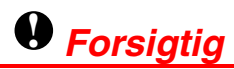

Håndtér tonerpatronen forsigtigt. Hvis der kommer tonerpulver på dine hænder eller dit tøj, bør det straks børstes af eller vaskes af med koldt vand.

### ✏ *Bemærk*

- Tonerpatronen skal forsegles tæt, således at tonerpulveret ikke løber ud af patronen.
- Den brugte tonerpatron bør bortskaffes i overensstemmelse med de gældende lokale regler for plastaffald.

*4.* Pak den nye tonerpatron ud. Hold patronen vandret, og vip den forsigtigt fra side til side, fem eller seks gange.

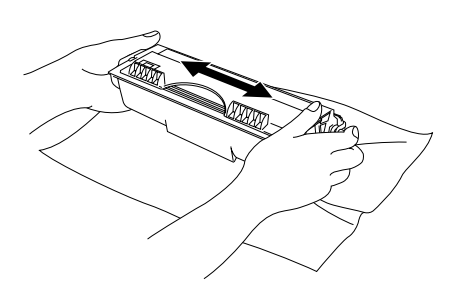

## **!** *Forsigtig*

- Pak først tonerpatronen ud umiddelbart før brug. Hvis tonerpatronen pakkes ud, men ikke bruges i en længere periode, forkortes dens levetid.
- Hvis den ligger udpakket, og bliver udsat for direkte sollys eller andet stærkt lys, kan den blive ødelagt.
- Brug en original Brother-tonerpatron. Disse patroner er fremstillet med henblik på at give optimal udskriftskvalitet.
- Udskrivning med toner eller -patroner fra andre leverandører kan ikke blot forringe udskriftskvaliteten, det kan også forkorte printerens levetid og skade tromleenhedens ydeevne og holdbarhed. Sker dette vil en sådan ødelæggelse ikke være omfattet af garanti mod fabrikationsfejl.
- *5.* Fjern beskyttelsesfolien.

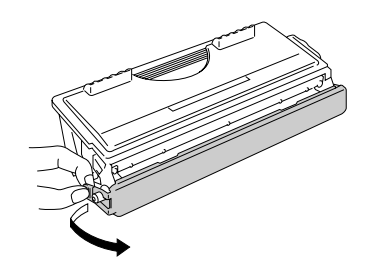

## **!** *Forsigtig*

Installér tonerpatronen umiddelbart efter, at du har fjernet beskyttelsesfolien. Undgå at røre ved disse dele (skraveret på illustrationen), da det kan forringe udskriftskvaliteten.

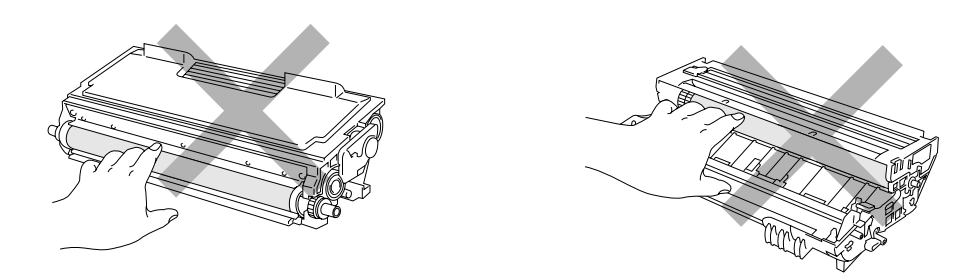

*6.* Installér den nye tonerpatron i tromleenheden. Den går på plads med et klik. Hvis tonerpatronen er installeret korrekt, vil låsen åbne automatisk.

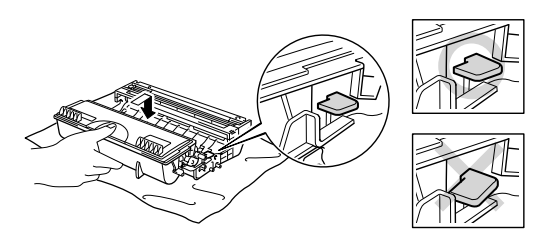

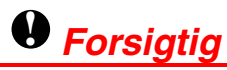

Sørg for, at tonerpatronen installeres korrekt, da den ellers kan blive adskilt fra tromleenheden.

*7.* Rengør den primære koronatråd i tromleenheden ved forsigtigt at skubbe den blå tap til højre og venstre flere gange. Sæt tappen tilbage i udgangspositionen (▲), før du sætter tromleenheden i printeren igen.

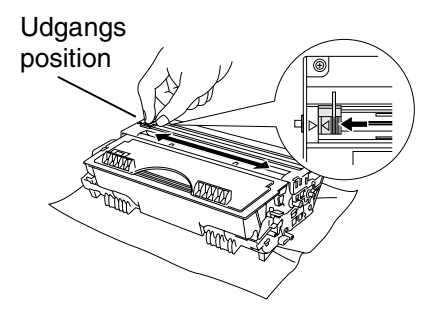

## **!** *Forsigtig*

Sørg for, at tappen er sat tilbage til udgangspositionen (▲), før du sætter tromleenheden i printeren igen, da der ellers kan komme lodrette streger på udskrifterne.

*8.* Sæt tromleenheden tilbage i printeren. Luk kabinetlåget.

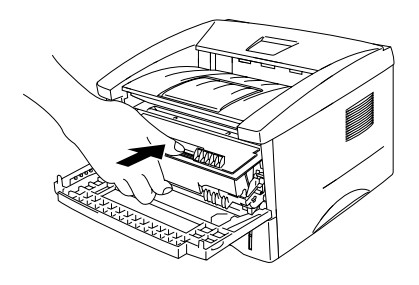

### ✏ *Bemærk*

2Vi anbefaler, at du rengør printeren, når du udskifter tonerpatronen. Se afsnittet ["Rengøring"](#page-84-0) i dette kapitel.

# *Tromleenhed*

Denne printer kan udskrive ca. 20.000 sider <sup>1</sup> med én tromleenhed.

\*1 Ved 5 % dækning (papirformat A4/Letter). Det egentlige antal udskrevne sider kan variere ,afhængigt af hvilke typer udskriftsjob du foretager, og hvilken papirtype du anvender.

### ✏ *Bemærk*

- Tromleenhedens levetid påvirkes af mange faktorer, f.eks. temperatur, fugtighed, papirtype, tonertype, antal sider pr. udskriftsjob, osv. Under ideelle forhold anslås levetiden til ca. 20.000 sider. Det faktiske antal sider, som din tromle kan udskrive, kan dog være betydeligt mindre end den anslåede levetid. Da vi ikke har kontrol over de mange faktorer, der er afgørende for tromleenhedens levetid, kan vi ikke garantere et minimum antal sider, tromleenheden kan udskrive.
- Den bedste ydelse opnås udelukkende ved anvendelse af originale Brothertonere. Denne printer bør kun anvendes i rene, støvfri omgivelser med tilstrækkelig udluftning.
- Udskrivning med toner eller tonerpatroner fra andre leverandører kan ikke blot reducere udskriftskvaliteten, men også selve printerens levetid. Garantien omfatter ikke problemer, der opstår som følge af brug af tromleenheder fra andre leverandører.

## *Skift tromle*

Hvis lysdioden **Drum** er lyser, betyder det, at tromleenheden er ved at være brugt op. Vi anbefaler, at du udskifter tromleenheden, før udskriftskvaliteten forringes mærkbart.

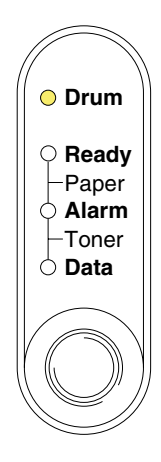

## **!** *Forsigtig*

- Vær forsigtig, når du håndterer tromleenheden, da den indeholder tonerpulver.
- Du bør rengøre printeren ved udskiftning af tromleenheden. Se afsnittet ["Rengøring"](#page-84-0) i dette kapitel.

## <span id="page-81-1"></span><span id="page-81-0"></span>*Udskiftning af tromleenheden*

Følg disse trin for at udskifte tromleenheden. Hvis du vil se, hvordan du udskifter tromleenheden, kan du se filmen på den medfølgende cd-rom.

- *1.* Åbn kabinetlåget.
- *2.* Træk tromleenheden ud.

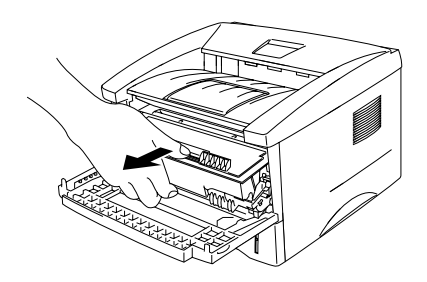

## **!** *Forsigtig*

Vi anbefaler, at tromleenheden lægges på et stykke papir eller en klud i tilfælde af, at du ved et uheld kommer til at spilde toner.

For at beskytte printeren mod skader som følge af statisk elektricitet, bør du ikke røre ved elektroderne, der vises herunder.

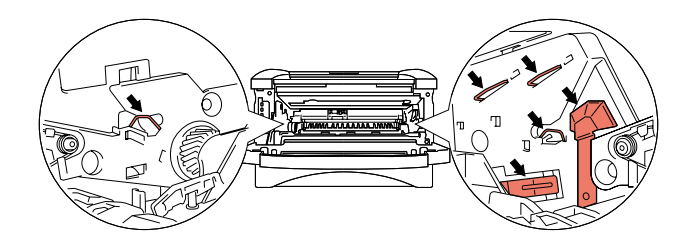

*3.* Tryk på låseknappen, mens du trækker tonerpatronen ud af tromleenheden.

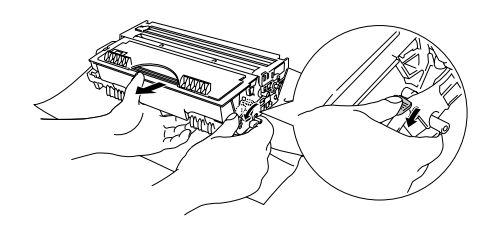

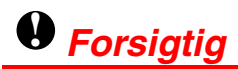

Håndtér tonerpatronen forsigtigt. Hvis der kommer tonerpulver på dine hænder eller dit tøj, bør det straks børstes af eller vaskes af med koldt vand.

### ✏ *Bemærk*

*<sup>3</sup>*Bortskaf den gamle tromleenhed med dagrenovation. Tonerpatronen skal forsegles tæt, således at tonerpulveret ikke løber ud af patronen.

*4.* Pak den nye tromleenhed ud.

**!** *Forsigtig*

Pak ikke tromleenheden ud, før du skal bruge den. Hvis den ligger udpakket og bliver udsat for direkte sollys eller andet stærkt lys, kan den blive ødelagt.

*5.* Sæt den nye tonerpatron i tromleenheden. Den går på plads med et klik. Hvis tonerpatronen er installeret korrekt, vil låsen åbne automatisk.

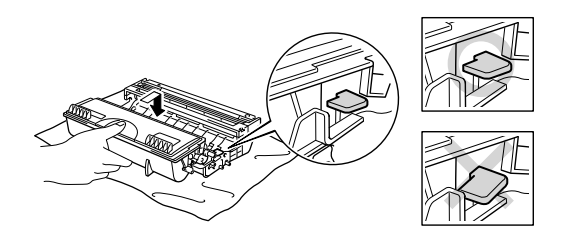

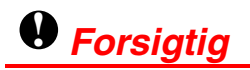

Sørg for, at tonerpatronen installeres korrekt, da den ellers kan blive adskilt fra tromleenheden.

*6.* Sæt tromleenheden i printeren igen. Sørg for, at printeren er tændt, at kabinetlåget er åbnet, og at der er lys i lysdioderne **Drum** og **Alarm**.

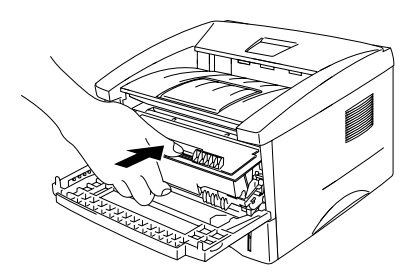

*7.* Nulstil tromletælleren i overensstemmelse med instruktionerne, der følger med den nye tromleenhed.

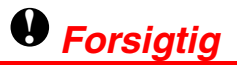

- Lyset i lysdioden **Drum** slukkes ikke, før du nulstiller tromletælleren.
- Tromletælleren skal ikke nulstilles, hvis du kun udskifter tonerpatronen.
- *8.* Luk kabinetlåget.
- *9.* Kontrollér, at lysdioden **Drum** er slukket.

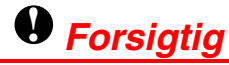

Vi anbefaler, at du rengør printeren, når du udskifter tonerpatronen. Se afsnittet ["Rengøring"](#page-84-0) i dette kapitel.

# <span id="page-84-0"></span>*Rengøring*

Rengør printerens ydre og indre jævnligt. Hvis tonerpulveret smitter af på de udskrevne sider, skal du rengøre printeren indvendigt og tromleenheden.

Du kan hente hjælp i *Selvstudium til vedligeholdelse*, som du finder på cd-rom'en. Se instruktionsfilmen.

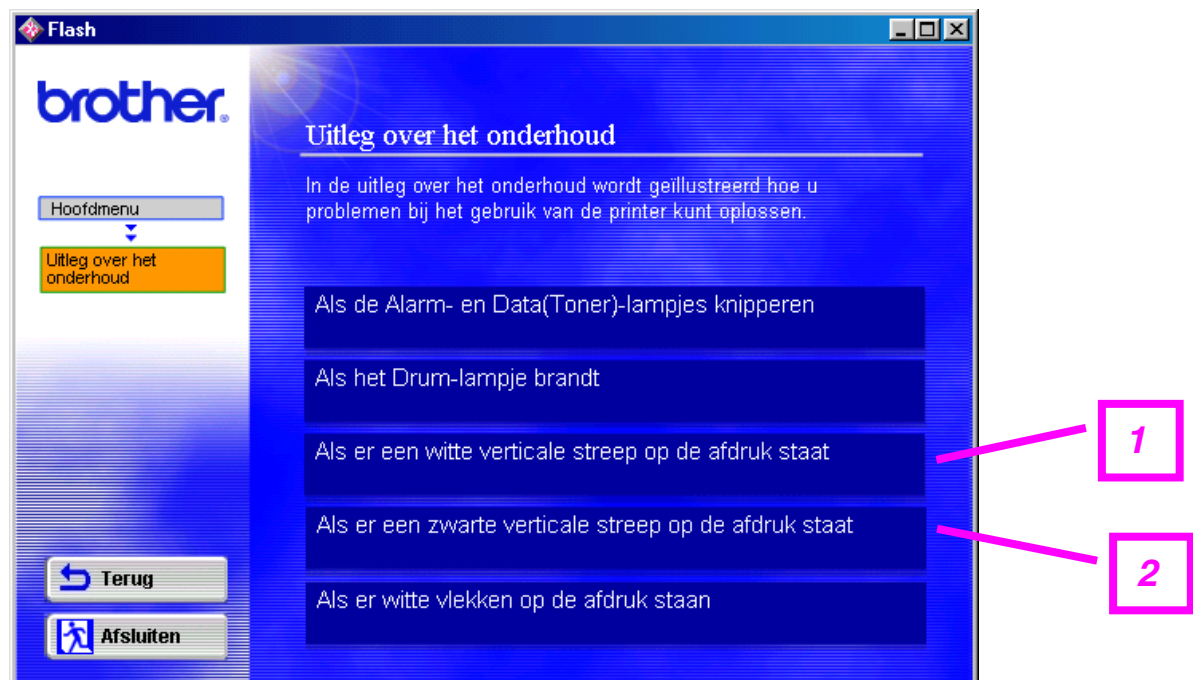

- 1. Du får beskrevet, hvordan du rengør scannervinduet.
- 2. Du får beskrevet, hvordan du rengør koronatråden i tromleenheden.

## *Periodisk vedligeholdelse*

Det er nødvendigt at udskifte vedligeholdelsesdelene periodisk for at opretholde udskriftskvaliteten. Følgende liste viser, hvilke dele der skal udskiftes, og hvornår de skal udskiftes:

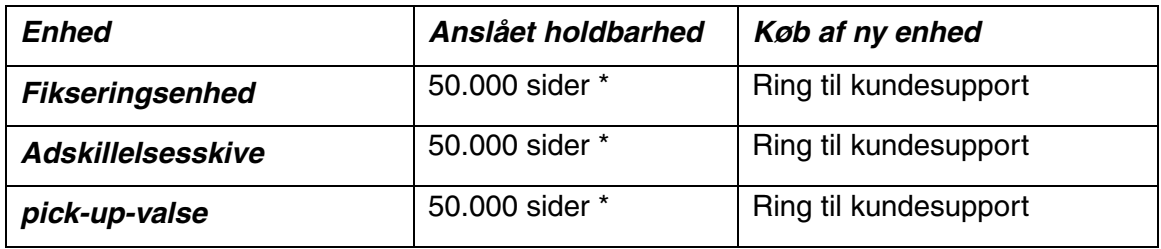

\* Det faktiske antal udskrevne sider kan variere, afhængigt af hvilke typer udskriftsjob du foretager, og hvilken papirtype du anvender. De nævnte tal er baseret på udskrift med 5% dækning.

# *6KAPITEL 6 FEJLFINDING*

# *Finde frem til problemet*

### *Kontrollér følgende:*

- Strømkablet er tilsluttet korrekt, og printeren er tændt.
- Alle beskyttelsesdele er fjernet fra printeren.
- Tonerpatronen og tromleenheden er installeret korrekt.
- Kabinetlåget er lukket helt.
- Papiret ligger korrekt i papirbakken.
- Interfacekablet mellem printeren og computeren sidder fast.
- Den korrekte printerdriver er valgt og installeret.
- Pc'en benytter den korrekte printerport.

#### *Printeren udskriver ikke:*

Hvis ovennævnte kontrolprocedure ikke løste problemet, skal du finde problemet i nedenstående liste og gå videre til det angivne afsnit.

#### **Lysdioden Printer blinker**

Se afsnittet ["KONTROLPANEL"](#page-54-0) i kapitel 3.

#### **Der vises en Statusmonitor-fejlmeddelelse**

Se afsnittet ["Fejlmeddelelser i Statusmonitor"](#page-87-0) i dette kapitel.

#### **Printeren skriver "Fejlmeddelelse"**

Se afsnittet ["Fejlmeddelelser"](#page-89-0) i dette kapitel.

#### **Papirhåndtering**

Se afsnittet ["Papirhåndtering"](#page-90-0) eller ["Papirstop og hvordan de afhjælpes"](#page-91-0) i dette kapitel.

#### **Andre problemer**

Se afsnittet ["Andre problemer"](#page-95-0) i dette kapitel.

#### *Siderne udskrives, men der er problemer med:*

#### **Udskriftskvalitet**

Se afsnittet ["Forbedring af udskriftskvaliteten"](#page-97-0) i dette kapitel.

#### **Udskrifterne er ukorrekte**

Se afsnittet ["Korrekt udskrivning"](#page-103-0) i dette kapitel.

# <span id="page-87-0"></span>*Fejlmeddelelser i Statusmonitor*

Statusmonitoren fortæller, når der opstår problemer med printeren. Løs problemet ved hjælp af nedenstående liste over fejlmeddelelser i Statusmonitoren.

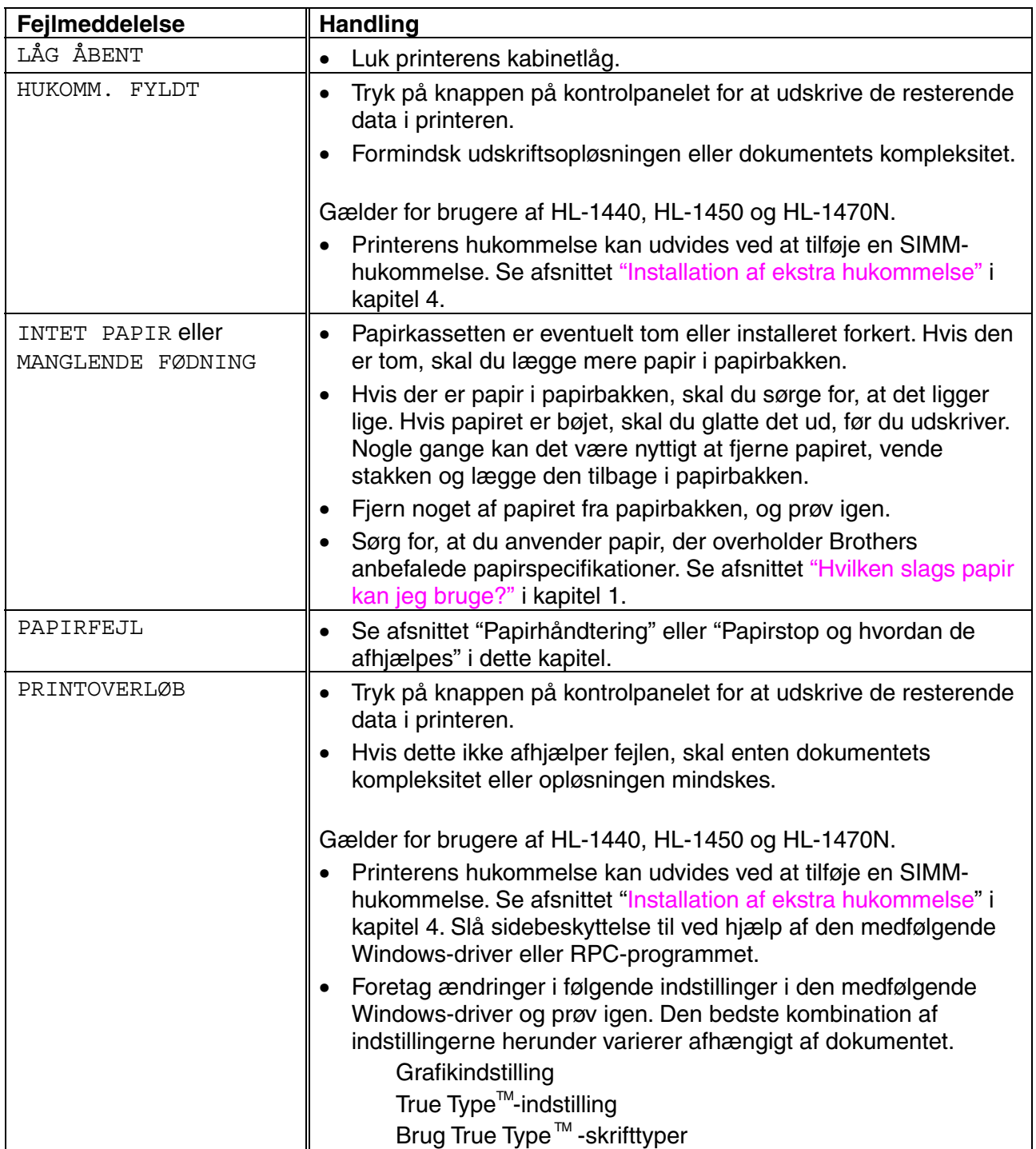

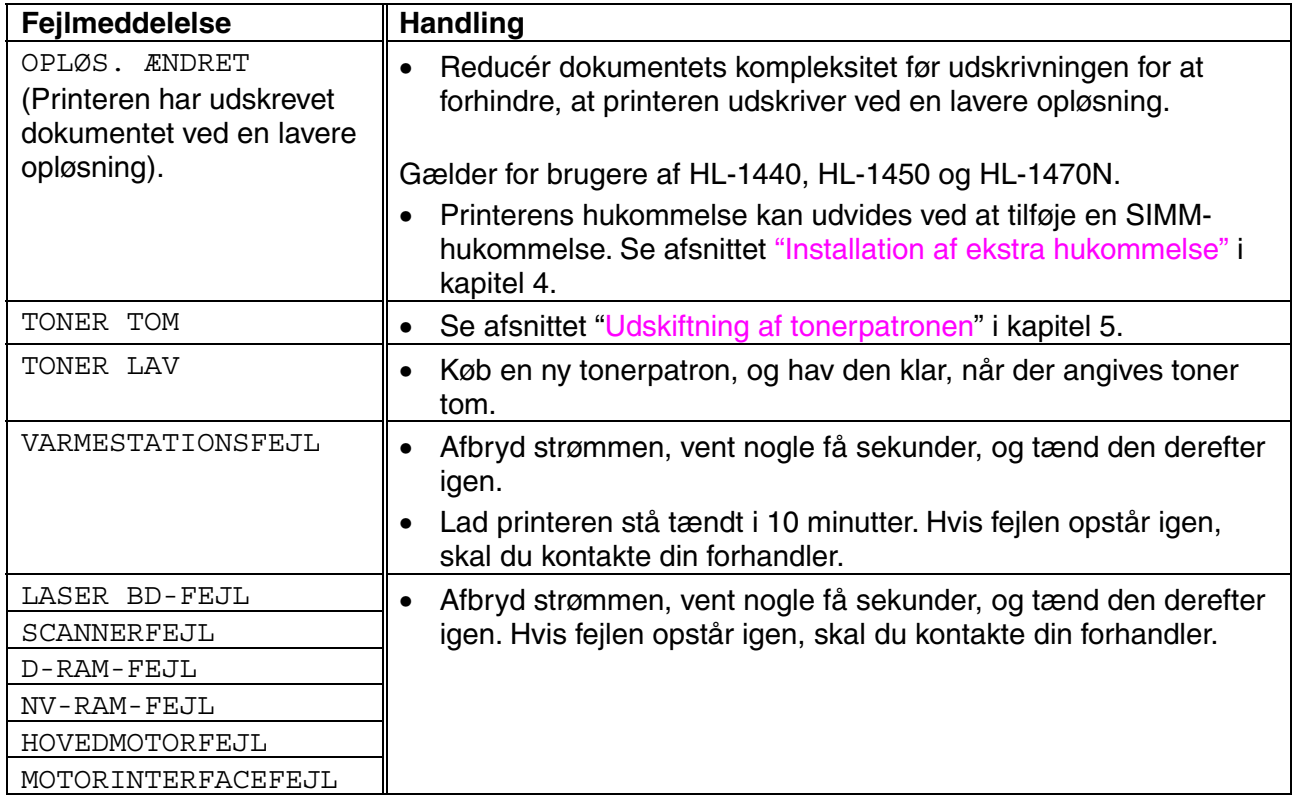

<span id="page-89-0"></span>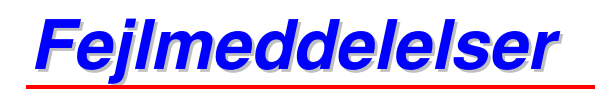

Hvis der opstår papirstop i printeren, udskrives der en fejlmeddelelse. Se tabellen nedenfor for at løse problemet.

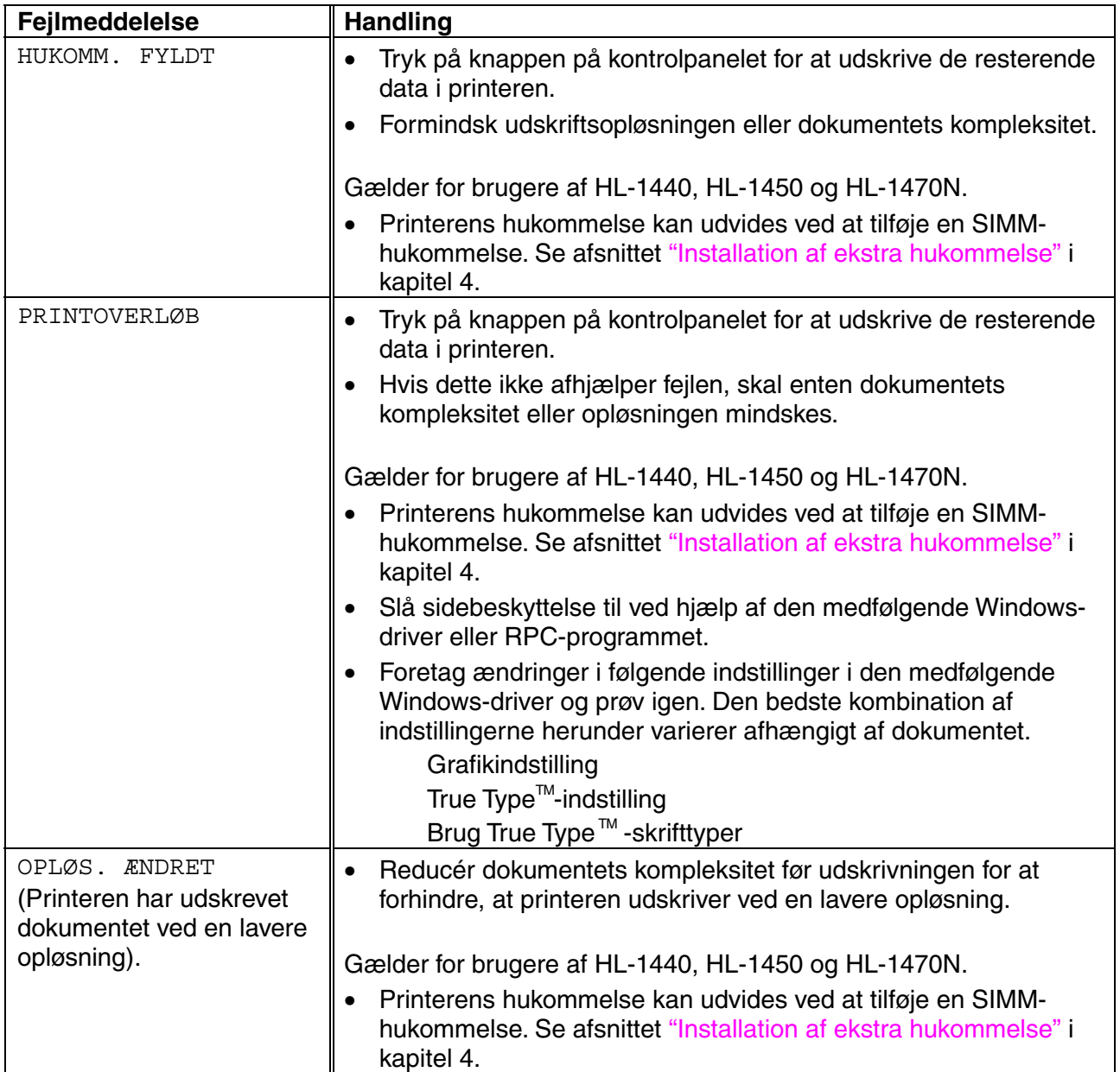

# <span id="page-90-0"></span>*Papirhåndtering*

Undersøg først, om du bruger papir, der lever op til Brothers anbefalede papirspecifikationer. Se afsnittet ["Hvilken slags papir kan jeg bruge?"](#page-16-0) i kapitel 1.

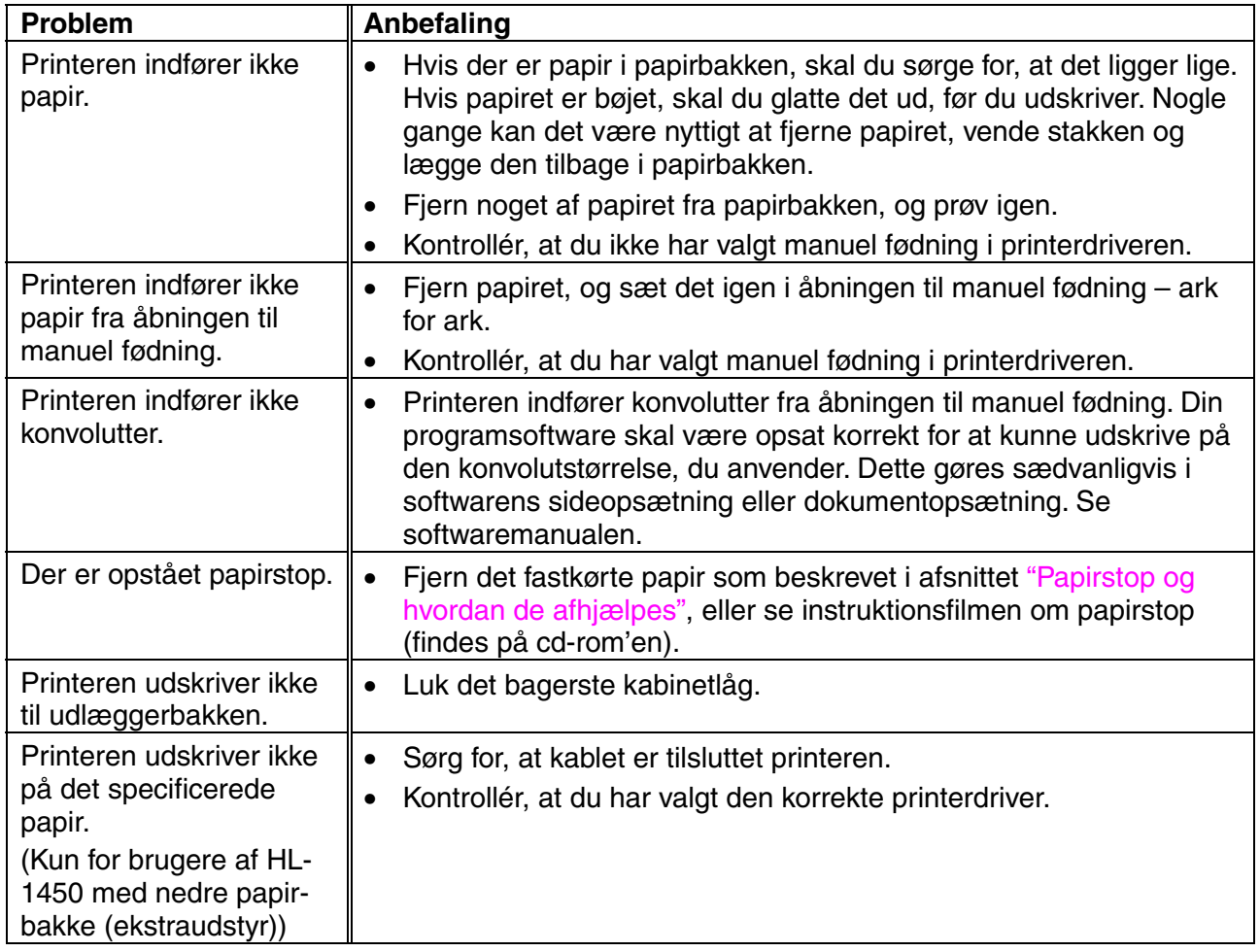

# <span id="page-91-1"></span><span id="page-91-0"></span>*Papirstop og hvordan de afhjælpes*

Hvis der opstår papirstop, lyser lysdioderne på kontrolpanelet som vist herunder.

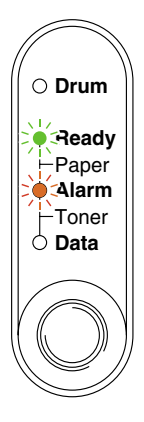

## *Advarsel*

Hvis du lige har brugt printeren, vil visse dele inden i printeren være meget **VARME!** Når du åbner kabinetlåget foran eller på bagsiden af printeren, må du aldrig røre ved de dele, der er angivet med skravering på illustrationen.

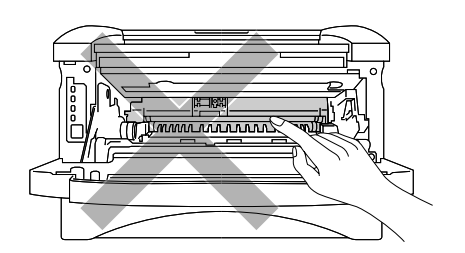

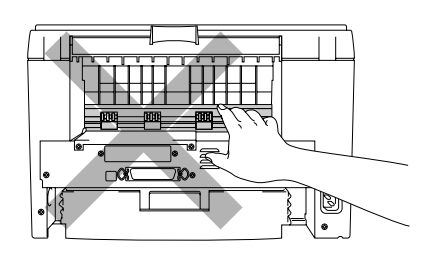

Følg instruktionerne herunder for at afhjælpe papirstoppet.

Hvis det fastkørte papir fjernes som beskrevet herunder, kan du installere papirbakken først og derefter lukke kabinetlåget. Printeren genoptager automatisk udskrivningen.

Hvis printeren ikke genoptager udskrivningen automatisk, skal du trykke på knappen på kontrolpanelet. Hvis printeren stadig ikke genoptager udskrivningen, skal du kontrollere, at du har fjernet alt fastkørt papir fra printeren. Forsøg at udskrive igen.

### ✏ *Bemærk*

- Hvis der opstår papirstop, når du bruger den nedre papirbakke, skal du kontrollere, at den øvre papirbakke er installeret korrekt.
- y Fjern alt papir fra bakken, og ret siderne ind efter hinanden, når du tilføjer nyt papir. På denne måde undgår du, at der indføres flere ark i printeren på én gang, hvilket kan medføre papirstop.
- *1.* Træk papirbakken helt ud af printeren.

*2.* Træk det fastklemte papir op og ud af printeren.

*3.* Åbn kabinetlåget.

*4.* Træk tromleenheden ud. Træk det fastklemte papir op og ud af printeren. Du må ikke fjerne tromleenheden med magt. Træk i stedet det fastkørte papir ud af papirbakken.

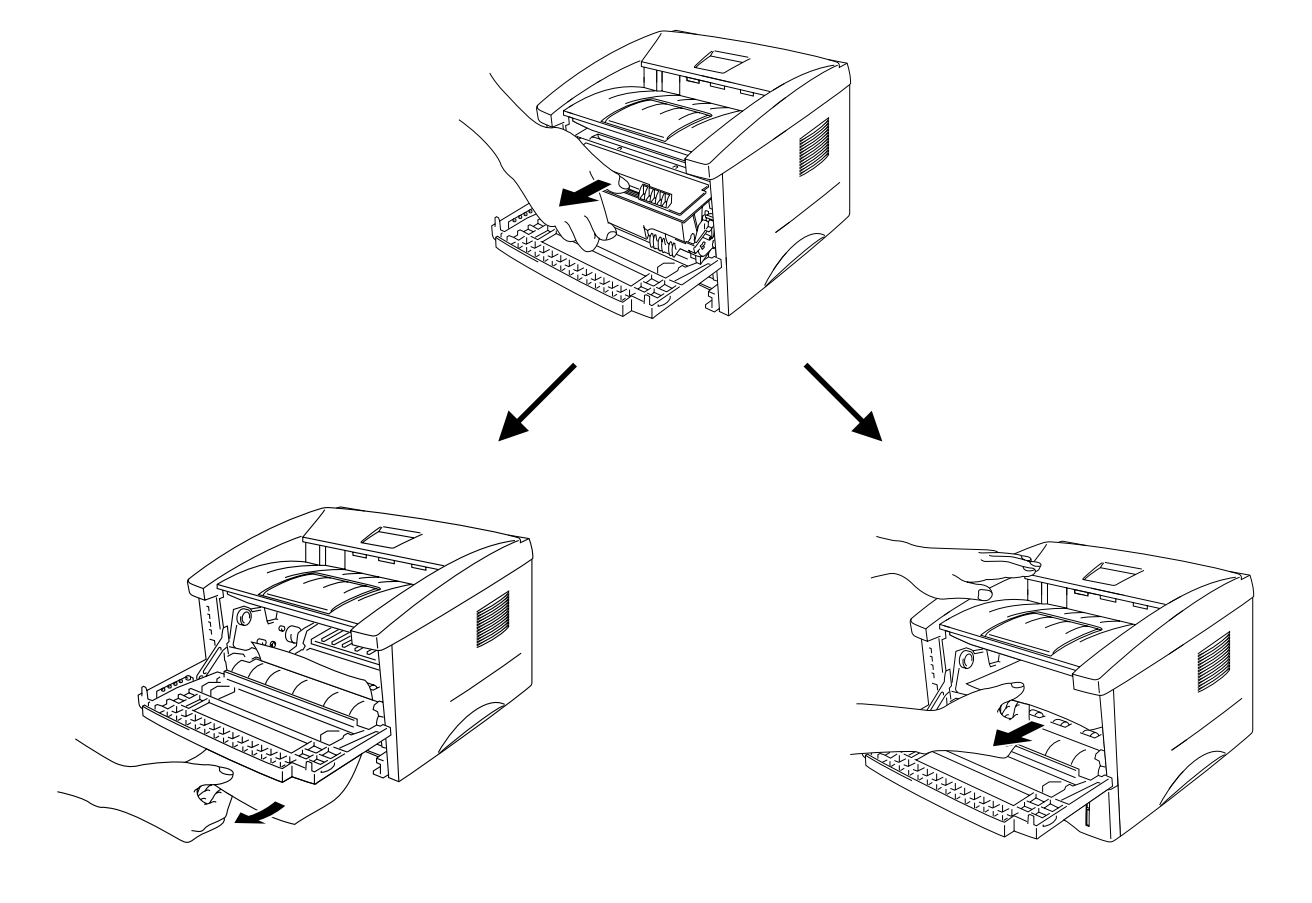

### **!** *Forsigtig*

For at beskytte printeren mod skader som følge af statisk elektricitet, bør du ikke røre ved de elektroder, der vises herunder.

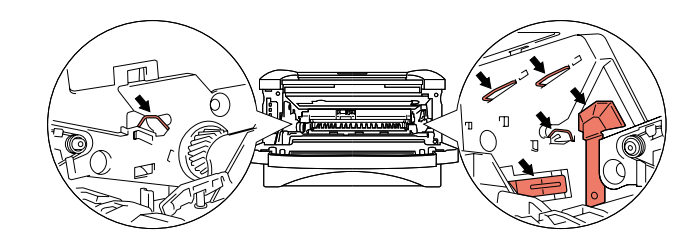

*5.* Åbn det bagerste kabinetlåg. Træk det fastklemte papir ud af varmestationsenheden.

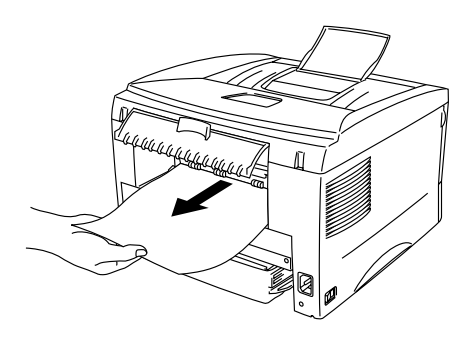

#### ✏ *Bemærk*

Hvis du trækker papiret ud mod printerens bagside, kan varmestationen blive snavset af tonerpulver, hvilket kan smitte af på de næste udskrifter. Udskriv nogle testsider, indtil tonerpulveret ikke længere smitter af.

- *6.* Luk det bagerste kabinetlåg.
- *7.* Montér tromleenheden.
- *8.* Sæt papirbakken tilbage i printeren.
- *9.* Luk kabinetlåget.

# <span id="page-95-0"></span>*Andre problemer*

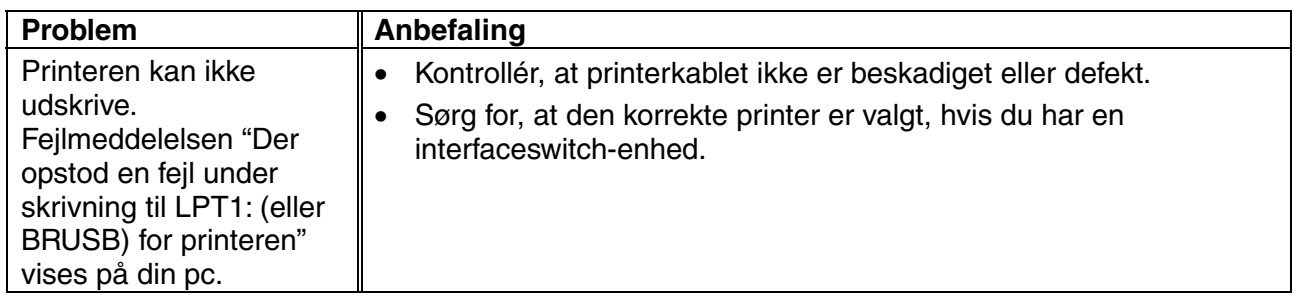

## *Til Macintosh med USB*

### ✏ *Bemærk*

Dette afsnit er kun for brugere af HL-1440, HL-1450 og HL-1470N.

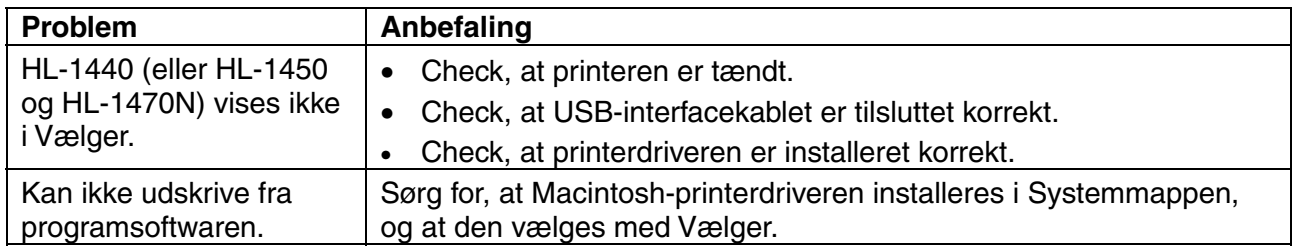

# <span id="page-97-0"></span>*Forbedring af udskriftskvalitet*

Dette afsnit indeholder oplysninger om følgende emner:

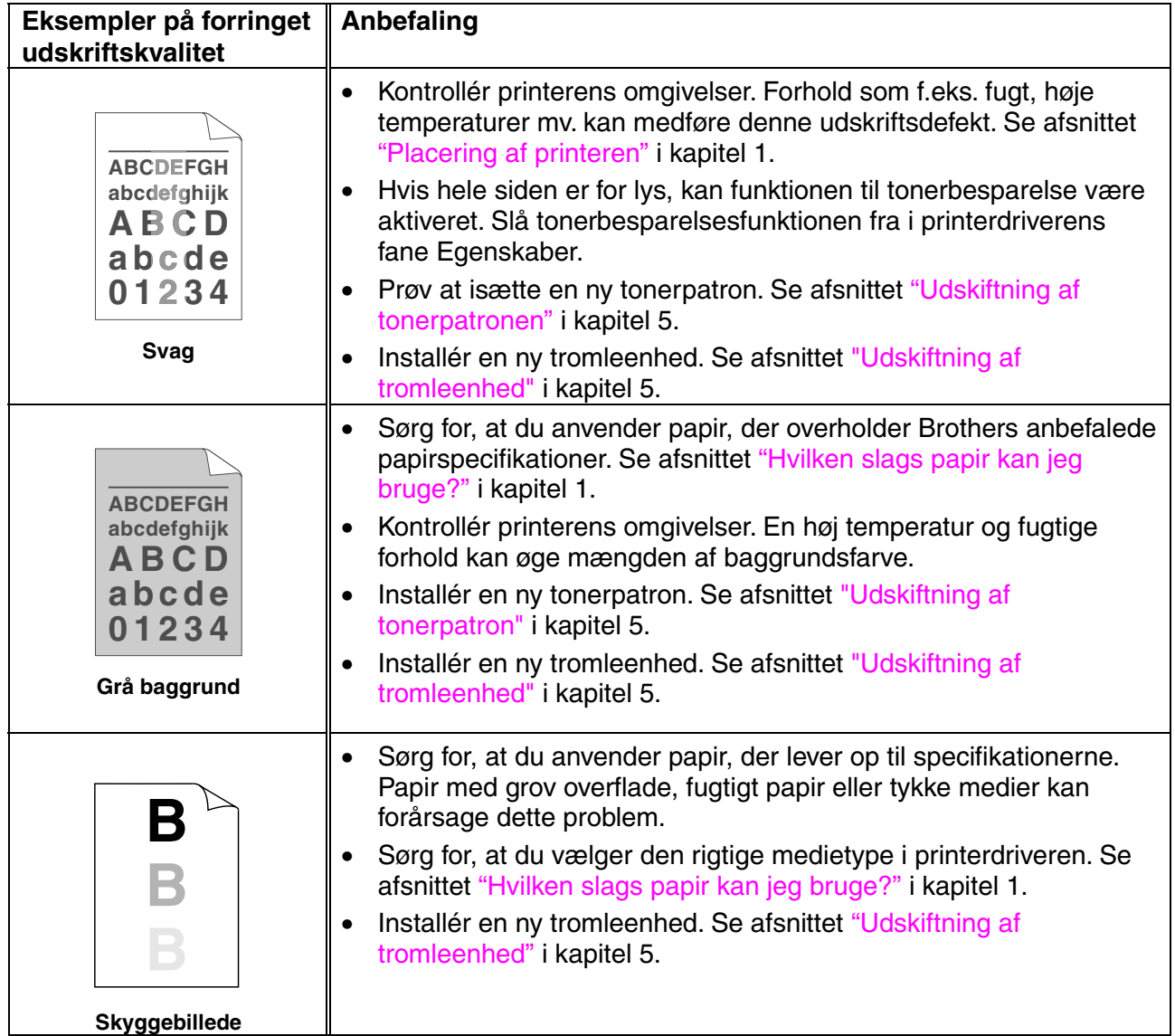

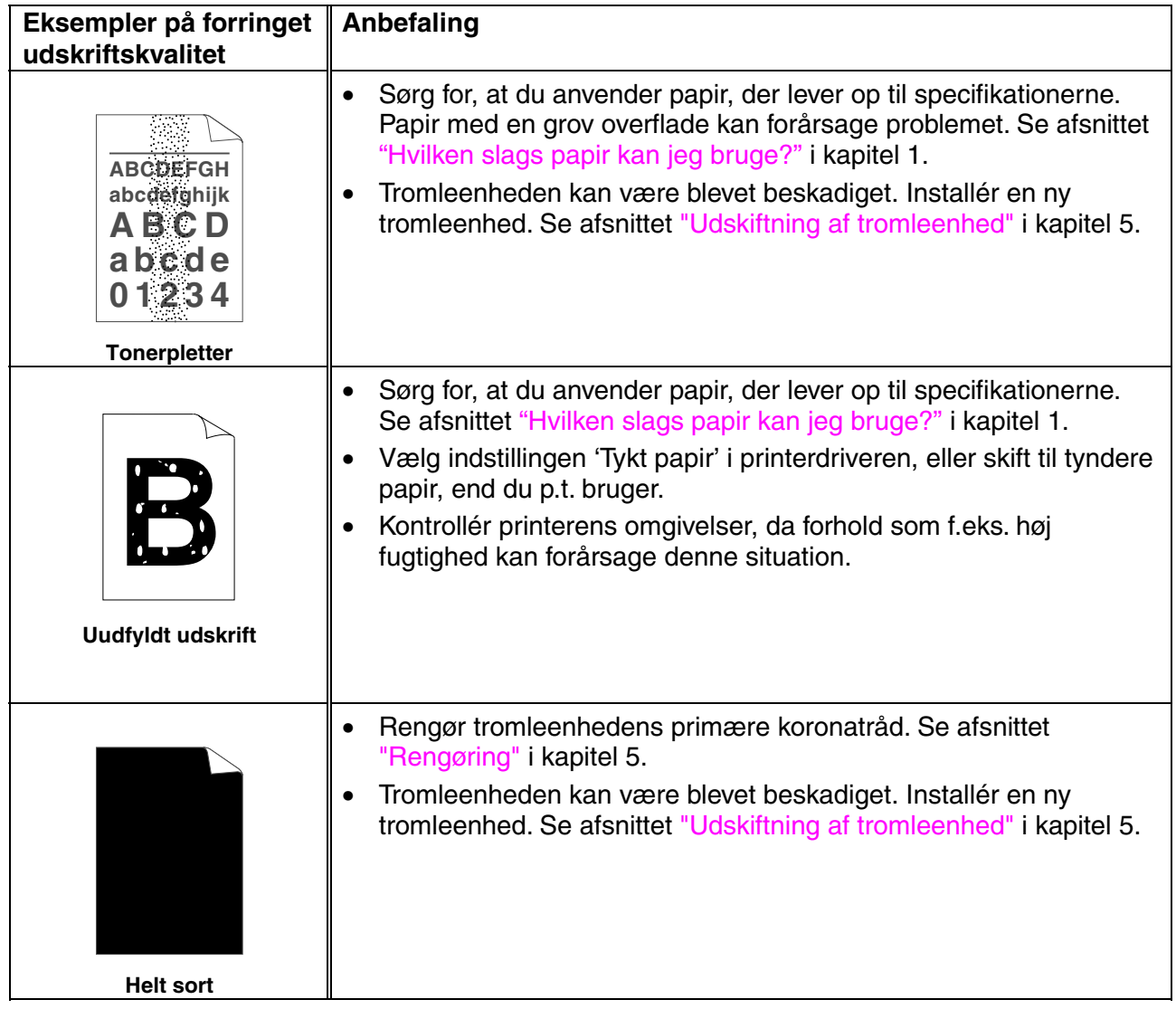

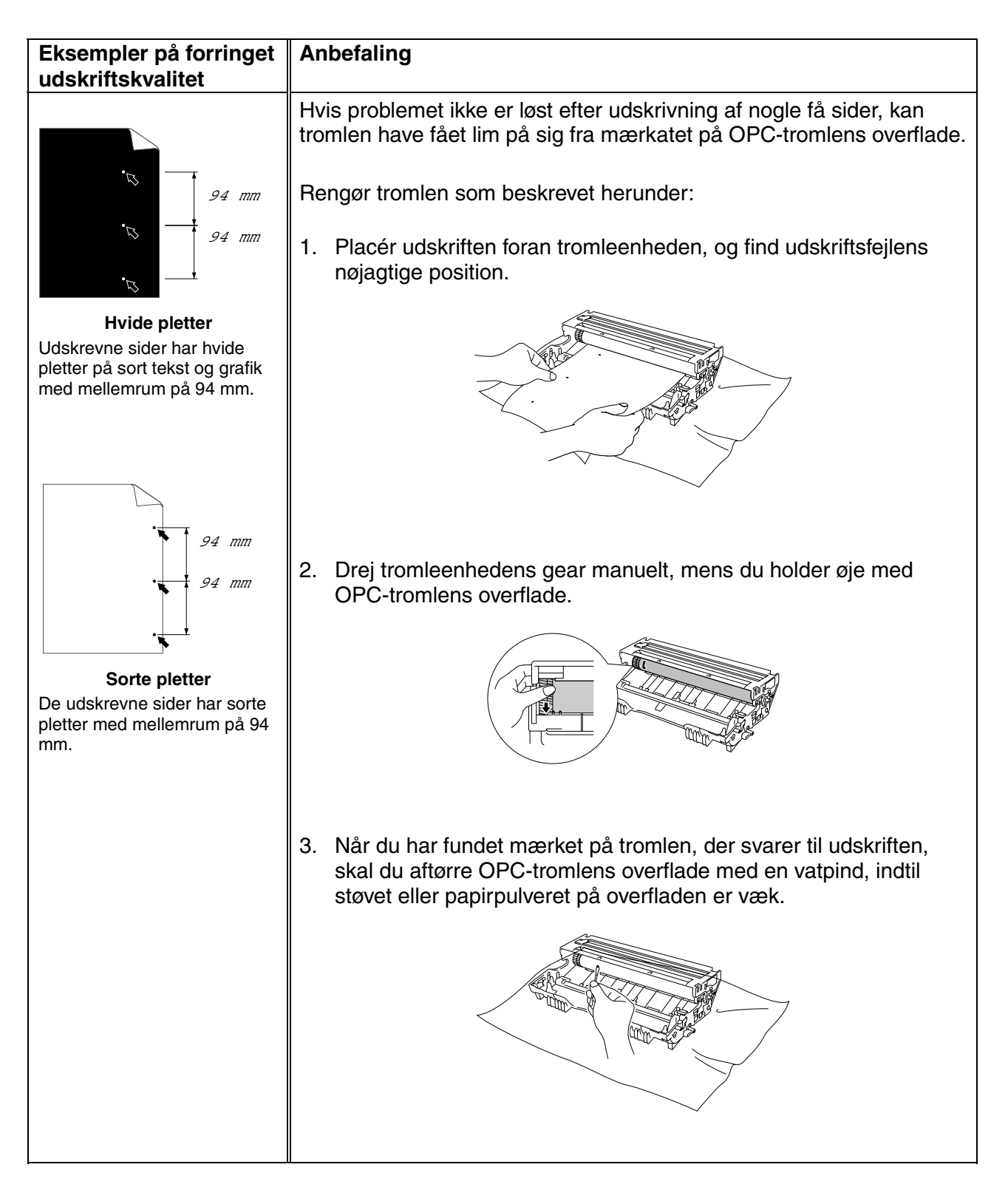

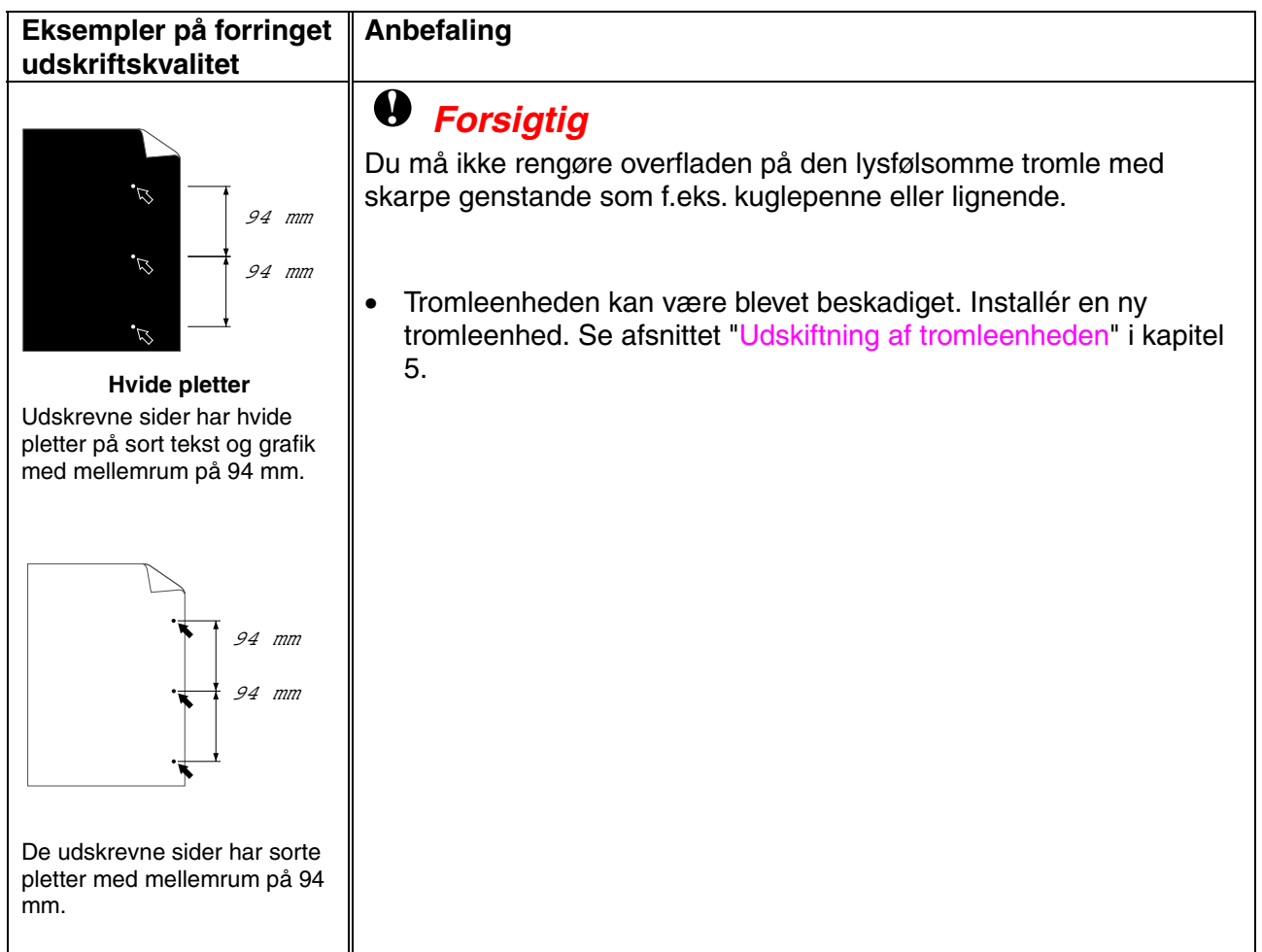

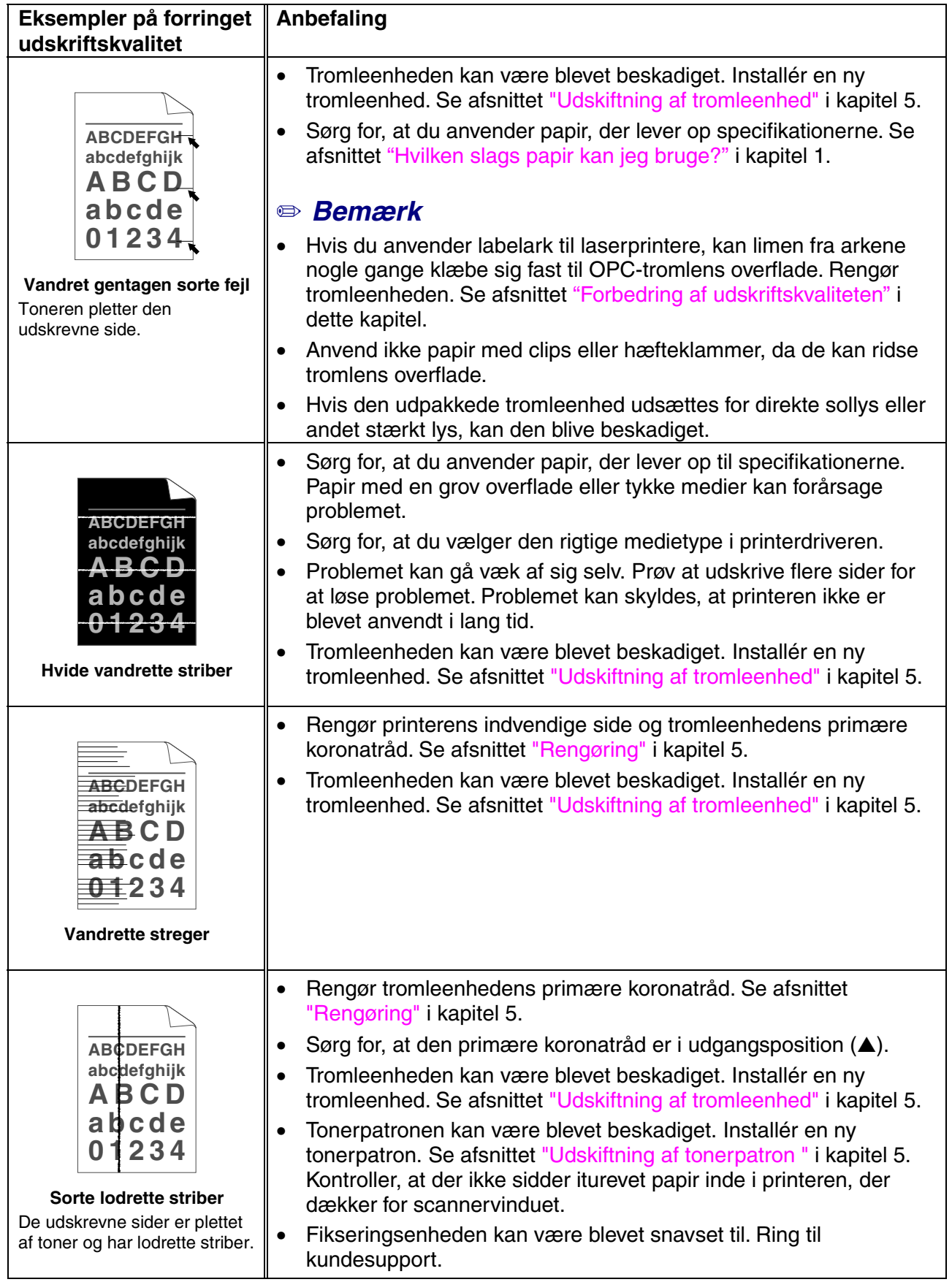

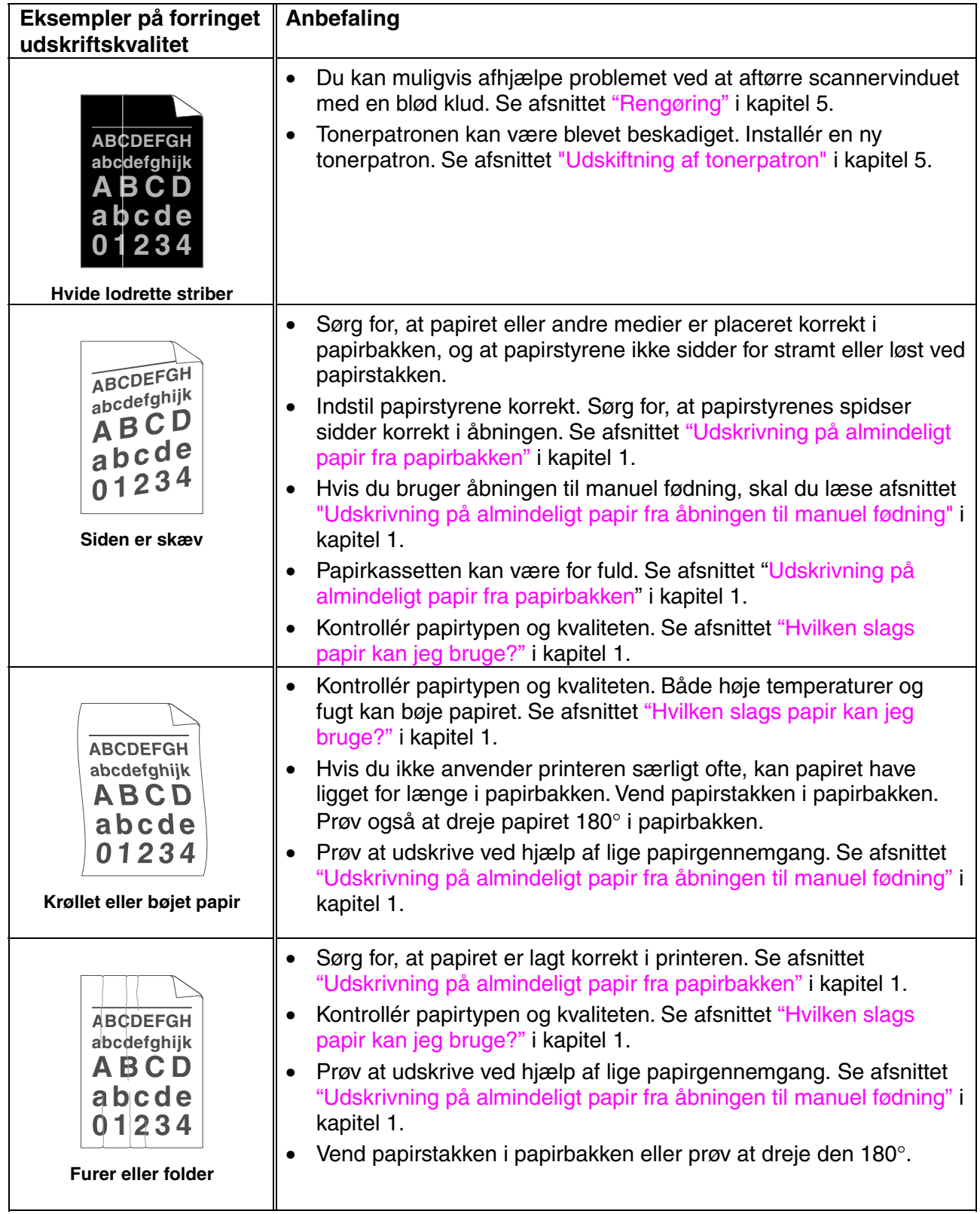

# <span id="page-103-0"></span>*Korrekt udskrivning*

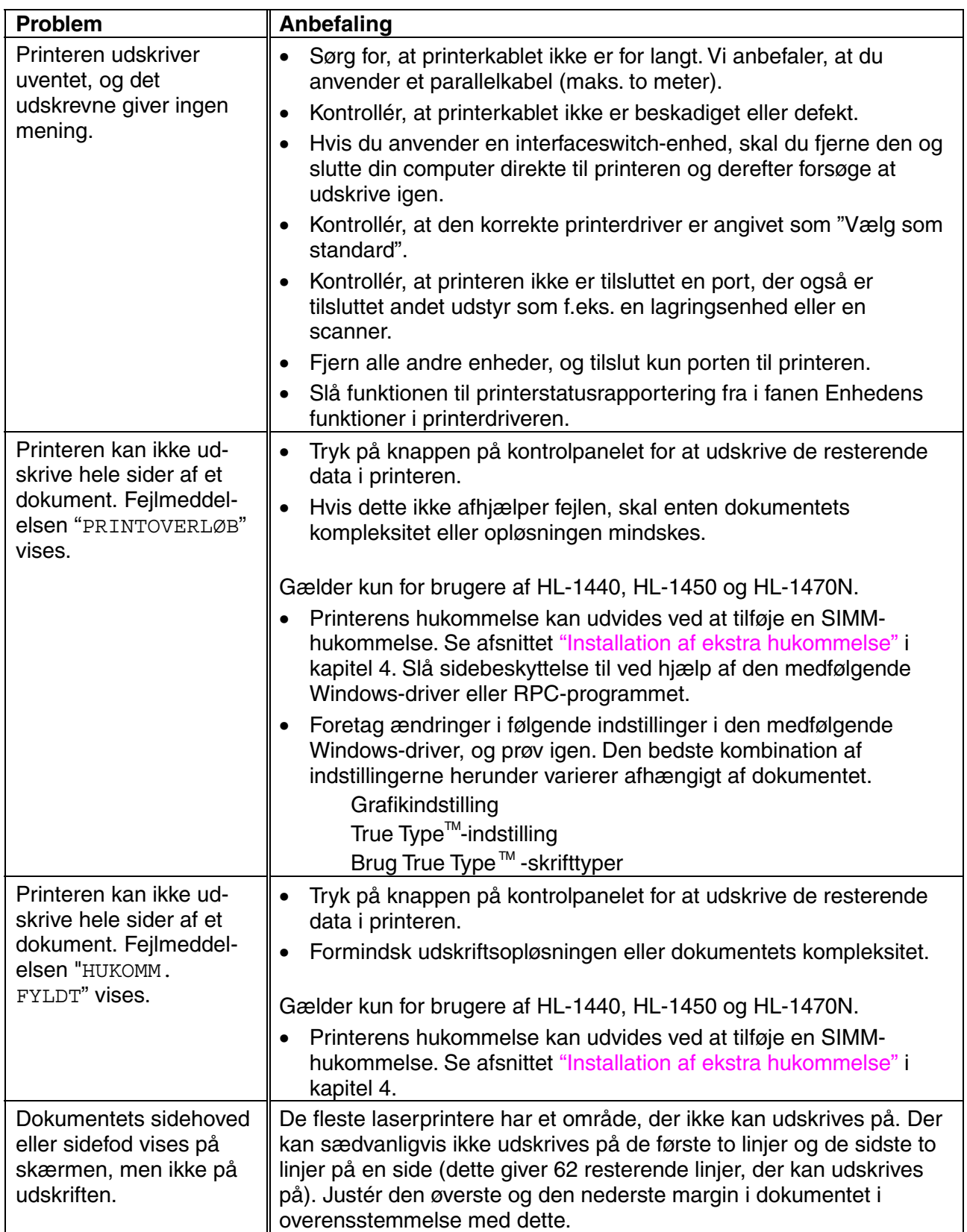

# *APPENDIKS*

# *Printerspecifikationer*

### ♦ *Motor*

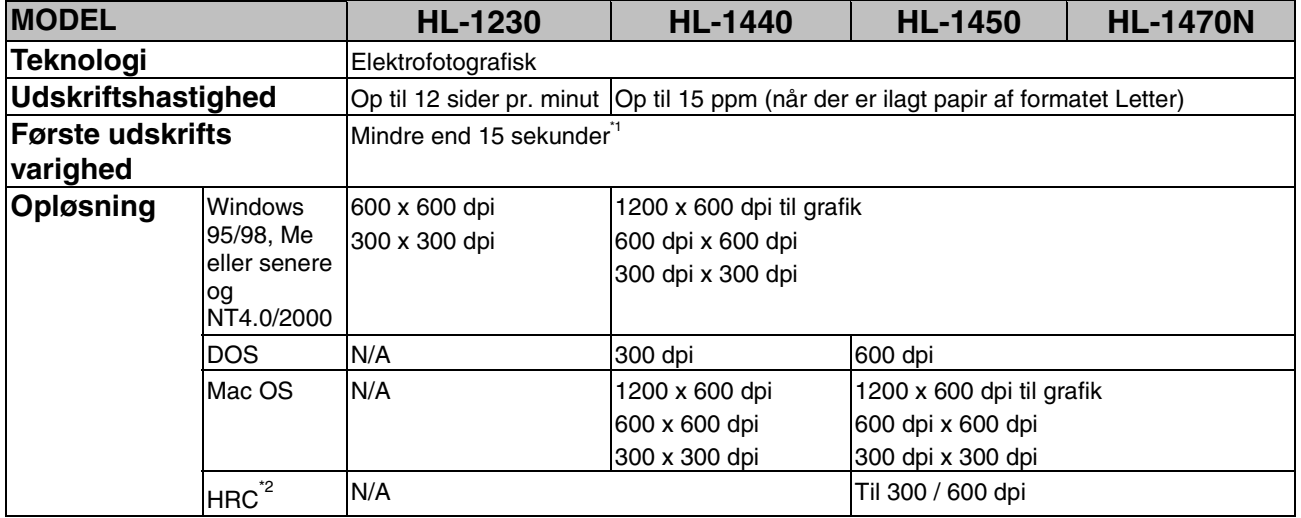

\*1 Fra standardpapirbakke

\*2 Højopløsningskontrol

### ♦ *Styreenhed*

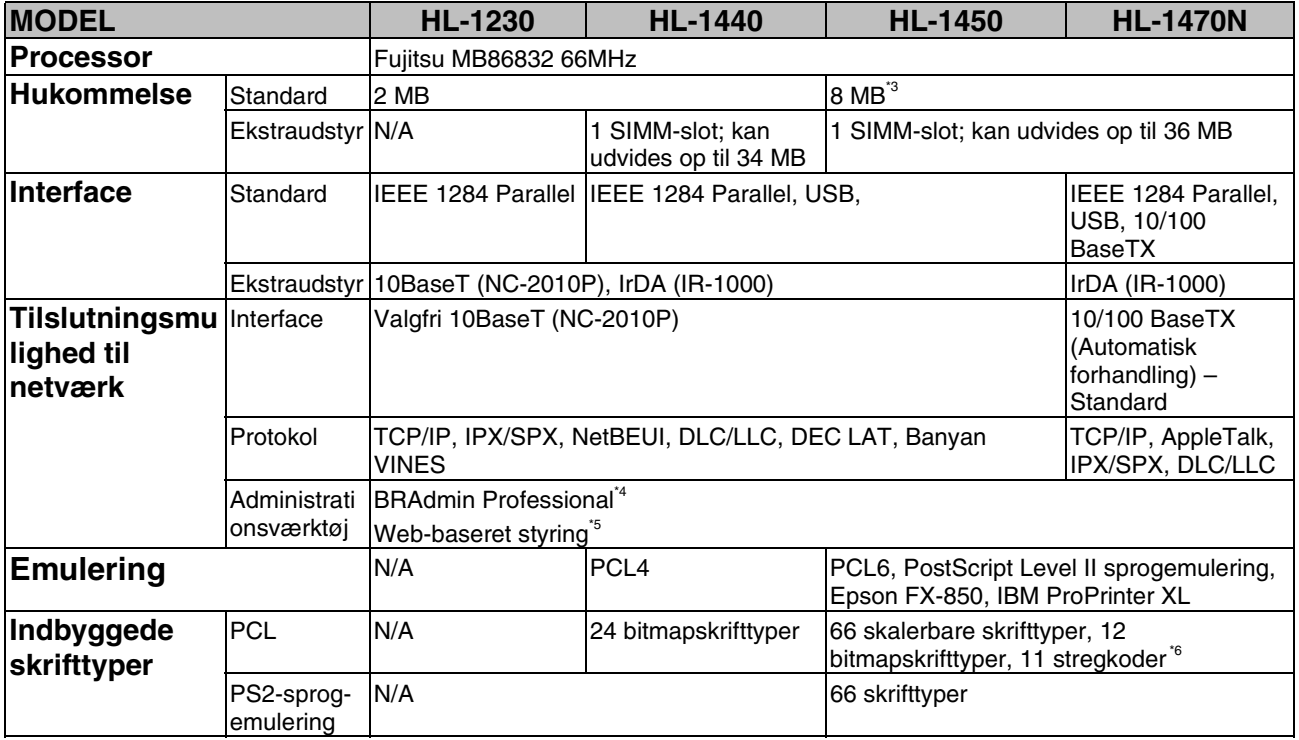

- \*3 Der er monteret 4 Mbyte hukommelse på kortet i printeren, de andre 4 Mbyte er installeret på printerens SIMM.
- \*4 Originalt Brother-styringsprogram til Windows
- \*5 Brug en standard-web-browser til at styre enheden
- \*6 Code39, Interleaved 2 af 5, EAN-8, EAN-13, UPC-A, UPC-E, EAN-128, Codabar, FIM(US-PostNet), ISBN, Code128

### ♦ *Software*

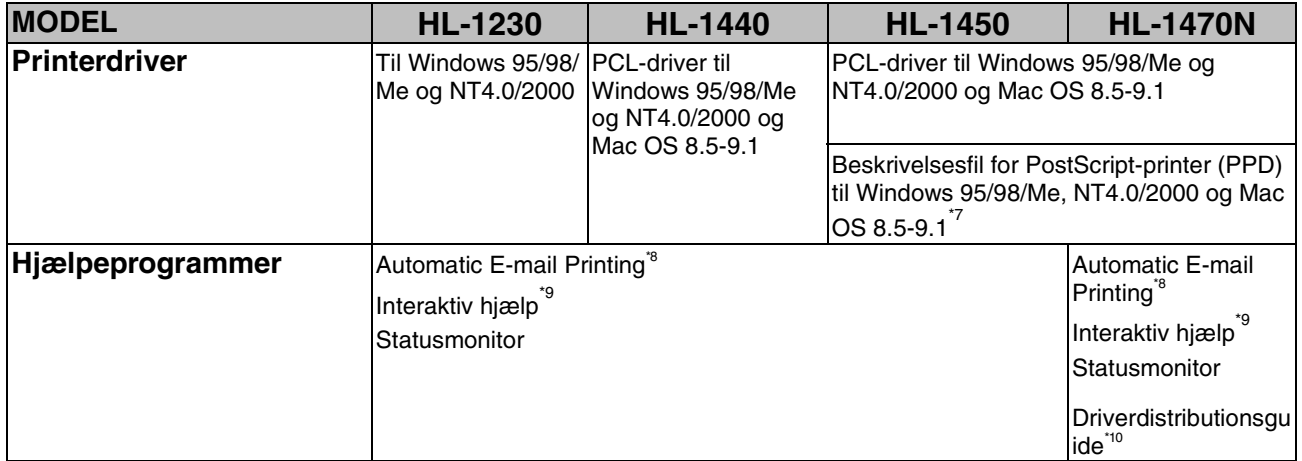

### ♦ *Kontrolpanel*

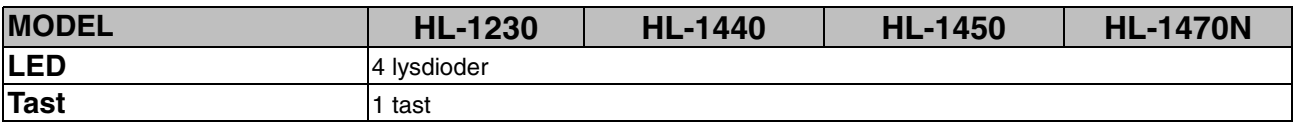

\*7 Kun AppleTalk

\*8 Tilbehørssoftware, der automatisk udskriver specificerede e-mails på forudprogrammerede tidspunkter. (Til Windows 95/98 / Me)

\*9 Instruktionsillustrationer til problemløsning

\*10 Guiden Netværksprinterdriver installerer automatisk en printer i et peer-to-peer-netværk.

## ♦ *Papirhåndtering*

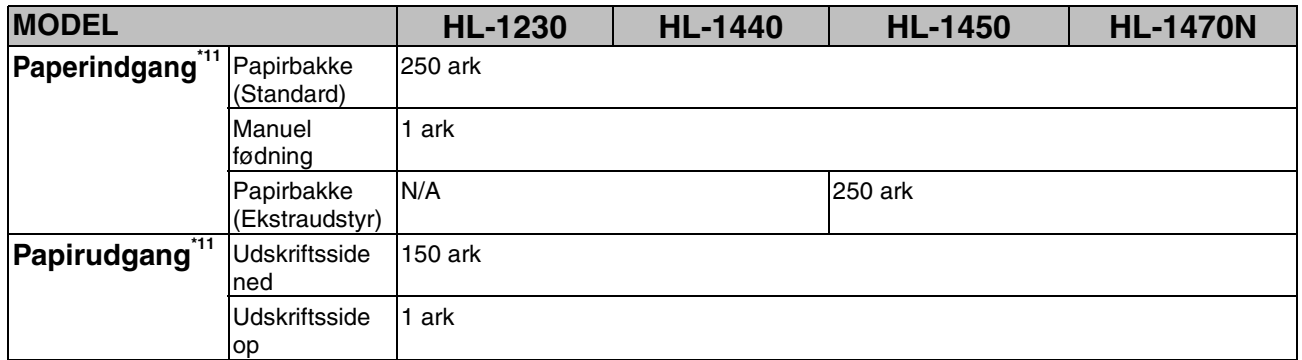

## ♦ *Mediespecifikationer*

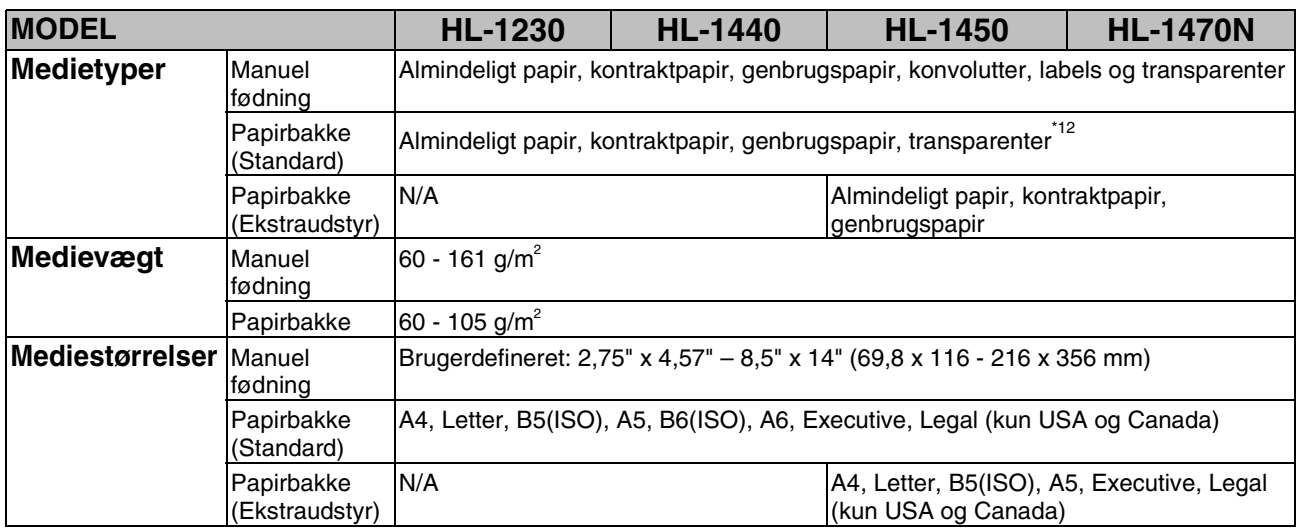

\*11 Beregnet med papir på 80g/m<sup>2</sup>

\*12 Op til 10 ark
## <span id="page-108-0"></span>♦ *Printerdriverfunktioner \*13*

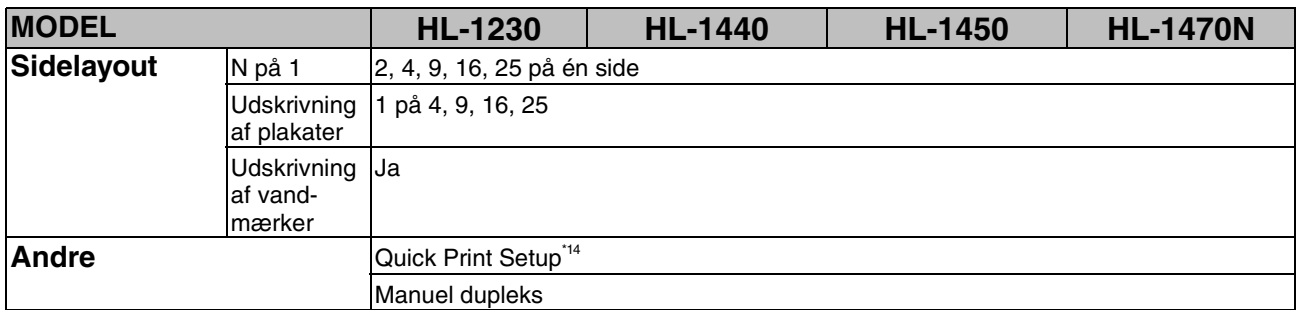

## ♦ *Forbrugsstoffer*

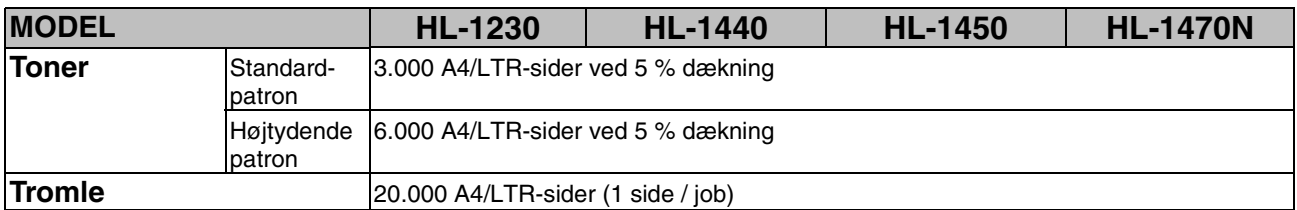

#### ♦ *Mål/vægt*

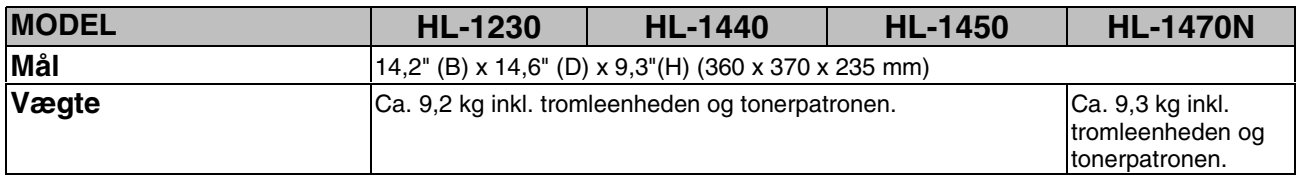

#### ♦ *Andet*

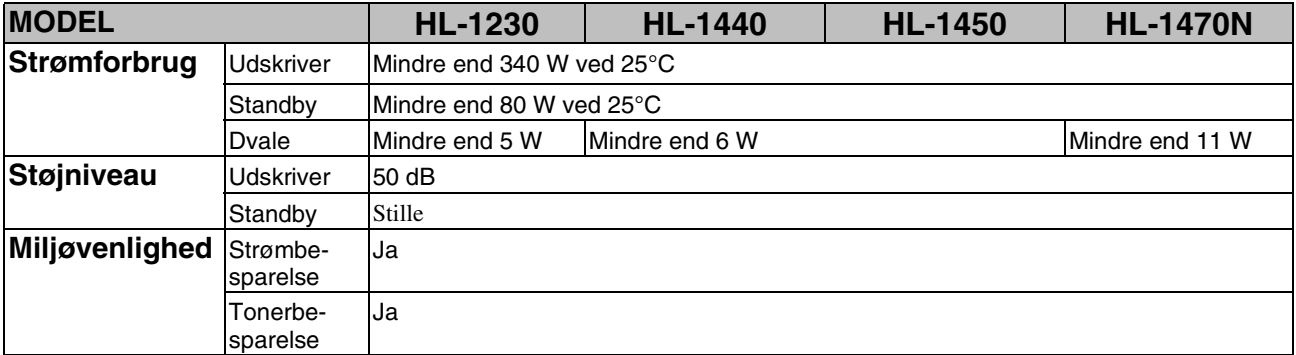

\*13 Visse funktioner er ikke tilgængelige i forbindelse med Postscript-emulering og Macintoshdrivere.

\*14 En funktion, der gør det muligt at ændre printerdriverindstillingen, uden at det er nødvendigt at åbne egenskabsdialogboksen.

# <span id="page-109-0"></span>*Vigtig information om valg af papir*

Dette afsnit indeholder information, der kan hjælpe dig med at vælge det papir, du vil bruge i printeren.

#### *Før du køber store mængder papir*

Sørg for, at papiret er egnet til printeren.

#### *Papir til almindelig kopiering*

Papir kategoriseres efter anvendelsesformål som f.eks. papir til udskrivning og papir til kopiering. Anvendelsesformålet er sædvanligvis angivet på papirets emballage. Undersøg pakken for at finde ud af, om papiret er egnet til laserprintere. Brug papir, der er egnet til laserprintere.

#### *Basisvægt*

Basisvægten på det mest almindeligt anvendte papir varierer afhængigt af land. Vi anbefaler, at du anvender papir med tykkelsen 75 g/m $^2$  til 90 g/m $^2$ , selv om printeren godt kan anvende papir, der er tyndere eller tykkere end dette.

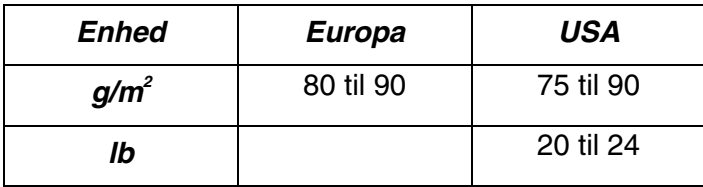

#### *Lang bane og kort bane*

Pulpfibrene i papiret ensrettes under fremstillingen af papiret. Papir i såkaldt lang bane er papir, hvor fibrene følger papirretningen.

Papir kan opdeles i 2 typer: Lang bane og kort bane. Fibrene i papir i lang bane følger papirretningen i printeren. Fibrene i papir i kort bane ligger på tværs af printerens papirretning. Selv om det meste almindelige papir til kopiering er i lang bane, findes der også visse typer i kort bane. Vi anbefaler, at du anvender papir i lang bane til denne printer. Papir i kort bane er for skrøbeligt til printerens papirindføring.

#### *Papir med syreindhold og neutraliseret papir*

Papir kan kategoriseres som enten papir med syreindhold eller neutraliseret papir.

Selv om de moderne fremstillingsmetoder til papir begyndte med papir med syreindhold, er dette for nylig blevet ændret således, at neutraliseret papir nu anvendes i stedet for papir med syreindhold pga. miljø- og bevarelseshensyn.

Mange former for papir med syreindhold findes dog stadig i genbrugspapir. Vi anbefaler, at du anvender neutraliseret papir til denne printer. Du kan bruge en kontrolpen til papir med syreindhold til at skelne mellem papir med syreindhold og neutraliseret papir.

#### *Udskriftsoverflade*

Der kan være en smule forskel på forsiden og bagsiden af et ark papir. Sædvanligvis er åbningssiden af papirpakken udskriftssiden. Se efter, om der er en angivelse af udskriftssiden på papirpakken. Papirsiden er som oftest angivet med en pil.

#### *Fugtighedsindhold*

Fugtighedsindholdet er den mængde vand, der er tilbage i papiret efter fremstillingen. Det er én af papirets vigtigste egenskaber. Det kan variere meget afhængigt af opbevaringsmiljøet, men papir indeholder sædvanligvis cirka 5 % vand i forhold til vægten. Da papir ofte absorberer vand, kan mængden af vand til tider udgøre cirka 10 % i omgivelser med høj fugtighedsgrad. Når mængden af vand øges, ændres papirets egenskaber betydeligt. Tonerens fiksering kan forringes. I forbindelse med opbevaring af papiret og under anvendelse anbefaler vi, at omgivelsernes fugtighedsgrad er mellem 50 % til 60 %.

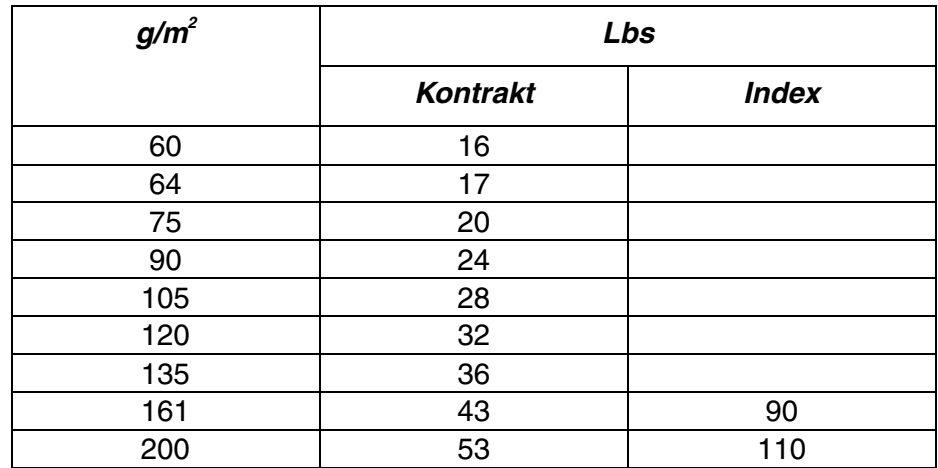

#### *Beregnet basisvægt*

#### *Papirstørrelse*

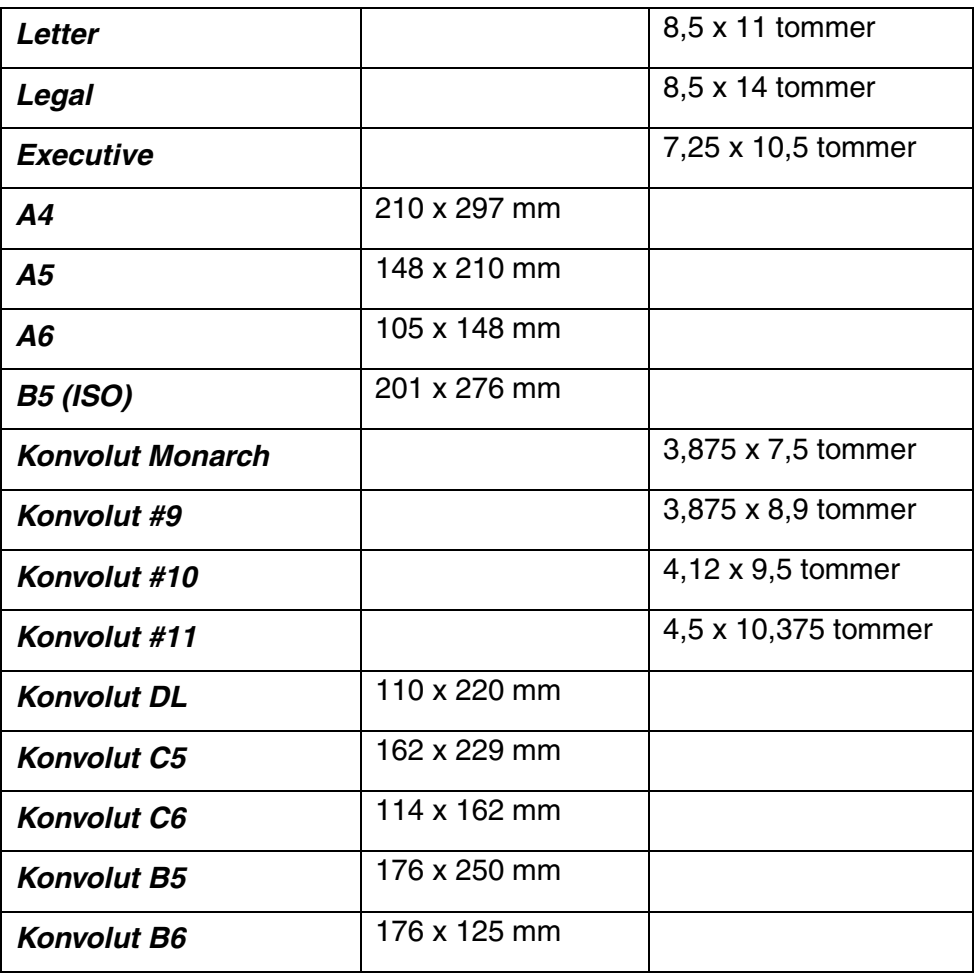

# <span id="page-113-0"></span>*Varemærker*

Brother-logoet er et registreret varemærke tilhørende Brother Industries Ltd.

Apple, Apple-logoet og Macintosh er varemærker, der er registrerede i USA og andre lande, og TrueType er et varemærke tilhørende Apple Computer Inc.

Epson er et registreret varemærke, og FX-80 og FX-850 er varemærker tilhørende Seiko Epson Corporation.

Hewlett Packard er et registreret varemærke, og HP LaserJet 6P, 6L, 5P, 5L, 4, 4L 4P, III, IIIP, II og IIP er varemærker tilhørende Hewlett-Packard Company.

IBM, IBM PC og Proprinter er registrerede varemærker tilhørende International Business Machines Corporation.

Microsoft og MS-DOS er registrerede varemærker tilhørende Microsoft Corporation. Windows er et registreret varemærke tilhørende Microsoft Corporation i USA og andre lande.

ENERGY STAR er et registreret mærke i USA.

Alle andre mærke- og produktnavne, der er nævnt i denne brugervejledning, er registrerede varemærker tilhørende de respektive virksomheder.

#### ♦ *Kompilerings- og publikationsbekendtgørelse*

Denne manual er kompileret og udgivet under tilsyn af Brother Industries Ltd., Den indeholder de nyeste produktbeskrivelser og specifikationer.

Indholdet af denne vejledning og produktets specifikationer kan ændres uden varsel.

Brother forbeholder sig ret til uden varsel at foretage ændringer i specifikationerne og materialet heri og kan ikke holdes ansvarlig for eventuelle skader (inklusive indirekte skader), der er forårsaget af tillid til de præsenterede materialer, inklusive (men ikke begrænset til) typografiske og andre fejl i publikationen.

©2001 Brother Industries Ltd.

# STIKORDSREGISTER

## $\overline{A}$

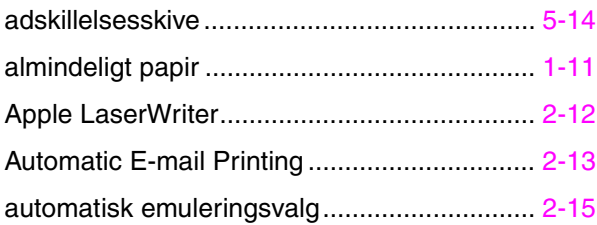

## $\overline{\mathbf{A}}$

åbning til manuel fødning ...................... 1-14, 1-29

#### $\boldsymbol{B}$

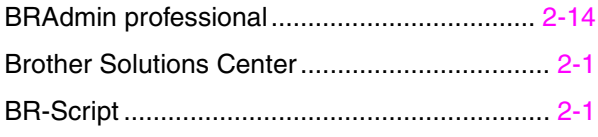

#### D

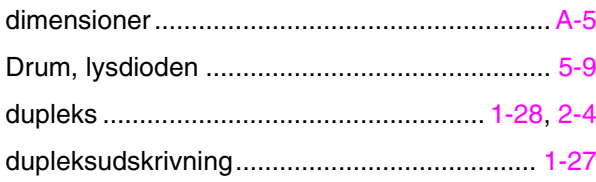

#### $\overline{E}$

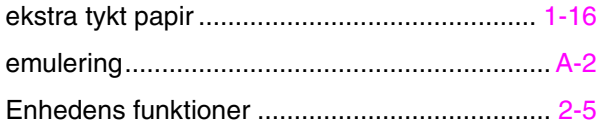

#### $\mathbf F$

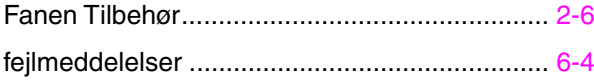

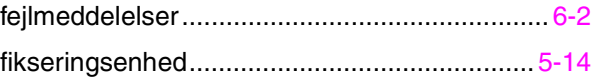

#### $\overline{G}$

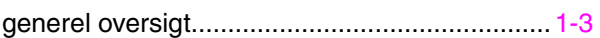

#### $H$

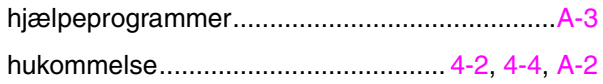

#### $\mathbf{I}$

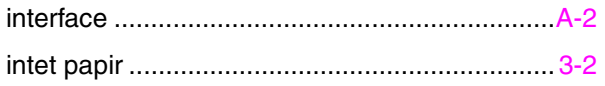

## $\overline{\boldsymbol{K}}$

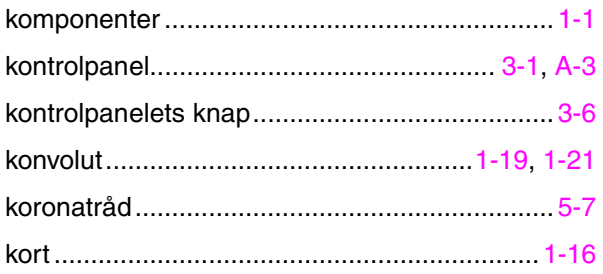

#### $\boldsymbol{M}$

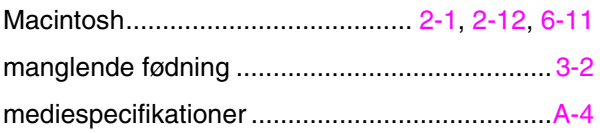

#### $\overline{\mathsf{N}}$

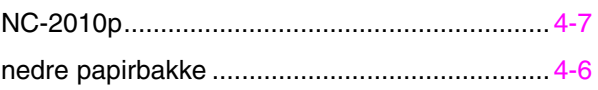

#### **STIKORDSREGISTER**

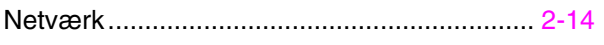

## $\boldsymbol{o}$

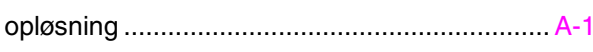

## $\overline{P}$

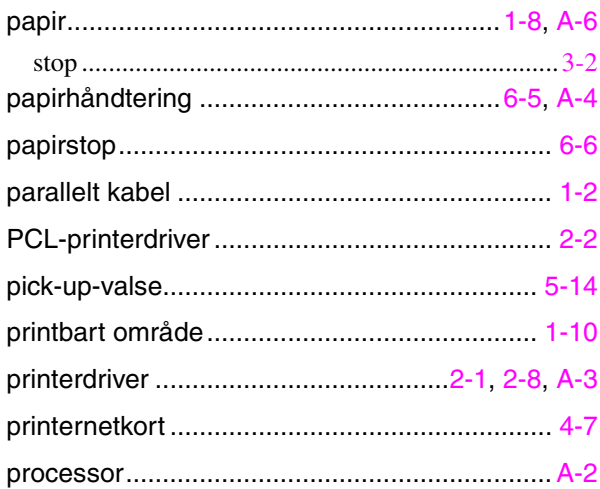

## $\overline{\mathcal{S}}$

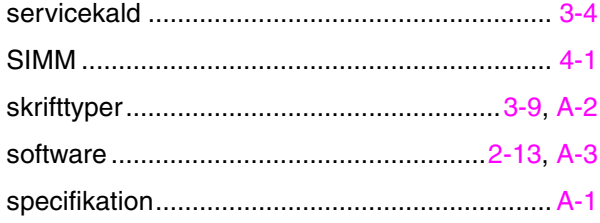

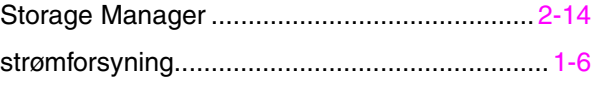

## $\overline{\overline{T}}$

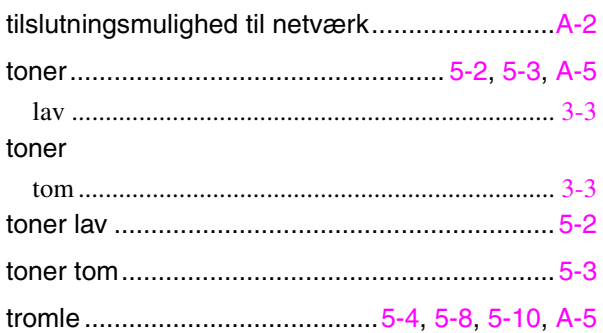

## $\overline{\boldsymbol{U}}$

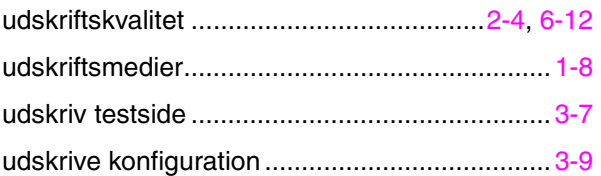

#### $\boldsymbol{V}$

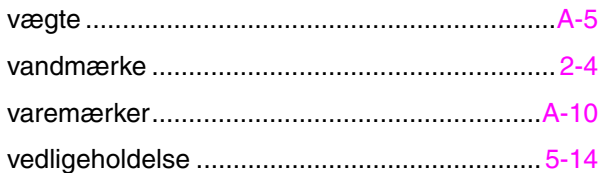